# **SHARP**

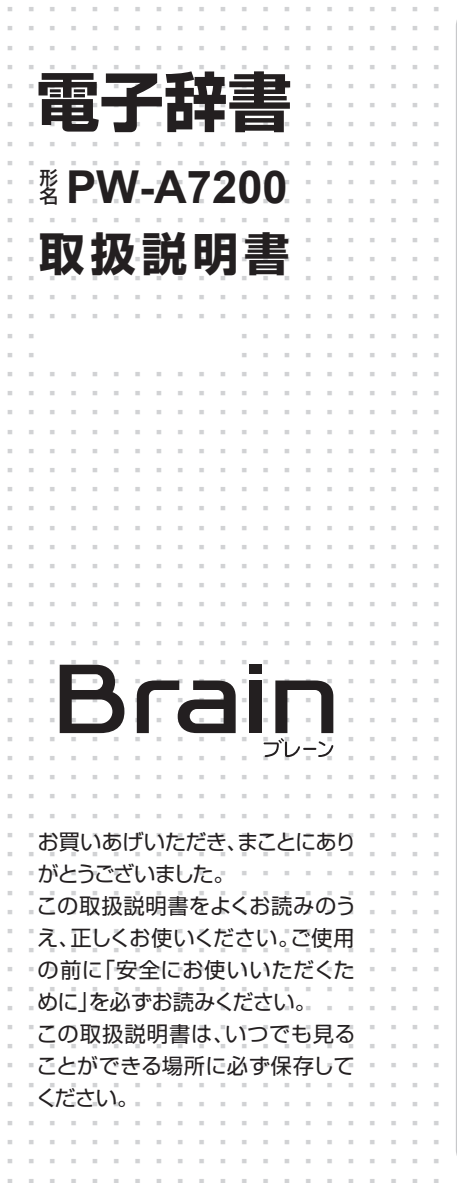

..............................................................

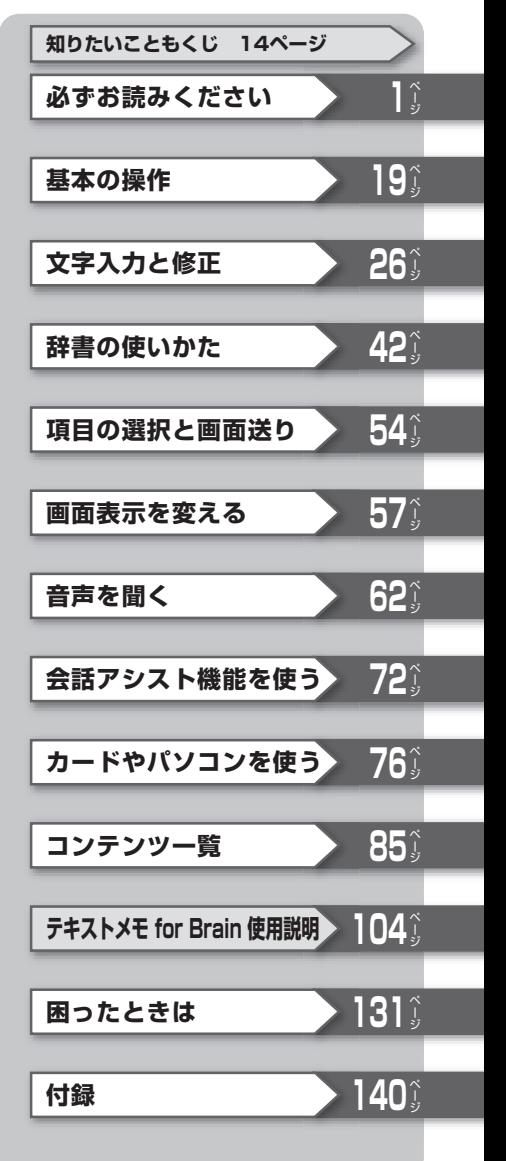

#### ご使用前のおことわり

- ●この製品は厳重な品質管理と検査を経て出荷しておりますが、万一故 障または不具合がありましたら、お買いあげの販売店またはシャープ お客様ご相談窓口までご連絡ください。
- ●お客様または第三者がこの製品および付属品の使用を誤ったことに より生じた故障、不具合、またはそれらに基づく損害については、法 令上の責任が認められる場合を除き、当社は一切その責任を負いませ んので、あらかじめご了承ください。
- ●この製品は付属品を含め、改良のため予告なく変更することがありま す。

#### 記憶内容保存のお願い

この製品は、別売のカードの使用時を含め、使用誤りや静電気・電気的 ノイズの影響を受けたとき、また、故障・修理のときや電池交換の方法 を誤ったときは、お客様が記憶させた内容などが変化・消失する場合 があります。

重要な内容は必ず紙などに控えておいてください。

#### TFT カラー液晶パネルについて

TFTカラー液晶パネルは非常に精密度の高い技術で作られております が、画面の一部に点灯しない画素や常時点灯する画素がある場合があ ります。また、見る角度によって色むらや明るさむらが見える場合が あります。これらは、故障ではありませんので、あらかじめご了承くだ 。さい

#### 本製品の説明について

本製品は、この「取扱説明書」の他に、本体内マニュアル「使い方の説明」 を内蔵しています。「使い方の説明」では本製品の基本的な使いかたや、 各種設定、各コンテンツの説明など全般を説明しています。まず、「取 扱説明書」で基本的な操作方法をご確認いただき、その後必要に応じて 「使い方の説明」を参照してください。

必ずお読みください 必ずお読みください

# **安全にお使いいただくために**

この取扱説明書には、安全にお使いいただくためのいろいろな表示をして います。その表示を無視して誤った取り扱いをすることによって生じる内 容を、次のように区分しています。内容をよく理解してから本文をお読み になり、記載事項をお守りください。

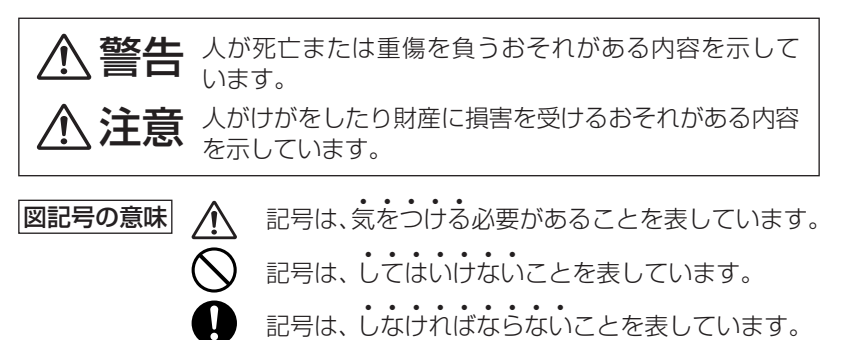

# **本体の取り扱いについて◎**

# **注意**

- 電池は誤った使いかたをすると、破裂や発火の原因となること があります。また、液もれして機器を腐食させたり、手や衣服な どを汚す原因となることがあります。以下のことをお守りくだ 。さい
	- プラス "+" とマイナス "−"の向きを表示どおり正しく入れる。
	- 種類の違うものや新しいものと古いものを混ぜて使用しない。
	- 使えなくなった雷池を機器の中に放置しない。
	- ●もれた液が目に入ったときはきれいな水で洗い流し、すぐに 医師の診断を受ける。障害をおこす恐れがあります。
	- もれた液が体や衣服についたときは、すぐに水でよく洗い流 す。
	- ●水や火の中に入れたり、分解したり、端子をショートさせたり 。しない
	- 長期間使用しないときは、液もれ防止のため電池を取り外す。

# **注意**

●健康のため、この製品を連続して長時間使い続けないでくださ **⁄∫** い。この製品を使用する場合は適度に(1時間ごとに10~15 分程度をめやすに)休憩をとって、目や手、腕など身体を休め 。てください また、この製品を使用しているときに身体に疲労感、痛みなど を感じた場合は、すぐに使用を中止してください。使用を中止 しても疲労感、痛みなどが続く場合は、医師の診察を受けてく 。ださい

### **イヤホンの取り扱いについて◎**

# **警告**

- ●事故を防ぐために、次のことをお守りください。
	- 自動車やバイク、自転車などを運転中は、イヤホンを絶対に 。使わないでください
	- 歩行中は周囲の音が聞こえなくなるほど、音量を上げ過ぎな いでください。特に、踏切や横断歩道などでは、十分に気を 。つけてください

# **注意**

●イヤホンで聞くときは、音量の設定に十分気をつけてください。 思わぬ大音量が出て、耳を痛める原因になることがあります。ま た、耳をあまり刺激しないよう適度な音量でご使用ください。

# **カードの取り扱いについて◎**

# **注意**

- ●microSD/microSDHCメモリーカードの取り付け·取り外し をするときはカードの挿入口を顔のほうに向けないでくださ い。急に指を離すとカードが顔に向かって飛び出してくること があります。
	- ●microSD/microSDHCメモリーカードは、小さなお子様が誤っ て飲むことがないように、小さなお子様の手の届かない所に置 いてください。万一、お子様が飲み込んだ場合は、ただちに医 師と相談してください。

# **市販の充電池の取り扱いについて◎**

# **注意**

●市販の充電池をご使用になる場合は、次のことをお守りくださ い。発熱、発火、破裂、感電の原因になることがあります。 ● 充電池は三洋電機株式会社製の単3形eneloop®(エネループ) またはパナソニック株式会社製の単3形 充電式EVOLTA(工 ボルタ)をご使用ください。 これ以外の充電池は使用しないでください。 ● 充電は必ず各充電池の専用の充電器をお使いください。 ● 充電池をご使用の際は、充電池やその充電器の取扱説明書、 注意書きなどを十分お読みいただき、条件を守ってご使用く 。ださい

# **各部のなまえとはたらき**

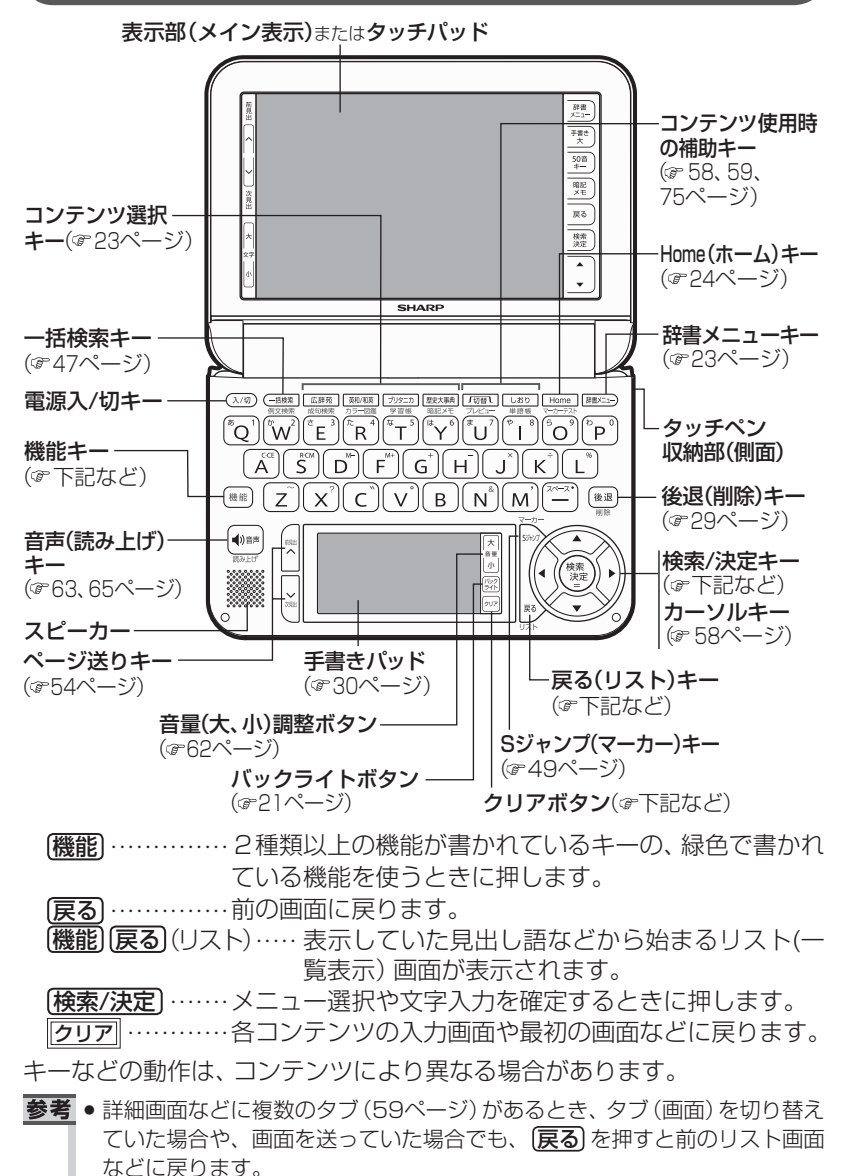

5

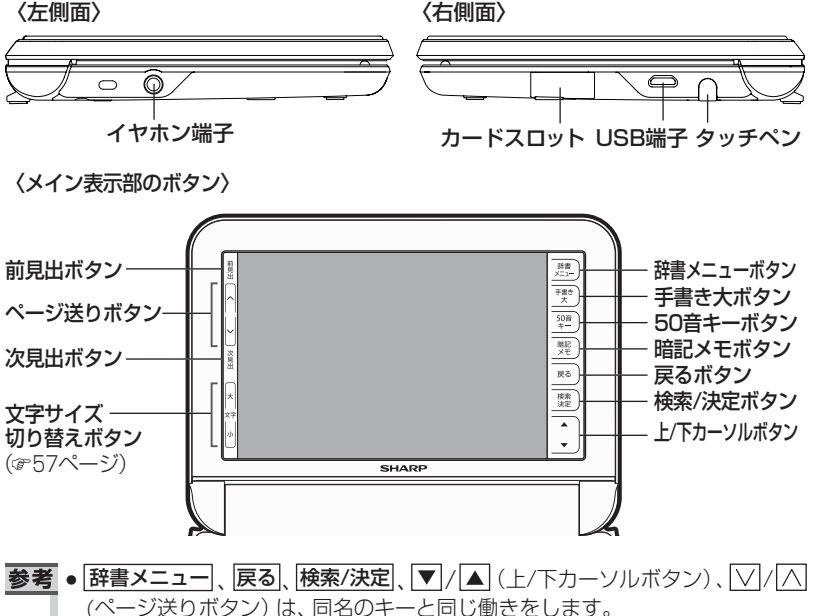

手書き大、50音キーについては39、41ページを、 前見出、次見出につい ては55ページを、暗記メモについては、(『本体内マニュアル「使い方の説 明1)をそれぞれ参照してください。

# **付属品を確認する**

下記の付属品がそろっているか確認してください。

- 
- タッチペン(本体に装着) ●クイックガイド
- イヤホン 取扱説明書 (本書)\*
	-
- 単3アルカリ乾電池 2本
- USBケーブル (コネクタ: Micro-B←→シリーズA)

※当商品は日本国内向けであり、日本語以外の説明書はございません。

This model is designed exclusively for Japan, with manuals in Japanese only

# **初めてお使いになるときは**

次の手順で電池を入れ、表示部 (メイン表示) のタッチパッド調整、日付/ 時刻の設定、電池の設定を行ってください。

#### 電池ぶたを矢印の方向に引き、外します。 *1*

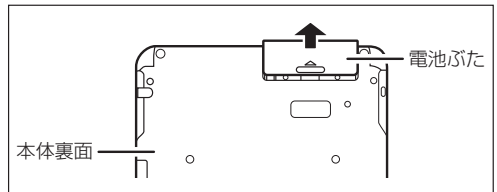

# 2<sup>)向きをまちがえないように、同梱の乾電池を入れます。<br>2010年 - 2010年 - 2010年 - 2010年 - 2010年 - 2010年 - 2010年 - 2010年 - 2010年 - 2010年 - 20</sup>

●リボンの上から電池を入 れます。 リボンの先端が電池の下 に隠れないようにしてく 。ださい

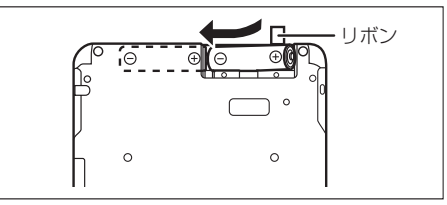

電池ぶたを元どおりに取り付けます。 *3* 。本体を開きます *4*

電源が入り、しばらくすると表示部(エンジンの<del>表示部(メイン表示)</del> (メイン表示)のタッチパッド調整 。画面が表示されます

●電源が入らないときは、 【入/切】 ((スノロ))を押します。それでも入 らないときは、電池の方向などを 確認しながら、入れ直してみてく ださい。また、電池ぶたを正しく 取り付けてください。

画面に、タッチペンを取り出して *5* 本体裏面 表示される+(十字) マークの交 。点に正確にタッチします

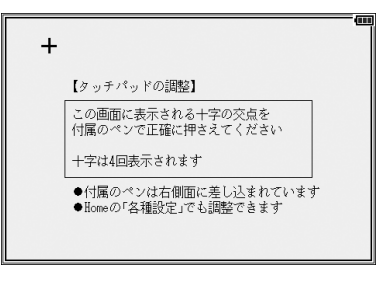

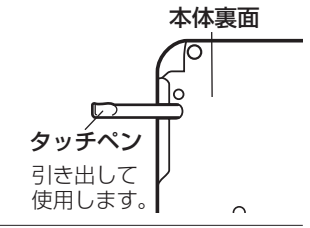

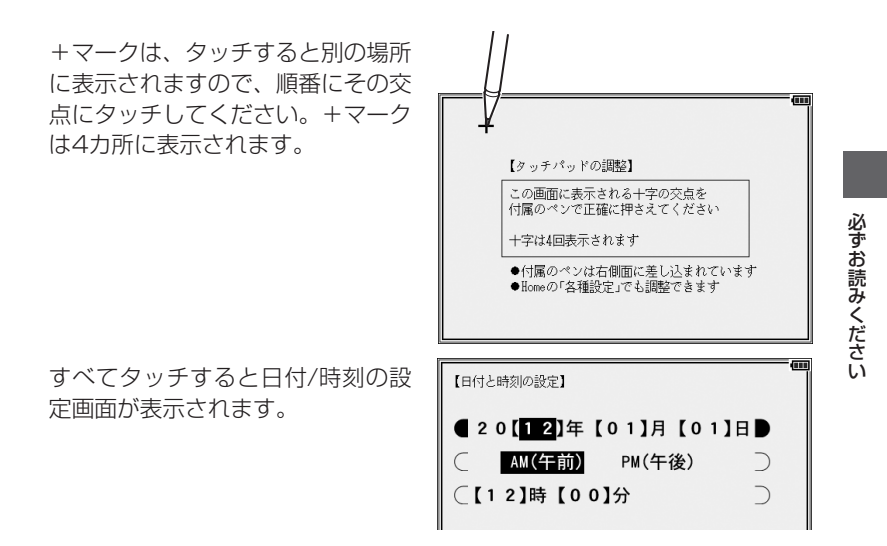

<mark>ゟ</mark>「年」「月」「日」を入力し、「AM (午前)」「PM (午後)」を選んで 「時」「分」 。を入れます

例 2013年4月16日→「13 04 161を入力 PM(午後)→ (▶)、<
(■) で 「PM (午後)」を選択 3時45分 → ▼を押し、「03 451 を入力

● 数字は手書きパッドの数字ボタン 。で入れます 入力欄の上下移動は【■】△で行 い、左右移動はいへつで行いま す。また、画面にタッチして移動 。させることもできます

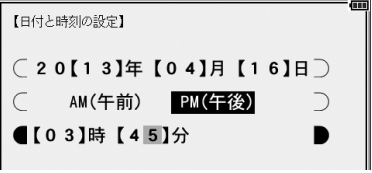

● 「時 | の欄に 13 ~ 23 を入れた場合は、PM (午後) 1 時~ PM11 時を指 定したものと見なします。24以上を入れたときは設定できません。

# 7 入力内容が正しいことを確認して [検索/決定]を押します。<br>ペッキューティ・ティング・ファー・サイン

使用する電池の設定画面が表示され ます。

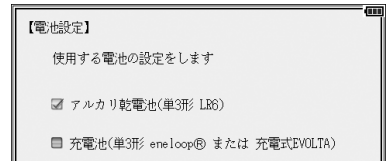

#### **8** 使用する電池 (「アルカリ乾電池」または 「充電池」 )を ▼ )、 ▲ で選び<br><del>【検索/沖</del>定 を押します |検索/決定|を押します。

Home (ホーム)画面 (& 24ページ) が表示されます。

参考 • ここで設定した日付/時刻や使用する電池は、Home画面の「各種設定」で変 更することができます。( で本体内マニュアル 「使い方の説明 |)

#### 電池の残量の目安

電池の残量は、画面右上に表示される電池マークを目安にしてください。

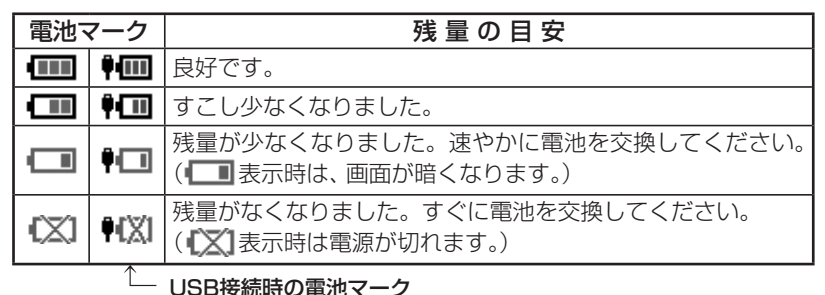

# USB接続時の電力供給とご注意

USBケーブルで本製品とパソコンを接続すると、電気はUSBケーブルを通じてパ ソコンから供給されます。この場合は、次のことにご注意いただき、ご使用ください。

- ●必ず消耗していない電池を本体に入れておいてください。 電池が消耗していたり、 入っていなかったりすると、パソコンの電源が切れたりUSBケーブルが抜けたと きに、記憶させたデータや各種設定などの情報が消えてしまうことがあります。 なお、USB接続時に電池マークが正しく表示されない場合があります。
- 電池の残量が少なくなり や や が表示されると、 パソコンから本製品を認識 できず、Home画面の「パソコン接続|機能によるパソコン接続ができなくなります。
- 充電式電池を充電することはできません。
- ●本製品を使用しないときはUSBケーブルを抜いておいてください。
- ※1:■■(●■)が表示されたとき、「電池が消耗しています 電池を交換し てください」と一時表示されます。 このとき、電池のみで使用している(■ま示)場合は、次のような動作 。ができなくなります
	- •音声の再生 (追加音声 (MP3)の再生、ピクチャー字幕リスニング等を含む)
	- ●動画の再生、オートデモ 手書きパッドのバックライトの点灯
	- •パソコンとの接続\* ••単語帳や学習帳などの削除、カードの初期化
	- •本製品の初期化など

※♥■が表示されているときもパソコンとの接続はできなくなります。

#### 市販のストラップを取り付けるときは

市販のストラップを取り付けること 。ができます 図のように裏面の取り付け穴に通し 。て取り付けます

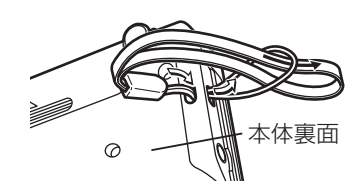

**駐高 •** ストラップを取り付けてストラップを持って振り回したり、強く引っぱるな ど、ストラップに過重がかかる行為は行わないでください。故障や破損の原 因となります。

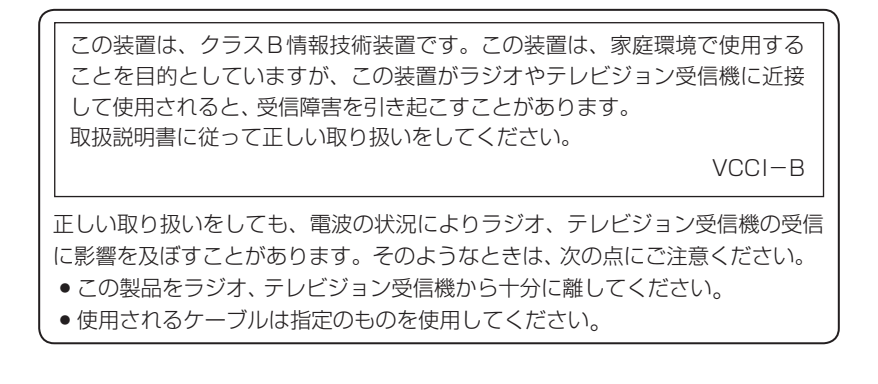

# **使用上のご注意とお手入れ**

• 製品をズボンのポケットに入れたり、落と したり、強いショックを与えたりしないで 。ください

大きな力が加わり、液晶表示部が割れた り、本体が破損することがあります。特に 満員雷車の中などでは、強い衝撃や圧力が かかる恐れがありますので注意してくだ 。さい

● ポケットやカバンに、硬いものや先のと 。がったものと一緒に入れないでください 傷がついたり、液晶表示部が割れたりする 。ことがあります

● エンブレムなど突起物の付いたソフト 。ケースは使用しない 。デコレーションシールなどを貼らない 圧力が一部分に集中して、液晶や本体が破 。損することがあります

• キーやタッチパッド (表示部)、手書きパッ ドを爪や硬いもの、先のとがったもので操 作したり、必要以上に強く押さえないでく ださい。

キーやタッチパッド、手書きパッドを傷め ることがあります。(タッチパッド、手書 きパッドは付属のタッチペンで操作して (。ください

● 表示部を強く押さえないでください。 。割れることがあります

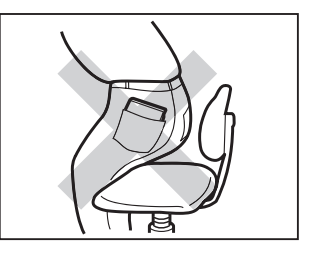

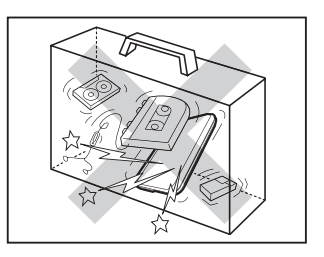

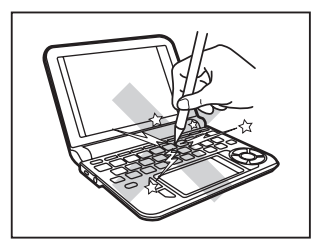

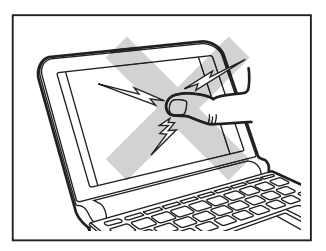

12

• 本体を閉じるときに、間に物をはさまない 。でください

ペンなどをはさんで本体を閉じると、強い 力が液晶部にかかり、割れることがありま す。

• 日の当たる自動車内・直射日光が当たる 場所・暖房器具の近くなどに置かないで 。ください 高温により、変形や故障の原因になりま

す。

• 防水構造になっていませんので、水など液 体がかかるところでの使用や保存は避け 。てください 雨、水しぶき、ジュース、コーヒー、蒸気、

汗なども故障の原因となります。

• お手入れは、乾いたやわらかい布で軽くふ いてください。 シンナーやベンジンなど、揮発性の液体や ぬれた布は使用しないでください。変質 したり色が変わったりすることがありま す。

• キャッシュカードなど、磁気カードを近づけないでください。 。カードのデータが消える恐れがあります

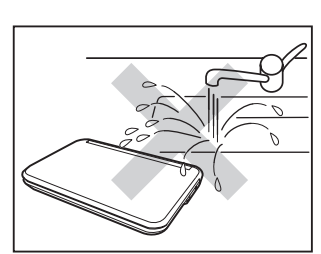

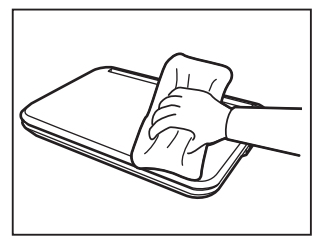

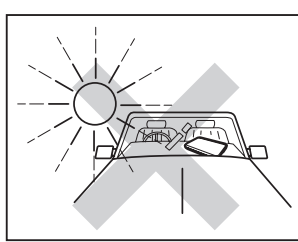

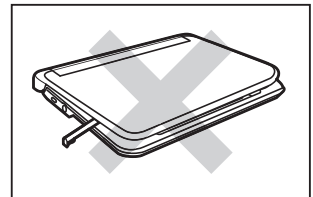

#### 著作権に関するご注意

本製品を利用して著作権の対象となっている著作物を利用することは、著作権法上、 個人的にまたは家庭内でその複製物や編集物を使用する場合に限って許されていま す。利用者自身が複製対象物について著作権などを有しているか、あるいは複製な 、どについて著作権者などから許諾を受けているなどの事情が無いにもかかわらず この範囲を超えて複製・編集や複製物・編集物を使用した場合には、著作権などを 侵害することとなり、著作権者などから損害賠償などを請求されることとなります ので、そのような利用方法は厳重にお控えください。

#### おことわり

この製品に収録されている辞書などの各コンテンツ<sup>※</sup>の内容は、それぞれの書籍 版コンテンツに基づいて、出版社より電子データとして作成、提供された著作物 であり、著作権法により保護されております。したがって弊社において、その内 容を改変/改良することはできません。

それぞれのコンテンツにおける、誤記・誤植・誤用につきましては、判明したも のについて、出版社に連絡させていただいておりますが、修正の是非/時期につ いては、出版社の意向によるため、改善しかねることがございますので、あらか 。じめご了承ください

なお、電子化の都合上、書籍版の内容の一部が収録されていない場合があります のでご了承ください。

#### ※ コンテンツ

コンテンツは文章などの内容や項目を指す言葉です。収録されている辞書、 書籍等を特定せずに示すとき「コンテンツ」と記載します。

#### 輸出管理規制についてのご注意

本製品を海外へ輸出する際は、「外国為替及び外国貿易法」(外為法)の適用を受けま す。また本製品には米国法に基づく再輸出規制対象品が含まれており、米国再輸出 規制 (Export Administration Regulations) の適用を受けます。

本製品を他人に使わせたり譲渡する目的で海外へ持ち出す場合は、輸出許可が必要 になることがありますが、旅行や出張時に本人が使用する目的で日本から持ち出し 。持ち帰る場合には許可は不要です

米国再輸出規制により本製品をキューバ、イラン、朝鮮民主主義人民共和国、スーダ ン、シリアへ持ち込むためには米国政府の輸出許可が必要です。

詳しい手続きについては、経済産業省または米国商務省へお問い合わせください。

# **知りたいこともくじ**

お問い合わせの多い内容をまとめました。通常のもくじは、15~17ペー ジをご覧ください。

鳥の声やクラシック音楽を聴きたい 広辞苑には、鳥の鳴き声やクラシック音楽(一部) が収録されています。 □ → リストの項目を選んで調べる (45ページ)

読めない漢字を調べたい 漢字源では、手書きパッドなどで漢字を入力し、 その読みを調べることができます。 □ → 子書きパッドで文字を手書き入力する (29 ページ)

大きく文字を手書き入力する 画数が多い文字など手書きパッドで入力しづらい場合は、 。メイン表示画面で大きく文字を手書き入力できます □ メイン表示画面で文字を手書き入力する (39ページ)

ダウンロードしたコンテンツを使いたい ダウンロードしたコンテンツは、Home画面の「追加 書籍 (辞書)| や「追加アプリ/動画|、「ピクチャ 一字幕リスニング」から使用できます。 ■ ズクウンロードコンテンツの種類と場所(84 ページ)

動画や画像は、Home 画面から「カラー図鑑(動 画)|で見ることができます。また、<コマークから

□ 画面に<コマークが表示されたとき (60ページ)

動画や画像を見たい

も参照できます。

それぞれの機能に関して、さらにお知りになりたいときは、本体内マニュ アルの「使い方の説明」を参照してください。

 $\mathcal{D}$ 

JJ

# **もくじ**

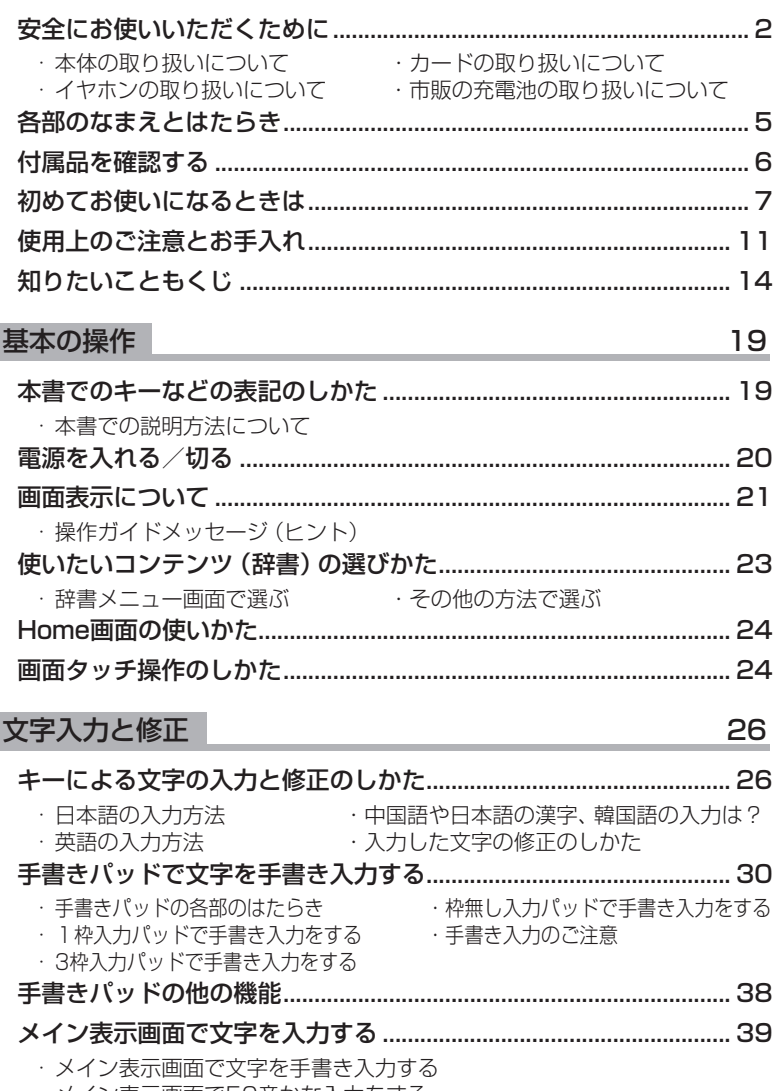

・メイン表示画面で50音かな入力をする

#### 42 辞書の使いかた

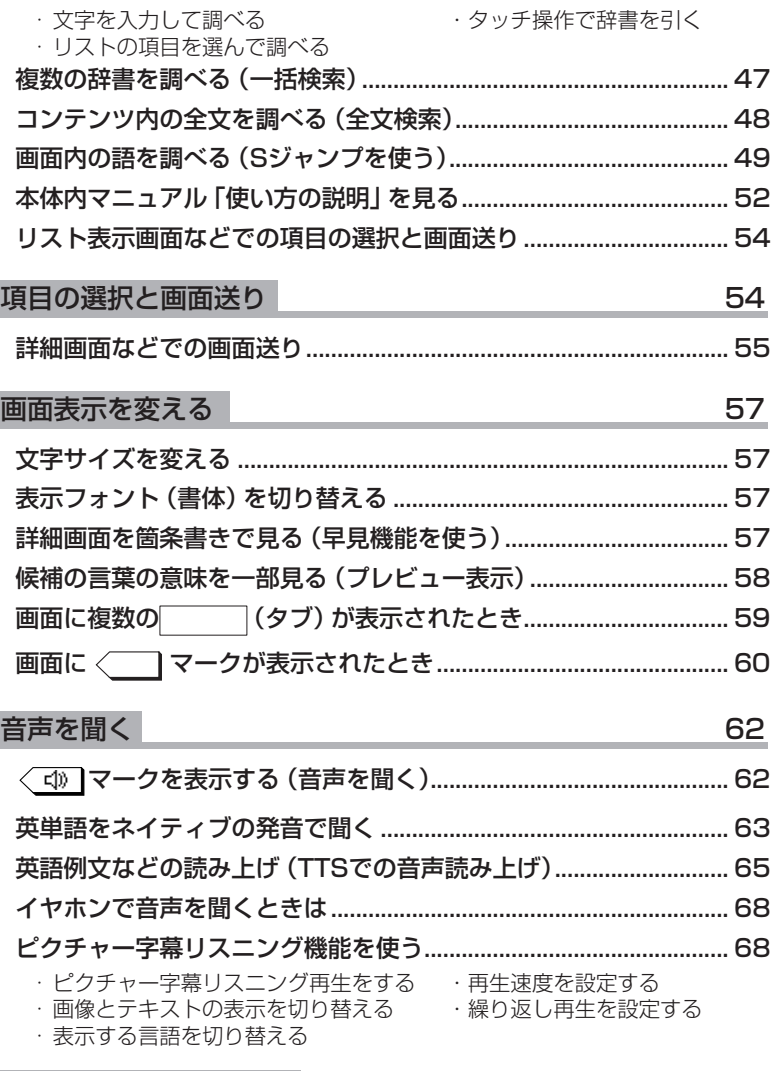

#### 会話アシスト機能を使う みんじょう しょうせい しゅうこう フィンスト機能を使う

· 会話文を探し発音させる

・単語を入れ替えて会話文を作る

16

もくじ

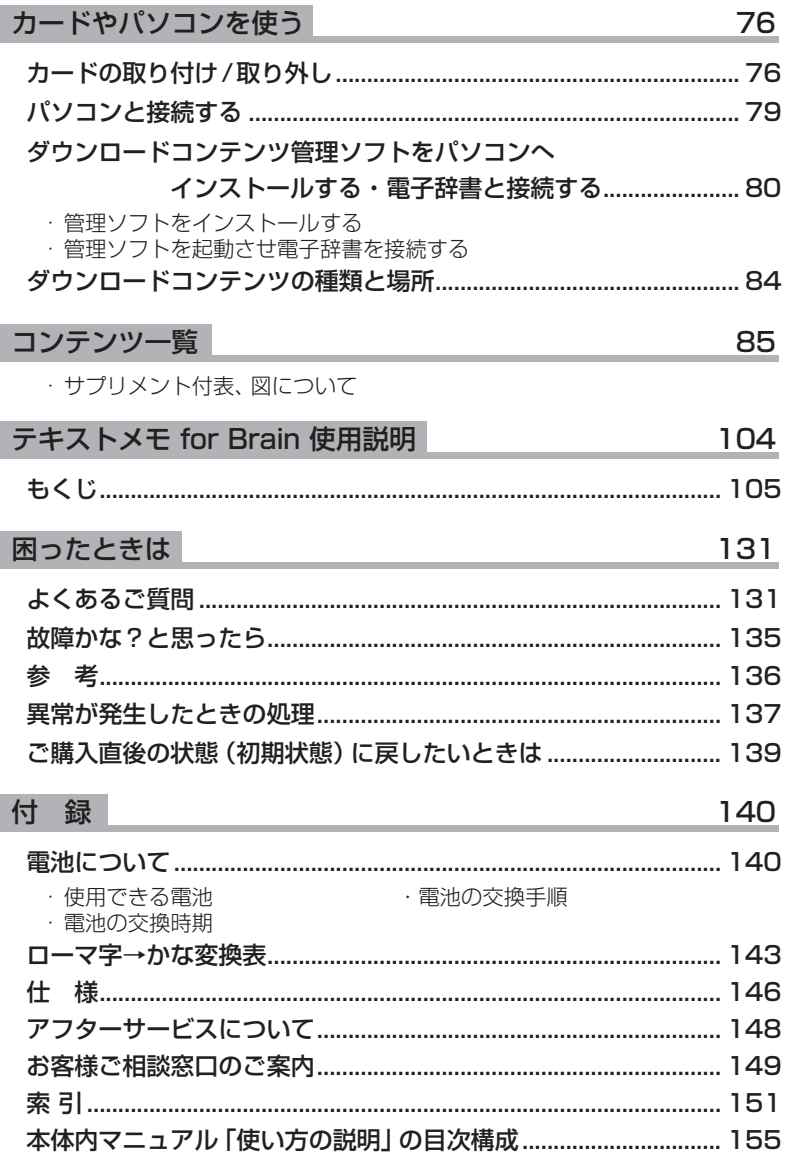

# もくじ

#### 商標・登録商標

- TOEIC is a registered trademark of Educational Testing Service (ETS). This (publication/product) is not endorsed or approved by ETS.
- ●「漢字検定」・「漢検」は財団法人 日本漢字能力検定協会の商標です。
- Microsoft、Windows、Windows Vistaは、米国 Microsoft Corporationの米 国及びその他の国における登録商標または商標です。
- eneloop®は三洋電機株式会社の登録商標です。
- EVOLTAはパナソニック株式会社の登録商標です。
- Entier (エンティア) は、(株) 日立製作所の日本国およびその他の国における商 標です。
- 本書中の社名、団体名、商品名は各社の登録商標または商標です。
- Micros MicroSD, microSDHCはSDアソシエーションの商標です。
- ◆本製品は、Dynafontを使用しております。DynaFontは、DynaComware Taiwan Inc.の登録商標です。
- ◆本製品はモビクリップのソフトウェア ビデオ コーデックMobiclip™を使用してい ます。Mobiclip is a registered trademark of Mobiclip Inc.

# **基本の操作**

# **本書でのキーなどの表記のしかた**

● キーは ◯ で囲んで表しま す。

ただし計算例の数字などは 枠で囲まずに記載します。

● 2種類以上の機能が書かれ ているキーは、そのとき使 用する機能のみを記載しま 。す

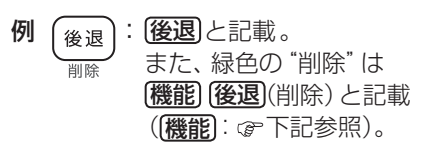

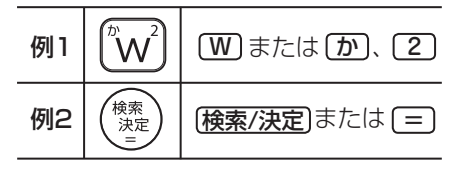

●緑色で書かれた機能は【機能】を押して離したあと (画面左上に <sup>機能</sup>を表 示)、それぞれのキーを押します。

例: (機能) (後退 (削除)、 (機能) ( X ) ( ? ) と記載

●手書きパッドのボタン、手書きパッドに表示されるボタンは■■で、 タッチパッドに表示されるボタンは「 ̄で囲んで表します。

例 <mark>認識 : 認識</mark> と記載 きゅうきょう チョック きょう と記載

#### 画面例について

本書に記載されている画面例は説明用のため、実際の製品で表示される画 面と異なる場合があります。

#### 記号について

注意 ……故障の原因になる注意事項および注意していただきたいことを 。記載しています

参考 …… 参考情報や関連事項、操作上の制限事項などを記載しています。

### **本書での説明方法について**

本製品を操作する場合、キーによる操作、メイン表示 (メイン画面) や手書 きパッドなどでのタッチ操作と、複数の方法が使用できる場合があります。

本書では、基本的にキーによる操作で説明し、必要な場合は適宜、他の操作 を補足する方法で説明を行いますので、ご了解ください。

# 電源を入れる/切る

下表のキーを押すと電源が入り、押したキーに対応した画面が表示されます。 また、本体が閉じた状態から開いたときにも電源は自動的に入ります。 電源を切るときは「入切」を押します。

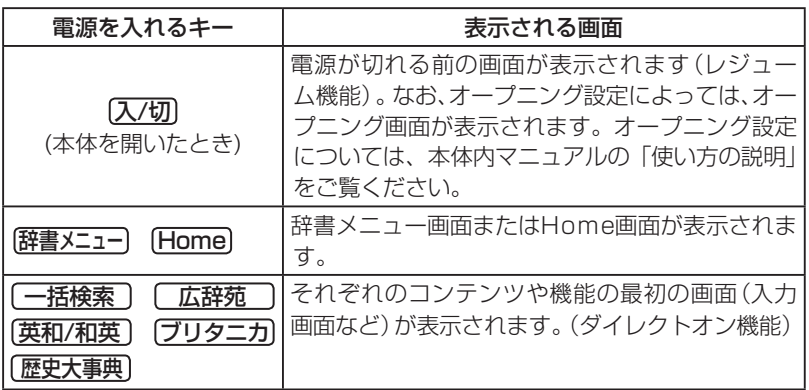

#### 自動的に電源が切れたときは・暗くなったときは

。上表に示すキーを押して電源を入れます

この製品は雷池の消耗を防ぐため、下記の場合を除き一定時間(初期は約5 分間)キー操作がないと自動的に電源が切れます\*(オートパワーオフ機能)。 また、電池で使用しているとき、一定時間 (初期は約30秒間) キー操作を しないと画面が暗くなります(減光されます)。このときは、何かキーを押 。せば元の明るさに戻ります

※次の場合は、オートパワーオフ機能が働きませんので、電源の切り忘 れなどに注意してください。

- ●追加音声 (MP3) 再生中 → 動画再生中
- ●ピクチャー字幕リスニング再生中
- ●USB接続時に、フォトスライドのスライドショーを行っているときや、 オープニング画面でオートデモ (商品紹介) を行っているとき
- 参考 オートパワーオフ時間、減光時間は、Home画面の「各種設定」から「オート パワーオフ時間| および 「バックライト設定 | を選んで変更できます。

#### 手書きパッドのバックライト (照明) を点ける/消す

手書きパッドのバックライトにタッチすると、手書きパッドのバックライ トが点灯/消灯します。

なお、電池で使用しているとき、バックライトは30秒間キー操作がないと 自動的に消灯します。

#### 便利な機能

本製品は電池の消耗を少なくするため、追加音声 (MP3) 再生中を除いて、 本体を閉じると電源が切れ、動作している機能がすべて終了します。追加 音声 (MP3) 再生中は電源の切り忘れに注意してください。

# **画面表示について**

画面に表示される表示シンボルやマークは、製品の状態などを示します。

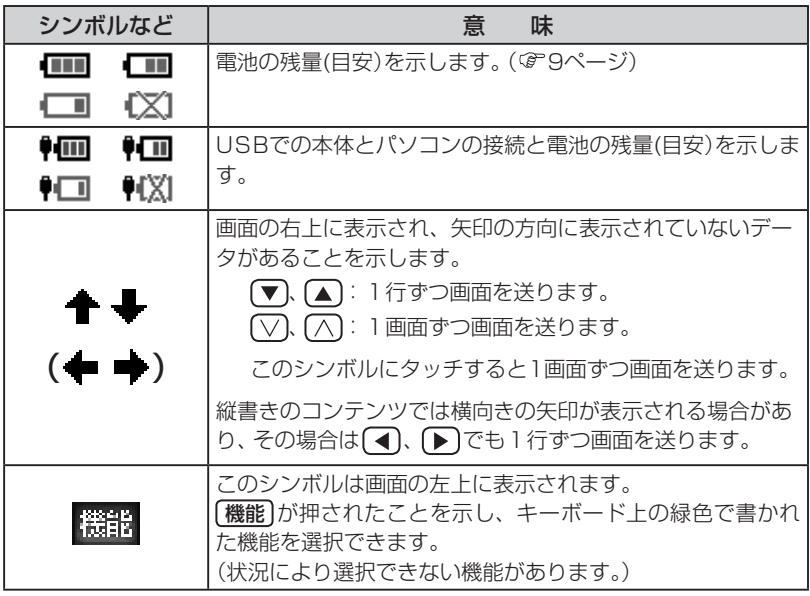

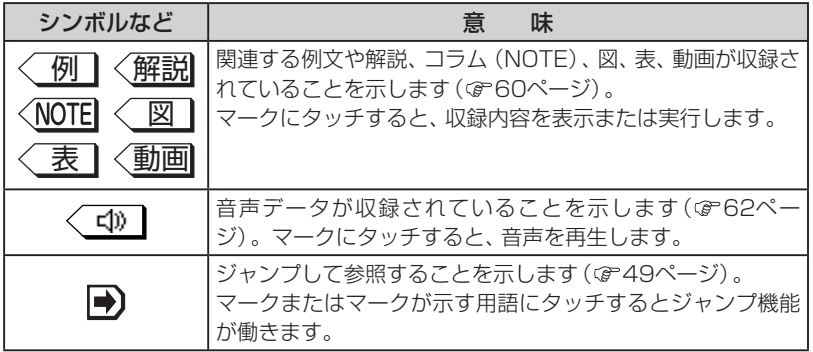

# 操作ガイドメッセージ (ヒント)

画面下や画面上部に操作ガイドメッセージが表示されることがあります。 操作ガイドメッセージには、状況に応じた簡単な使いかたが記載されてい ます。操作がわからなくなったときなどに利用します。

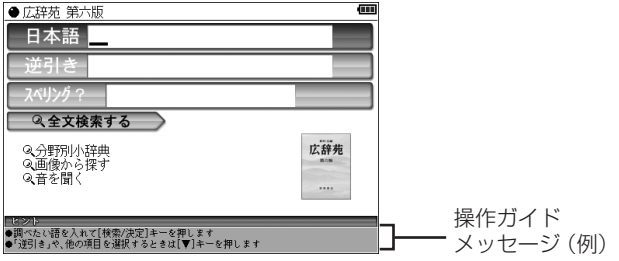

# 使いたいコンテンツ (辞書) の選びかた

#### **辞書メニュー画面で選ぶ**

「辞書メニュー」を押してください。表示される辞書メニュー画面で、まず分類メ ニューを選び、次に**個別メニュー**から使いたいコンテンツを選びます。

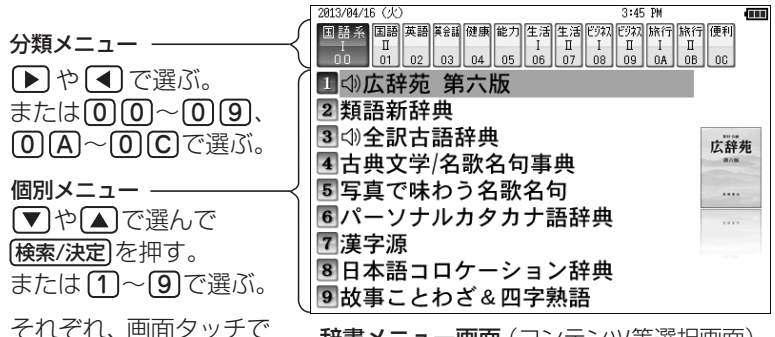

てれてれ、画面ソッナで――**辞書メニュー画面**(コンテンツ等選択画面)<br>|選ぶこともできます。

#### 参考 • 個別メニューについて

個別メニューで右側に◀が表示されている項目を選ぶと、その項目に収録さ れているコンテンツのメニュー(サブメニュー)が表示され、上記と同様の 操作でコンテンツを選ぶことができます。コンテンツを選ばずに元の個別 メニューに戻るときは「戻る」を押します。

#### 以降、上記の操作は、次のように説明します。 例: [辞書メニュー]を押し、「生活Ⅰ」から「ブリタニカ国際大百科事典|を選 びます。

#### **その他の方法で選ぶ**

●手書きパッドにコンテンツリスト (Mv辞 書)が表示されているときは、コンテンツ 名にタッチして選びます。

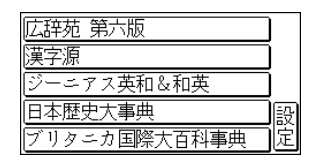

● コンテンツ選択キー (体辞苑)、(英和/和英)、(ブリタニカ)、(歴史大事典)) で選びま す。

# **Home画面の使いかた**

Home を押すとHome (ホーム)画面が表示されます。Home画面からは、 本製品の機能を選択して使用することができます。表示されているアイコ ン (絵記号) にタッチして選択します。または、カーソルを移して[検索/決定] 。を押して選択します

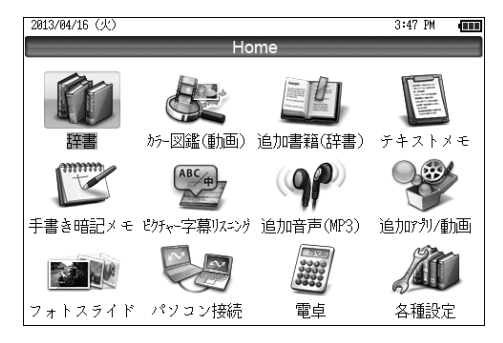

# **画面タッチ操作のしかた**

メイン画面(メイン表示)と手書きパッドの画面は、どちらもタッチペンで 。タッチして操作できます

#### 《タッチ操作の種類《

タッチ: 画面に軽く触れ(軽く押し)、 。離す操作です 、メニューの項目を選んだり 画面のボタン、< コ型のマー ク、"◆" "→" の操作など、多く の操作に使用します。 なお、ボタンなどを押したま まの状態を示す必要がある場 合は「~にタッチしたまま」の ように記載します。

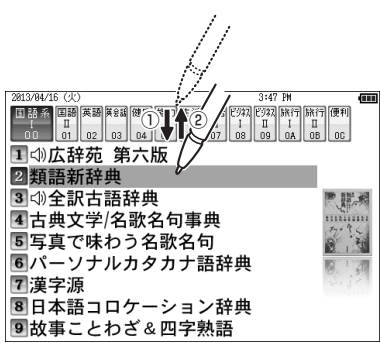

基本の操作

基本の操作

ドラッグ: タッチペンで画面にタッチ したままペンを別の点まで移 動させます。文字の範囲指定 に使います。

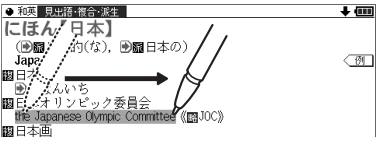

β重意 ● 画面を強く押さえたり、たたいたりしないで、軽く操作してください。 強い力やショックを加えると傷がつき、破損の原因になります。

#### 《ドラッグによる画面送り《

タッチペンで画面を上下にドラッグする と、画面を送ることができます。 詳細については、55ページや本体内マ ニュアル「使い方の説明」を参照してく 。ださい

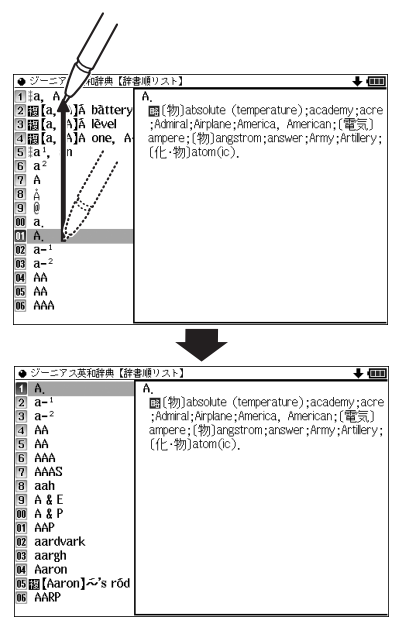

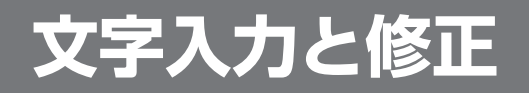

# **キーによる文字の入力と修正のしかた**

# **日本語の入力方法**

キーによる日本語の入力方式は、「ローマ字かな入力」と「50音かな入 力|の2種類があります。 入力方式を切り替えるときは(Home)キーを押し、「各種設定 | から 「か な入力方法」を選んで、設定してください。 キーで文字を入力する練習をしましょう。 ●入れまちがえたときは 【後退】で消して入れ直してください。 ●漢字は手書きで入力します (@30ページ)。 **1日本語入力欄に「じゅんぷう」と ├─日本語入力欄**<br>11nキォ Œ 。入れます 日本語 じゅんぷう :ローマ字かな入力の場合 【順風】  $\Box$   $\Box$   $\Box$   $\Box$   $\Box$   $\Box$   $\Box$ ) 弱しゅんぷうにほを<br>固しゅんぷうまんば 50音かな入力の場合: わ わ わ わ わ や や や や や さ さ じきん ゆうしん しんじん しんじん しんじん しんしん しんしん しんしん しんしんしん  $\underbrace{\hbox{(\hbox{\tt{\tt I}})} \; \hbox{(\hbox{\tt I})} \; \hbox{(\hbox{\tt I})} \; \hbox{(\hbox{\tt I})} \; \hbox{(\hbox{\tt I})} \; \hbox{(\hbox{\tt I})} \; \hbox{(\hbox{\tt I})} \; \hbox{(\hbox{\tt I})} \; \hbox{(\hbox{\tt I})} \; \hbox{(\hbox{\tt I})} \; \hbox{(\hbox{\tt I})} \; \hbox{(\hbox{\tt I})} \; \hbox{(\hbox{\tt I})} \; \hbox{(\hbox{\tt I})} \; \hbox{(\hbox{\tt I})} \; \hbox{(\$ ふ゜ う 。キーです は、 キー は● ※ 50音かな入力では、最後の文字を入れた後、● を押して文字を確定 。させます

お考●新しい言葉を引くときはクリアにタッチして前に入れた文字をすべて消し ます。

#### ローマ字かな入力方式での入力について

ローマ字のつづりでひらがなを入力する方法は、「ローマ字→かな変換表」 (☞143ページ)を参照してください。<br>●あは[W] [Y] [T]、ゑは[W] [Y] [E]と押して入れます。

#### 50音かな入力方式での入力方法

50音によるひらがなの入力では、例えば あ を押していくと、次の順番で 。表示が変わります

あ→い→う→え→ぉ→ぃ→ぅ→ぇ→ぉ→あ・・・・ 入力したい文字を表示させて、次の文字を入れるか、「つを押すと入力文字 が確定されます。

あ あいうえおぁぃぅぇぉ 励 かきくけこ 因 さしすせそ 尼 たちつてとっ 瓦 なにぬねの ほ)はひふへほ ま まみむめも |<br>|5| やゆよゃゅょ<br>|5| らりるれろ ら り る れ ろ わ ゐ ゑ を ん ゎ

1. 濁音、半濁音は清音の後に「『、「『を押して入れます。 ( ) は は た た た た た た さ → ざっぴ ⊐ ∟ ざ さっ ついじん ひゃく じょうしょう

2.同じ行 (あ行など)の文字が続くときは、 ▶ で文字を確定させます。

あいあい → あ 下 あ あ 下 あ 下 あ あ 下 ∧ ⋀ 文字を確定させる

3. 長音符は □ (  $\stackrel{\pi}{=}$  ) を押して入れます。 あーち → あ  $\Box$  (た) (た) (下))

参考●41ページの50音入力パッドでも、50音かな入力をすることができます。

#### 数字やアルファベットの入力

数字やアルファベット、Σ(シグマ)などは、読みを入力してください。

#### スペースやアポストロフィ(')、ハイフン(-)は入る?

スペースやアポストロフィ(')、ハイフン(-)、中点(・)などは入れるこ とができません。探したい語にこれらの文字・記号がある場合は、省いて 。入力してください

#### ひらがな、カタカナを切り替えて入れる方法は?

キーで入力する場合、コンテンツによってひらがなが入力されるかカタカ ナが入力されるか決まっていて、切り替えることはできません。 手書き入力(で30ページ)では、ひらがな、カタカナの両方を入れることが できます。ただし、検索はひらがな、カタカナを区別せずに行いますので、 。どちらを入れて検索しても同じ言葉が探し出されます

### **英語の入力方法**

英字などの入力のしかたを練習しましょう。入れまちがえたときは[後退] 。で消して入れ直してください

1 スペリング入力欄に「clean」と<br>1 スれます。 スペリング入力欄 入れます。  $c$ lean

。と押します N A E L C

お考●新しい言葉を引くときはクリアにタッチして前に入れた文字をすべて消します。

#### スペリング入力時の参考

- 1. 見出し語にスペース、「一」、「'|、「/|、「.|などがある場合、これら は省いて入力し、検索します。
	- (例) fast food  $\rightarrow$  fastfood weak-kneed → weakkneed  $let's \rightarrow lets$
- 2.キー入力では大文字と小文字は切り替えられません。検索は大文字と 小文字を区別せずに行われます。
- 3. 数字は英語のスペリングで検索できる場合があります。
- 4. [& | は [and | と入力します。( N<sup>®</sup> |キーの "&" は、全文検索の入力欄 (。にのみ入力できます

参考「M、『ニコキーの使いかた

- [m]キーの", " は、テスト機能があるコンテンツで、答えにアポストロフィ ","が含まれているときに、 【機能】[m]と押して入力します。
- 『ニ゚゚゚゚゚゠゚゚゚゚゚゚゚゠ヰーは、読みの入力での長音符 (ー) の入力や、電卓/便利計算機能での 小数点の入力に使用します。また、テスト機能があるコンテンツで、答えが 2語以上になるときに、区切りのスペースの入力にも使用します。 アポストロフィやスペースは英和や英英などの辞書では入力できません。

# 中国語や日本語の漢字、 韓国語の入力は?

中国語の漢字(簡体字)や、日本語の漢字、韓国語(ハングル)は手書き入力 します。30~37ページをお読みのうえ、手書き入力をしてください。 これらをキーで入力することはできません。

# **入力した文字の修正のしかた**

#### 余分な文字を削除する

- で削除したい文字の後 、 *1* ろにカーソルを移します。
- 広辞苑 第六版 見出語·複合·成句 -日本語 いちご

● 広辞苑 第六版 男出語·複合·成句 | 日本語【ご

2 <u>後退</u> を押します。<br>~ カーソルの前(左)の文字が削除さ れます。

#### カーソル位置の文字を削除する

カーソル位置の文字は「機能」「後退」(削除) と押すと削除されます。

#### 入力した文字をすべて削除する

クリアにタッチすると入力した文字がすべて削除されます。

#### 文字を追加する

- 【■】、■■で文字を追加したい位置にカーソルを移し、文字を入力します。
- ●50音かな入力では文字が確定するまでカーソル(<または)が表示され 参老 ません。 ▶ で確定させてください。

# **手書きパッドで文字を手書き入力する**

各コンテンツの入力画面では、手書きパッドを使って文字などを手書き入 力することができます。

複雑な漢字は大きな1枠入力パッドで、文字を連続して入力するときは3枠 入力パッドで、というように目的に応じて使い分けられます。

なお、漢字や仮名、英字はメイン表示画面で大きく書くことができます。 (『39ページ)

## **手書きパッドの各部のはたらき**

各コンテンツの入力画面などで入力欄にカーソルがあると、手書きパッド に手書き入力パッドが表示されます。

【1枠入力パッド】

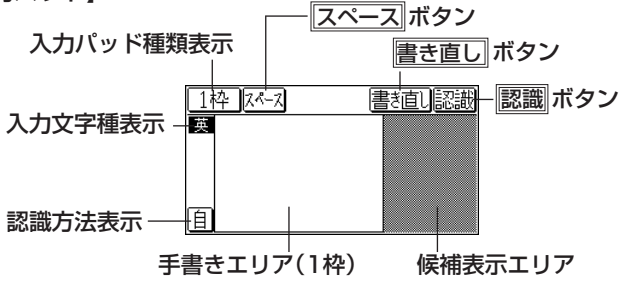

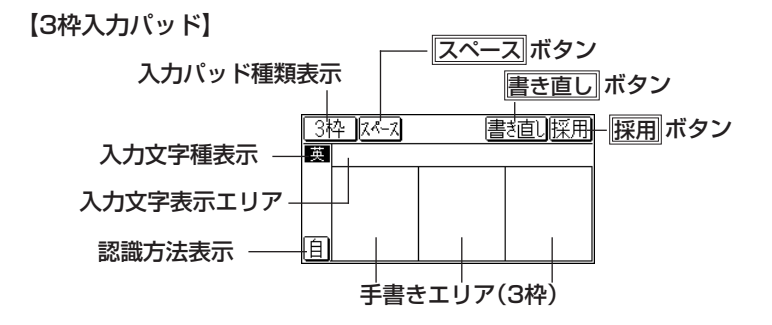

【枠無し入力パッド】 英字 (アルファベット) 入力時にのみ使用できます。

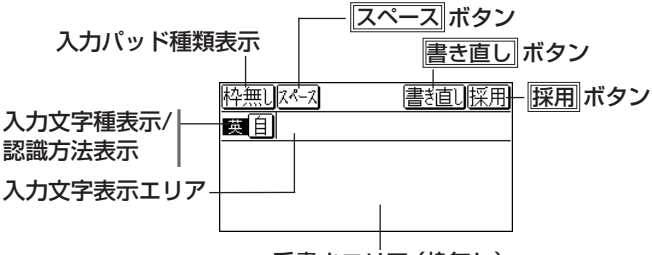

手書きエリア (枠無し)

手書きエリア:タッチペンで文字を手書きします。

候補表示エリア:1枠入力パッドでは手書きした文字の候補文字が表示されます。 なお、3枠入カパッド、枠無し入力パッドでは、第一候補の文字 または語が入力文字表示エリアに入ります。その文字にタッチ すると、手書きエリアに候補が表示されます。枠無し入力パッ ドでは同候補にタッチすると、手書きエリアに語の候補が表示 。されます

- 入力文字表示エリア:3枠入力パッド、枠無し入力パッドで表示されます。調 べたい文字・言葉をいったんここへ入力した後、保用でコンテ 。ンツの入力欄へ移して検索します
- 入力文字種表示:入力できる文字種を示します。

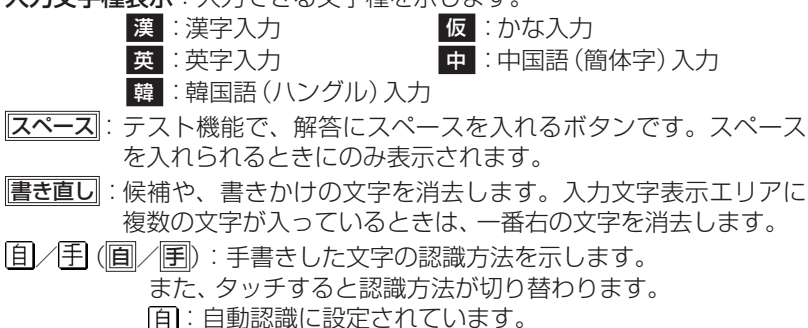

。手動認識に設定されています:

**「1枠 ┃/ 3枠 ┃/枠無l ( 1枠 / 3枠 / 枠無し )**:入力パッドの種類を示します。 各ボタンにタッチすると入力パッドが切り替わります。

- 1枠】:1枠入力パッドを示します。
- $\overline{34}$ : 3枠入カパッドを示します。

||卒無]|:枠無し入力パッドを示します(英字入力時にのみ表示可能)。

- ||認識| :手書きした文字を認識させたいときにタッチします。自動認識 に設定されている場合でも、このボタンにタッチすると直ちに 認識が開始されます。
- |採用| :3枠入力パッド、枠無し入力パッドで表示されます。入力文字表 示エリアに入力された文字・言葉をコンテンツの入力欄へ移し て、検索を行います。
- 別候補 : 枠無し入力パッドで表示されます。認識した語の別の候補を表 。示させます
- β事章 文字を書くときは、強く押さえないで軽く書いてください。
	- 、手書きパッド表面やペン先にゴミが付着している状態で強く押さえると タッチパネルに傷がついたり、破損の原因になります。
- ■参考 文字を仮名で入れて漢字に変換する機能はありません。
	- ●次の場合はHome画面の「各種設定」から「手書きパッド設定」「手書きパッ ドの調整」と選んで、手書きパッドの調整をしてみてください。
		- •手書きしている文字とペンの位置がずれている。
		- ●候補の文字にタッチしても、ずれた位置で選択される。
		- •ボタンが、タッチした位置とずれた位置で働く。
	- 手書きパッドは、手書き入力以外にも使用します (@38ページ)。

## 1 枠入力パッドで手書き入力をす**る**

#### 【例】「持つ」を入れます。

**1** 手書きエリアにタッチペン で「持」と書きます。

> 白動認識の場合、手書きパッ ドからペンを離して1~2秒で 手書き文字が認識され、候補の 文字が候補表示エリアに表示 されます。候補表示エリアの 、左上の文字が入力欄にも入り 辞書の検索が行われます。

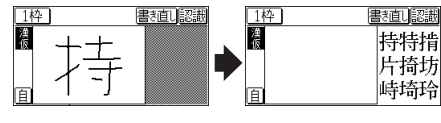

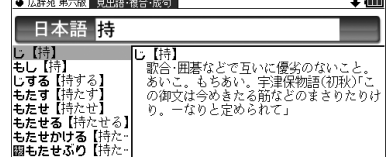

■参考 ● 手動認識や書き終わってすぐに認識させる場合は■認識にタッチします。

#### 2 もし、入力欄に目的と違う文字が<br>2 <del>ユーセンキは候補主元エリアの</del>日 入ったときは候補表示エリアの目 的の文字にタッチ(選択)します。

入力欄の文字が選択した文字に入れ 。替わります

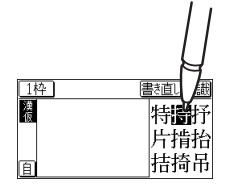

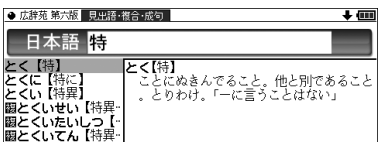

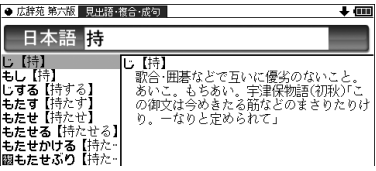

おき●候補にないときは「書き直し や 後退 で消し、もう一度手書きしてください。 ●韓国語文字(ハングル)には、書体によって違った文字に見えるものがあり ます (例: ふと かは ス と ス が異なって違う文字に見えますが、 同じ文字で す)。ハングルを手書き入力するときにはご留意ください。

同様にして「つ」を書き、入力欄に 。入れます

新たに書き始めると、前の文字が確定<br>され、候補が消えます。<sup>※</sup>

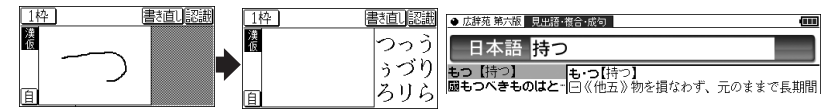

※ スペースペースを入れたときや、キーで文字を入れたとき、また ■、■で入力欄のカーソルを移動させたときなどにも、文字が確定さ 。れて候補が消えます

## 3枠入力パッドで手書き入力をする

【例】 「案山子」(かかし) を入れます。

。枠入力パッドに切り替えます3などのボタンにタッチして 枠1 *1*

<mark>2</mark> 3つの枠のどれかの枠内に<br>*2 <sub>タッチペンで「*安」と書きま</sub> タッチペンで「案」と書きま 。す

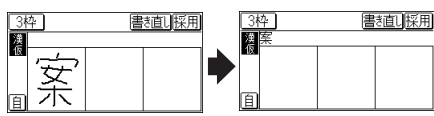

自動認識では手書きパッドから

ペンを離して1~2秒で文字が認識され、候補の文字が入力文字表示エリアに

入ります。なお、1文字書いた後、すぐに別の枠に書き始めると、先に書いた文 。字の認識が開始されます

手動認識では最後の文字を書いた後 認識 にタッチして認識させます。

**3** もし、目的と違う文字が入ったと  $\begin{array}{ccc} 3 & 0 & 0 \end{array}$ きは、タッチペンでその文字に タッチし、表示される候補の中の 目的の文字にタッチ(選択)しま 。す

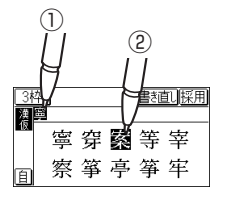

入力文字表示エリアの文字が選択し た文字に入れ替わります。

おき●候補にないときは雷き直しで消して、もう一度、枠内に手書きしてください。

**4** 手順2 ~ 3と同様の操作で 「山」「子」 を入れます。<br>- 2010年 - 2010年 2月20日 - 2月20日 - 2月20日 - 2月20日

長い言葉は13文字ごとに 麻用 でコンテンツの入力欄に移します。

*5* 文字を入れ終わったら、<u>採用</u>に<br>タッチしてコンテンツの入力欄に タッチしてコンテンツの入力欄に 移します。

辞書などの検索が行われます。

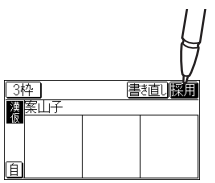

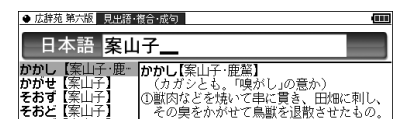

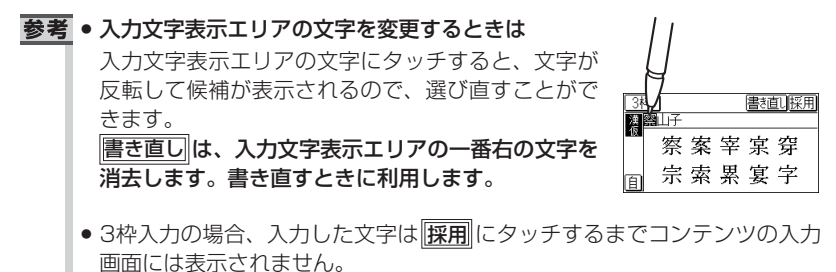

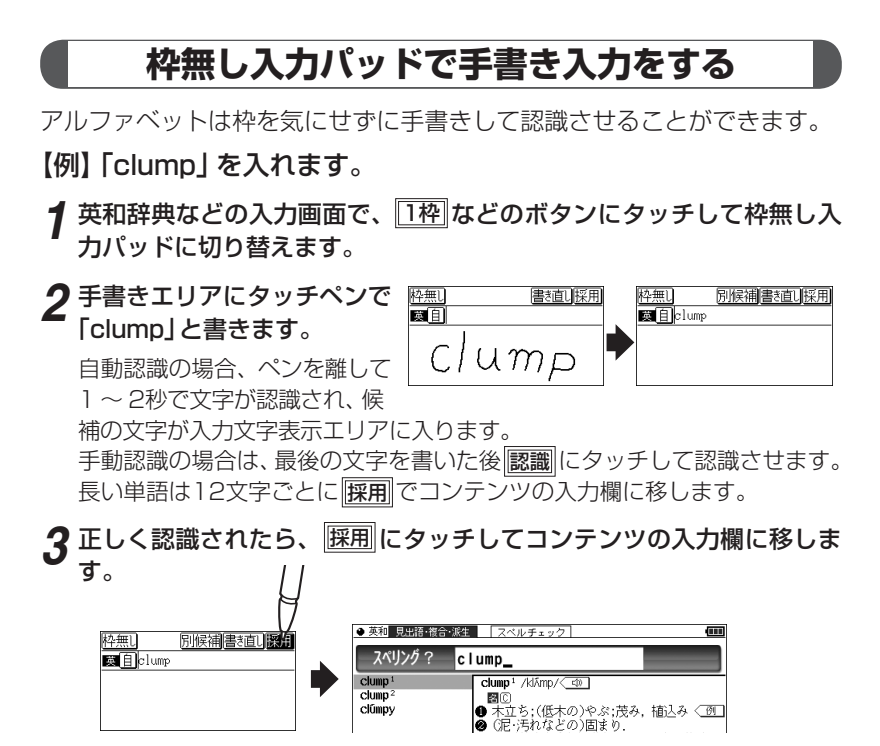

# **4** もし、正しく認識されなかった場合は、次の方法で対応してください。

#### 〈文字を入れ替える〈

認識した文字数が同じで、文字が違っているとき は、違っている文字にタッチします。下段に候補 の文字が表示されますので、正しい文字にタッチ 。すると入れ替わります

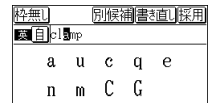

#### 〈候補から選択する〈

認識した文字数が違っている (文字も違う)ような ときは、文字の区切りが正しく認識されていませ ん。このときは同候補にタッチし、下段に表示さ れる候補から、正しいスペリングの語を選択しま す。

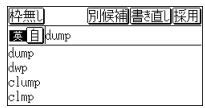

#### おき●候補にないときは雷き直しで消して、もう一度、手書きしてください。
### **手書き入力のご注意**

●自動認識の場合、文字は途中で止めないで速やかに書いてください。 文字を書いて手書きパッドやタッチパッドからペンを離すと、約1秒後に認識 が行われます。ただし、英字や漢字など、文字によって認識が行われる時間は 異なります。

早く認識させたいときは 認識 で認識させてください。

自動認識の場合、文字を書いている途中でペンを離して間をおくと、文字を 書き終わったものと見なして認識しますので、途中で止めないで速やかに書 。いてください

また、印刷している文字を確認しながら書く場合は回にタッチして同に切 り替え (手動認識にし)、文字を書き終えてから 認識 にタッチして認識させ 。てください

- ●漢字や仮名は楷書で1字ずつ、はねのある字は最後のはねまでていねいに書い てください。行書など続け字は認識されない場合があります。
- ●数字や文字などは1字ずつ書いて認識させてください。 1つの枠に数字を2桁以上書いたり、アルファベットを筆記体で続けて書いた 。りすると違う文字と認識されます
- ●文字は手書きエリア (枠)内からはみ出さない範囲で、大きく書いてください。 ただし、仮名の小さい文字は、小さく書いてください。
- •なるべく正しい筆順で書いてください。
- 文字の1画(線)が途切れないように書いてください。
- ●文字が傾きすぎないように書いてください。
- ●はねやかざりをつけすぎないように書いてください。

### 枠無し入力パッドでの手書き入力のご注意

- ●英字はブロック体で書き、線の端に飾りなどを付けないでください。
- ●英字は1字ずつ離して書いてください。続けて書くと正しく認識されません。
- ●英字は1字ずつ書いてください。前の文字に戻って線や点を追加することは 。できません
- ●単語などは1行で書いてください。2行で書くことはできません。

#### 参考 手書きパッドで認識する文字について

- ●日本語はJIS X 0213-2004に基づくJIS第1水準~第4水準、およびJIS X 0212-1990に基づく補助漢字を認識します。「JIS X 0213」の改定前 の漢字と改定後の漢字の字形が異なる場合、どちらで書いても改定後の漢字 と認識します (例: "祇"と書いても "祇"と認識します)。
- ●中国語は簡体字GB2312に準拠の漢字を認識します。
- ●ハングル (韓国語)はKSC5601に準拠の字を認識します。「○」(jeung) が 認識されにくい場合は、〇の部分を左回りで書いてください。

### 手書き入力で辞書を引くときのご注意

本製品の手書きパッドは、JIS第1~第4水準の漢字を手書き入力で 認識しますが、コンテンツによってはJIS第3·第4水準に対応して いないため、検索できない場合があります。

### 手書き認識について

手書き入力の際には、次のような点に気をつけていただくと認識されやすく なります。

続け字にならないように (画数がはっきり とわかるように)書きます。

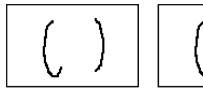

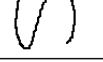

悪い例 良い例

崩さず、ていねいに書きます。

。あまり傾かないように書きます

1枠入力パッド、3枠入力パッドでは、「C」 と「c」など大文字と小文字が同じような 文字は、区別がつきやすいように、小文字 。を小さく書きます

「っ」などの小さい文字も小さく書きます。

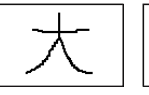

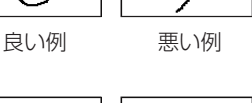

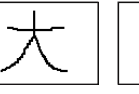

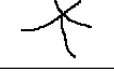

悪い例 良い例

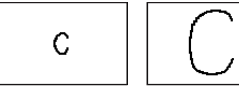

大文字 小文字

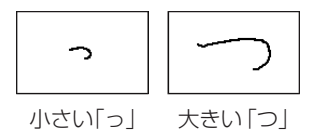

## **手書きパッドの他の機能**

手書きパッドは、手書き入力以外にも、状況に応じて機能が切り替わります。 下記に主に表示される画面を示します。

### ●My辞書画面

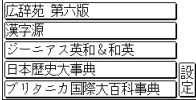

My辞書に設定されているコンテンツ名が表示されま す。コンテンツ名にタッチすると、そのコンテンツの 画面が表示されるので、よく使うコンテンツを登録し 。て利用します

設定 にタッチするとMy辞書の設定画面が表示され ます(で本体内マニュアル「使い方の説明」)。

### ●詳細画面操作画面

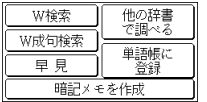

。コンテンツの詳細画面で表示されます

それぞれタッチすれば、機能を利用することができま す。なお、画面によって利用できない機能は薄く表示 。されます

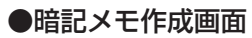

元に戻す。

戻る

手書き暗記メモを入力するときに表示されます。

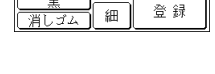

太

 $\Rightarrow$ 

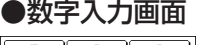

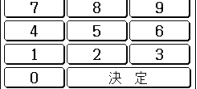

。数字を入力する場面で表示されます 場面に合わせて少しずつ違った画面が表示されます。

### 0 再生速度設定画面●

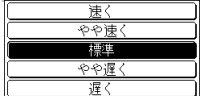

音声など、再生速度が変えられるときに表示されます。

。この他にも設定画面や選択画面などが表示されます

## **メイン表示画面で文字を入力する**

各コンテンツの入力画面では、手書きパッド以外にも、メイン表示画面で 漢字や仮名、英字を入力することができます。

入力方法は、手書き入力と50音かな入力の2つがあります。

## **メイン表示画面で文字を手書き入力する**

メイン表示画面で入力欄にカーソルがあるとき、手書き大にタッチすると、 漢字や仮名入力用の1枠手書き入力パッドか、英字入力用の枠無し手書き 入力パッドが表示されます。

入力文字表示エリア 候補表示エリア 削除ボタン 採用ボタン

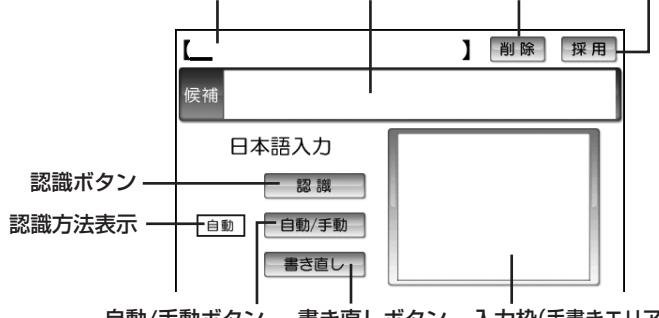

自動/手動ボタン 書き直しボタン 入力枠(手書きエリア)

自動/手動ボタン 書き直しボタン 採用ボタン

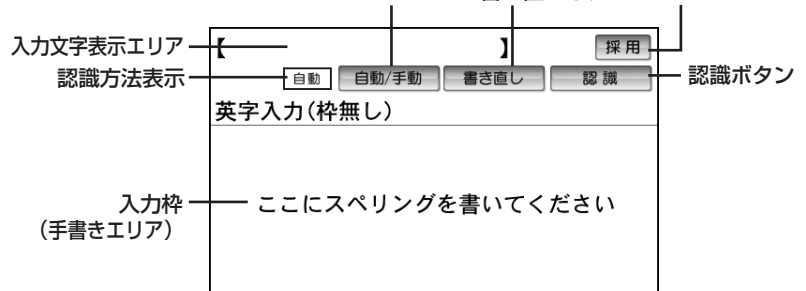

|削除| :入力文字表示エリアに入力された文字を削除するときに使用します。 剛除にタッチすると、入力文字表示エリアの一番右の文字が削 除されます。

- |採用| :入力文字表示エリアに入力された文字・言葉をコンテンツの入 力欄へ移して、検索を行います。
- |認識| :手書きした文字を認識させたいときにタッチします。自動認識 に設定されている場合でも、このボタンにタッチすると直ちに 認識が開始されます。
- 「自動/手動 :手書きした文字を認識させる方法を切り替えます。 。タッチするたびに自動認識と手動認識が切り替わります
- |書き直し : 手書きエリアに書きかけの (認識されていない) 文字があるとき は、その文字を消去します。書きかけの文字がないときは、入力 。文字表示エリアにある一番右の文字を消去します
- |別候補| :枠無し手書き入力パッドで表示され、入力文字表示エリアにあ 。る語の別候補を表示させるときにタッチします

候補表示エリア: 入力文字表示エリアにある文字にタッチすると、他の変換 候補を表示します。 表示された候補文字にタッチすると、入力文字表示エリアの文 字が入れ替わります。

入力文字表示エリア:調べたい文字·言葉をいったんここへ入力した後、 **採用**でコンテンツの入力欄へ移して検索します。

認識方法表示:手書きした文字の認識方法を示します(自動/手動)。

手書きエリア:タッチペンで文字を手書きします。

枠無し入力画面では、入力文字表示エリアにある文字にタッチ すると候補の文字が表示されます。また、別候補にタッチする 。と語の候補が表示されます

83章 • 文字を書くときは、強く押さえないで軽く書いてください。

、メイン表示画面表面やペン先にゴミが付着している状態で強く押さえると タッチパネルに傷がついたり、破損の原因になります。

■参考 • 文字を仮名で入れて漢字に変換する機能はありません。

● 次の場合はHome画面の 「各種設定」から 「タッチパッドの調整 | を選んで、 。メイン表示画面の調整をしてみてください

- •手書きしている文字とペンの位置がずれている。
- •候補の文字にタッチしても、ずれた位置で選択される。
- •ボタンが、タッチした位置とずれた位置で働く。
- メイン表示画面で手書き入力する際の注意に関しては、手書きパッドでの手 書き入力で注意する内容と同じです。「手書き入力のご注意」( 空36ページ) 。を参照してください
- メイン表示画面の手書き入力では、枠数設定はありません。

百動 自動認識 きょう 日本 国王 国語 国語

### メイン表示画面で50音かな入力をする

メイン表示画面で50音かな入力をする方法を説明します。

文字の入力画面で50音キーをタッチすると、メイン表示画面に50音入力 パッドが表示されます。

50音かな入力は、日本語入力時のみ使用できます。

入力文字表示エリア 削除ボタン 採用ボタン

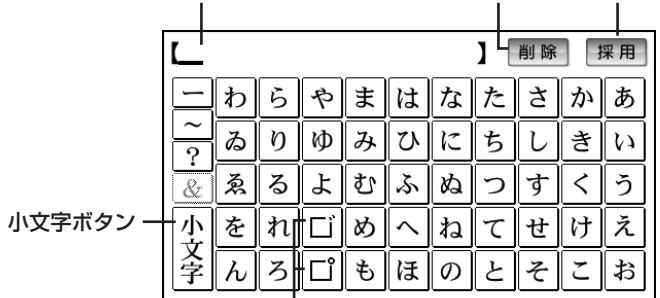

濁点 / 半濁点ボタン

入力文字表示エリアに入力した文字を削除するときに使用しま: 削除 す。

> カーソルが文字の最後にあるときに剛除をタッチすると、カー ソルの前 (左) の文字が削除されます。カーソルが文字の上にあ るときは、その文字を削除します。

- |採用| : 文字入力表示エリアに入力された文字·言葉をコンテンツの入 力欄へ移して、検索を行います。
- 「「「厂」:「だ」、「ぱ」など濁音、半濁音を入れるとき、「た」、「は|などの 清音を入れた直後に口、口をタッチします。 また、入力文字表示エリアのこれらの文字にカーソルを移して「」 □ をタッチすると、清音と濁音または半濁音が変換されます。

小文字 :かなの小さい文字を入れるとき、「や」、「ゆ」、「よ」など、対応す 。る大きい文字を入れた直後にタッチします また、入力文字表示エリアのこれらの文字にカーソルを移して 小文字をタッチすると、大/小の文字が交互に変換されます。

入力文字表示エリア:調べたい文字·言葉をいったんここへ入力した後、 **採用**でコンテンツの入力欄へ移して検索します。

# **辞書の使いかた**

辞書の引きかたは、大きく分けると2種類になります。

**文字を入力して調べる**<br>● 見出し語や、その読み、スペリングなど、文字を入力して言葉を調べ ます。

一般的には文字を入力していくと、その文字が先頭に含まれる見出し 語を検索してリスト(一覧)表示します。リストから目的の語を選ん で、説明内容などを見ます。

● 広辞苑の逆引きや"?"、"~"を用いた検索、複数の検索語を入力して行 う検索などでは文字を入力した後「検索/決定】を押して検索を行います。

### リストの項目を選んで調べる

。リストから項目を選んでいって目的の言葉などを調べます

参考 • テストなどを行う場合は操作が異なりますので、それぞれのコンテンツの説 明を参照してください。

## **文字を入力して調べる**

### 【例1】広辞苑で「ひまわり」を調べる

*1* [辞書メニュー] を押し「国語Ⅰ」から<br>「広辞苑 第六版」を選びます 「広辞苑 第六版 | を選びます。

日本語入力欄にカーソルが表示され ます。

### 2日本語入力欄に「ひまわり」と入<br>2 <del>n ‡ t</del> れます。

入力した文字を先頭に持つ語が候補 としてリスト表示されます (1字入 力ごとに候補が絞り込まれます)。 漢字は手書き入力します (@30 。(ページ

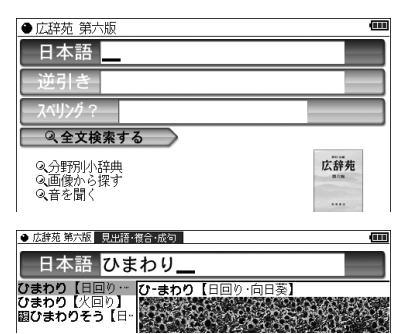

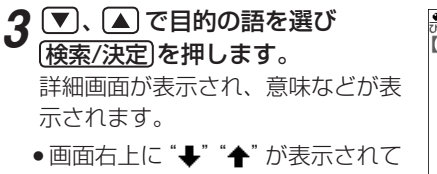

- いるときは、そこにタッチまたは で画面を送って ▼ ▲ や 隠れている内容を確認します。
- 展る を押すと前の画面に戻ります。

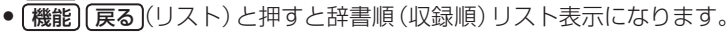

### 【例2】 広辞苑の逆引きで後ろに 「ブルー」 が付く語を調べる

<mark>1</mark> [<u>辞書メニュ−</u>]を押し 「国語 I 」 から 「広辞苑 第六版」 を選びます。

- m ぶ、「で逆引き入力欄を選び *2* ● 広辞苑 第六版 日本語 るー」と入れます。 逆引き ぶるー 逆引き入力欄にタッチして選ぶこ( (。ともできます 2全文検索する 広辞苑 Q分野別小辞典<br>Q画像から探す<br>Q音を聞く .... 逆引き広辞苑 第六版【〜ぶるー】 <mark>3 (検索/決定</mark>)を押します。<br>「ご……」 日間コバルト ブルー ■コバルト - ブルー【cobalt blue】<br>- 水酸化コパルトと水酸化ア パント コバルトと水酸化アルミニウムの混合物をセ氏約1000度に焼いて製する青色の<br>第物をセ氏約1000度に焼いて製する青色の<br>顔料。アルミン酸コバルトが主成分。絵具<br>'塗料に使用。また、その色。テナール青 2個スカイブルー【 「ブルー を後ろに持つ語が候補と ゔル 同ぶるう 。してリスト表示されます 同プルシアンブル <u>回フルシアンフルー</u><br>7個マタニティーブ<br>同園マリンブルー【<br>■メチレンブルー【<br>■園ライトブルー【
- **4 ▽、▲で目的の語を選び <u>検索/決定</u>)を押します。**<br>〈 *Fileの話にも、 イ*ェサミ

(目的の語にタッチします。)

詳細画面が表示され、意味などが表示されます。

### 新しい言葉を引くときは

クリアにタッチして入力画面に戻り、読みなどを入れます。 詳細画面では、キーで文字を入れると入力画面に戻りますので、読みなど 。を入れます

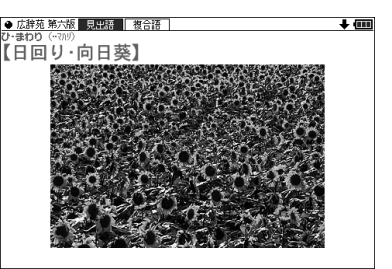

### 文字を入力中に候補がなくなると

文字を入れていくと候補が絞り込まれていく検索では、該当する候補がな くなると次のような画面を表示します。

(1)広辞苑の例

(中国語、日本語の漢字、 韓国語 (ハングル)入力時)

(2)広辞苑の例

(仮名入力時)

(3)英和辞典の例

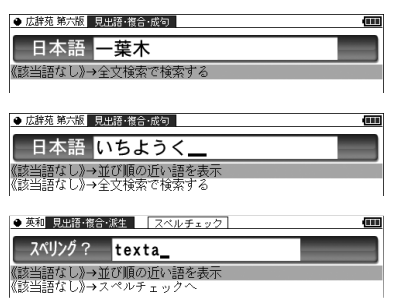

- ■参考 [戻る] を押したときは、入力画面に戻ります。
	- (2)、(3) の例で、 検索/決定 を押すと、50音順またはアルファベット順で、 入力した仮名(読み)またはスペルよりも後の語がリスト表示されます。
	- ●(1)、(2)の例で、「《該当語なし》→全文検索で検索する」にタッチすると 全文検索 (《テ48ページ) の画面が表示されます。
	- (3) の例で、「《該当語なし》 →スペルチェックへ | にタッチする (または [研替]を押す) とスペルチェック画面が表示されます (スペルチェック:本体内マニュアル 「使い方の説明」)。

### 【検索の種類】

検索には次の種類があり、コンテンツによって使い分けられています。

- 絞り込み検索 : 文字を1文字入れるごとに候補が絞り込まれていきます。
- **頭出し検索** : 入れた文字が先頭に含まれる語を探し、その語から始まる 収録順リストを表示します。該当する語がないときは、並 。び順で次の語から始まるリストを表示します
- キーワード検索:入れた文字(単語)が含まれる文を探します。英和辞典の 。成句検索などで用いられます
- 完全一致検索 : 入れた文字と読みや見出し語、またはスペリングが完全に一致 する語を探します。一括検索 (@47ページ) で用いられます。
- 今文検索 : キーワード検索と同様、入れた文字列(単語など)が含ま れる文、項目を探します。キーワード検索は、コンテンツ 内部の決まった用語を探しますが、全文検索は、入力した 文字列をコンテンツの文章の中から探します。したがっ て、入力した文字列が文章の中に含まれていれば、その項 目が候補として表示されます。
- 検索する語によっては検索に時間がかかることがあります。

## **リストの項目を選んで調べる**

### 【例】 広辞苑で 「音を聞く」を調べる

*1* [辞書<u>メニュー</u>]を押し、 「国語 I 」 から<br>「広辞苑 第六版 | を選びます 「広辞茹 第六版 あい まず。

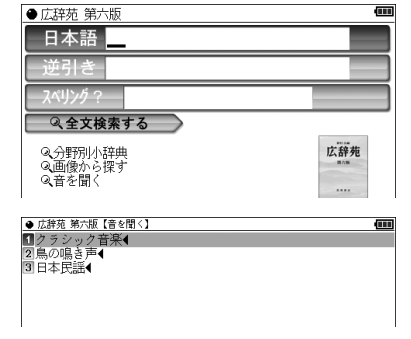

### 2 ▽ 、▲ で項目 (例えば 「音を聞<br>イノ いを選び <del>[締</del>家/沖団 を押しま く)を選び 検索/決定 を押しま 。す

(選びたい項目にタッチします。)

リストが表示されます。

後ろに◀がある項目を選ぶと、もう一段リストが表示されます。

**3** 手順2と同様にリストの項目を選<br>4.でいきます 。んでいきます

鳥の名前を選ぶと鳴き声が再生され ます。

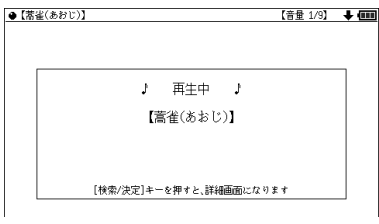

### を押 決定/検索 鳴き声を再生中に *4* すと、説明などが表示されます。

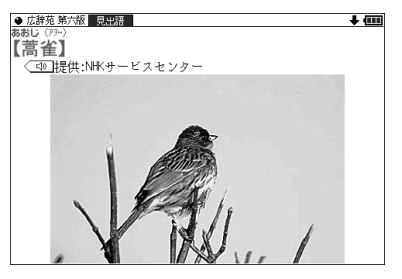

■参考 ●音量は 音量小 、音量大 で調整できます。

• 展る を押すと前のリスト画面に戻ります。

## **タッチ操作で辞書を引く**

メイン画面(メイン表示)のタッチ操作で辞書を引く場合の基本的な流れを 。示します

### 【例】 ジーニアス和英辞典で調べる

[辞書メニュー]を押し、分類メニュー *1* の「英語」をタッチして選びます。

2013/04/16 (45) 3:54 PH 国語 国語 英語系 英語 健康 能力 生活 生活 的双的双脉行脉行 便利 03 04 05 06 07 08 09 04 08 00  $\begin{array}{|c|c|c|}\n\hline\n1 & \text{on} & \text{on}\n\end{array}$ Ⅱ <i)シーニアス英和&和英辞典 2 OXFORD現代英英辞典 图カタカナで引ける英和辞典 ■英語類語使い分け辞典 同英文手紙用例辞典

- 2 個別メニューの 「ジーニアス英和<br>A & 和芭辞典 L をタッチして選び **&和英辞典」をタッチして選び、** 日本語入力欄をタッチして選びま す。
- <mark>3</mark> 手書きパッドなどから、検索する<br>→ <del>☆</del>字を入力します 。文字を入力します

候補がリスト表示されます。

- 表示させたい候補の語にタッチし *4* ます。 詳細画面に説明などが表示されま す。
	- ●画面右上に◆や◆が表示されて いるときは、これらのシンボルに タッチして画面(内容)を送ること 。ができます
	- ●「戻る】を押すと前の画面に戻りま す。

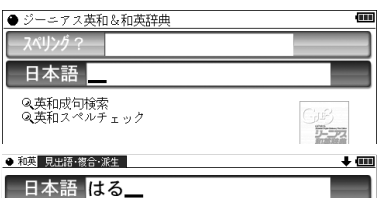

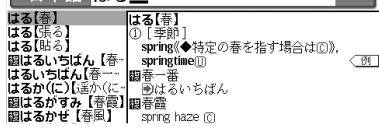

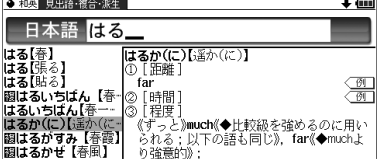

● 和英 見出語 複合 派生 (m) はるか(に)【遥か(に)】 ① [距離] rar<br>far  $\frac{1}{\frac{1}{10}}$ 《ずっと》much《◆比較級を強めるのに用いられる;以下の語も同 じ》, far《◆muchより強意的》;  $\overline{\otimes}$ (断然)by far

辞書の使いかた

辞書の使いかた

Ē

34

## 複数の辞書を調べる(一括検索)

複数のコンテンツ (辞書など)から言葉を調べることができます。 文字入力中は1字ごとに候補を絞り込む絞り込み検索で探し、候補が多い 場合などには、完全一致検索に切り替えて探すことができます。

### 【例】「かいけい」を一括検索しましょう。

この例ではプレビュー表示 (で58ページ) を「切」にして説明しています。

#### 。を押します 一括検索 *1* ● 一括检索 日本語 。一括検索入力画面が表示されます ペリング? 入力する文字種に合わせて【▼】、 ■で入力欄を選びます (または 。(タッチして選びます ● 一括検索 絞り込み検索 | 完全一致検索 | 2日本語入力欄に「かいけい」を入<br>2 n <del>= r</del> (切替]キーで入力した語と同じ言葉を表示します れます。 日本語 かいけい 苑:かいけい【会 候補が絞り込まれていきます。 : FPLACELY

日本語の漢字、中国語 (簡体字)は手 書き入力します。( で30ページ)

 $+$  and あいけい :かいけい【塊茎】 かいけいがく 【今 いけしっかん いけいか 恭:かい -桧杏  $1 + 1$   $1 + 1$ 検査官. つかしっけしっけ さかん 去辞苑:かいけいげんそ  $501$ こ辞苑:かいけいざん 去辞苑:かいけいさんよ【会計参与】

m

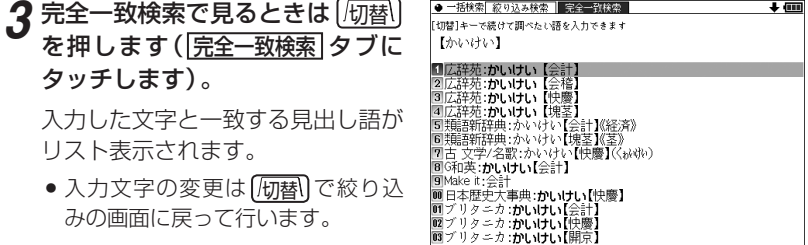

。を押します 決定/検索 で目的の語を選び 、 *4* 辞書などの詳細画面が表示され、意味などが表示されます。

## コンテンツ内の全文を調べる(全文検索)

最大5つの文字列(言葉など)を入れ、それらの文字列が全て含まれる項 目を該当コンテンツの文章の中から検索することができます。

- ●入力欄は最大64文字入力できます。その範囲で最大5つの文字列を"&"で つないで入力し、検索することができます。なお、1つの文字列は32文字以 。下にしてください
- <mark>1</mark> 各コンテンツ (例えば、広辞苑) の入力/選択画面で、「全文検索する」を<br>■ <sub>選んで「</sub><del>経家/江</del>史及地します 選んで「検索/決定」を押します。

。全文検索の入力画面が表示されます

## <u>2</u> 文字列 (例:京都&賀茂&祭) を入れ、<u>(検索/決定</u>)を押します。<br>ペキパジメンターストした方別ちへて合わ<del>て</del>ワバリューキュータ

検索が開始され、入力した文字列を全て含む項目がリスト表示されます。

● "&"は入力パッドに表示されるボタンにタッチ、または【機能】(N)(&) と 押して入力します。

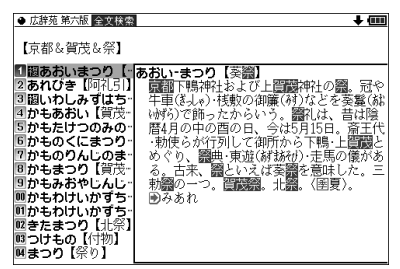

### $\mathbf{\mathcal{J}}\left( \mathbf{\overline{v}}\right)$ 、 $\mathbf{A}\left( \mathbf{\overline{a}}\right)$ で表示させたい語を選び $\left( \frac{1}{\mathcal{R}\mathcal{R}}/\mathcal{R}\mathcal{R}\right)$ を押すと詳細画面が表示 。されます

。検索対象とした文字列が反転表示されます

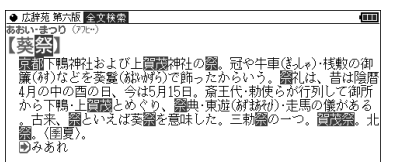

本製品は、全文検索を実現するためのデータ管理基盤として (株)日立 ソリューションズの組み込みデータベース Entier (エンティア) を利用 しています。

- ※著●検索する文字列によっては、検索に時間がかかることがありますので、その ような場合は [戻る] で検索を中止し、文字列を変えて検索してみてください
	- 漢字は手書きで入力します。なお、数字は漢数字のみ入力できます。
	- 入力した文字列と完全に一致する文字列を検索するので、ひらがな、カタカ ナ、漢字などの違いは別のものとして区別します。ただし、「ヴィーナス」と 「ビーナス」など、一部の外来語の表記の違いや、仮名の大きい文字・小さい 文字、アルファベットの大文字・小文字など、区別しないものもあります。 詳しくは『本体内マニュアル「使い方の説明」」を参照してください。

### **画面内の語を調べる (Sジャンプを使う)**

詳細画面に表示されている言葉を、コンテンツ(辞書など)間を飛び越えて 。調べます

- ●日本語の漢字、ひらがな、カタカナの語は、範囲指定して調べます。
- ●英単語やジャンプマーク(→))が示す語は、カーソルキーなどで選んで、 またはタッチして調べることができます。
- <mark>1</mark> 例えば<u>【辞書メニュー</u>】を押し、「国語Ⅰ」から「パーソナルカタカナ語辞典」<br>- を選んで「ロココ」と入れ「締索/沖定」を押して詳細画面にします を選んで「ロココ」と入れ「検索/決定」を押して詳細画面にします。

2 詳細画面で *(Sジャンプ)* を押します。 ■カーソルが表示されます。-

。調べたい語を選びます *3*

◆ジャンプしたい語をペンかキーで選択します Œ ココ 【rococo フランス】 《芸》バロックの後を受けて,18世紀フランスに興った芸術様式.優<br>美な曲線装飾に特色がある.ルイ15世の宮廷を中心にヨーロッパ 各地に広まった。<br>各地に広まった。<br>◆同時期に装飾的で軽快なロココ音楽も興った。

### 「バロック」を範囲指定する場合

- ●先頭文字「バ」にカーソル"■"を移して[検索/決定]を押し、続いて「▶ で 最後尾の文字「ク」までカーソルを移して「検索/決定]を押します (1文字の 指定では最後尾へのカーソル移動は不要です)。
- ●タッチ操作では先頭の「バ」から最後尾の「ク」までをドラッグします。

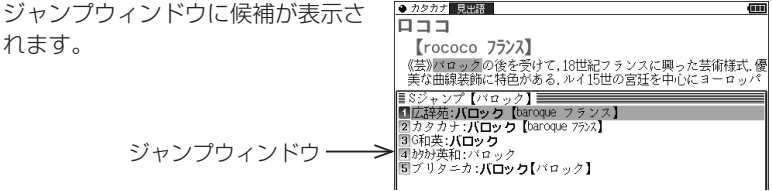

- ●範囲指定について、51ページも参照ください。
- 指定を解除するときは 展る を押すか クリア にタッチします。

### 英単語や "■ " マークが示す語を指定する場合

カーソルをその語に移し (で51ページ) [検索/決定]を押します。または、 その語にタッチします。

- 参考 テスト画面など、画面やコンテンツによりジャンプできないことがあります。
	- 「Sジャンプ」を押さずにタッチやドラッグをしたときは、操作したい機能の 選択ウィンドウが表示されます。「Sジャンプ (語句を別の辞書で調べます) 」 。を選ぶとジャンプウィンドウが表示されます
		- ●候補は、選択した語と一致する語、一致する語がないときは選択した語を先 頭に含む語(英単語は一致する語のみ)が表示されます。なおいが示す語や、 1語だけ一致するときはウィンドウに詳細画面が表示されます。

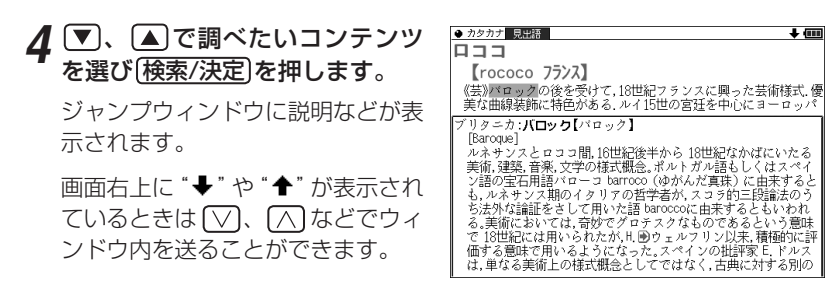

## ${\bf 5}$  (検索/決定)を押してジャンプし、選択した語の詳細画面にします。

### コンテンツを指定してジャンプするには

● 手順3で調べたい語を選んで「広辞苑」や「英和/和英」、「ブリタニカ」、歴史大事典 を押すとそのコンテンツ(ジャンプ対象コンテンツ)のみが検索対象になりま す。

### ジャンプについて

- •ジャンプ先で、クリアにタッチするとジャンプを始める前に使用していたコ 。ンテンツの入力画面などに戻ります
- ジャンプ先でジャンプをする、というようにジャンプを重ねた場合、 **戻る** で 最大10回までは戻ることができます。10回を超えてジャンプを重ねた場合、 11回目の戻りでリスト画面などへ戻ります。

### ジャンプマーク"国"のジャンプ

● 各コンテンツの詳細画面で "骨)" マークの後に示される語は同じコンテンツ 内でジャンプします。この場合ジャンプ候補は表示されません。

### マークで示す語や英単語の選択

• 画面内に"→" で示す語や、英単語が表示されている場合は「Sジャンプ を押 すたびに"■"カーソルが、後ろの"➡)" で示す語や英単語へ移っていきます。 画面の最後の語までカーソルが移った後は1行ずつ画面を送り、対象の語が 出てくれば、その語にカーソルが移ります。 行き過ぎたときは■や■でカーソルを戻してください。

### 範囲指定について

- 1 "■"カーソルが表示されている場合、漢字、ひらがな、カタカナが連続して いるときに範囲指定できます。英字、数字、記号、マークなどがあると、そこ で範囲指定は止まります。また、範囲指定できない文字、記号、マークなどか らドラッグを始めると何も反応せず、範囲が指定されません。
- 2 "■"カーソルが表示されていない場合、ドラッグで範囲指定をした先頭に漢 字、ひらがな、カタカナ、または英字があるとき、その文字列を対象にSジャ ンプができます。先頭にジャンプ対象外の数字、記号、マークなどがあると、 。使いたい機能の選択画面でSジャンプが選択できません なお、コンテンツによっては「・|(中点)などを含んだ文字列で複合語が検索 。できることもあります 「・「などが検索語の対象になるかどうかは、上記1の操作で範囲指定できるか 。どうかで判断できます
- 3範囲指定をしているときは画面を送ることはできません。範囲指定したい語 が、すべて表示されていることを確認してから操作をしてください。
- 注: XMDFコンテンツには、文字などを図形にして文章の中に配置している場 合があります。そのような図形文字はジャンプの対象にならない「範囲指 定できない文字」として扱われます。

## 本体内マニュアル「使い方の説明」を見る

本製品は、内部に『本体内マニュアル「使い方の説明」』を収録しています。 本製品の使いかたの説明全般が収録されていますので、必要に応じて、必 。要な内容をご覧ください

「使い方の説明」の目次構成を155ページに記載していますので、参考にし 。てください

> ●使い方の説明を見る キーワード? Q記号·英数字から探す ⊙基本編

●全半<sup>編</sup><br>◎コンテンツ/機能説明編<br>◎困ったときは<br>◎付 録<br>◎ページから探す

### *1* [<u>辞書メニュー</u>]を押し 「便利」(便利機<br>1 能)から「値」 >方の説明を目ろしを 能)から「使い方の説明を見る」を 選びます。

「使い方の説明を見る」の入力/選 。択画面が表示されます

この画面から、次の方法で内容を探し、見ていきます。

### キーワードを入力して調べる

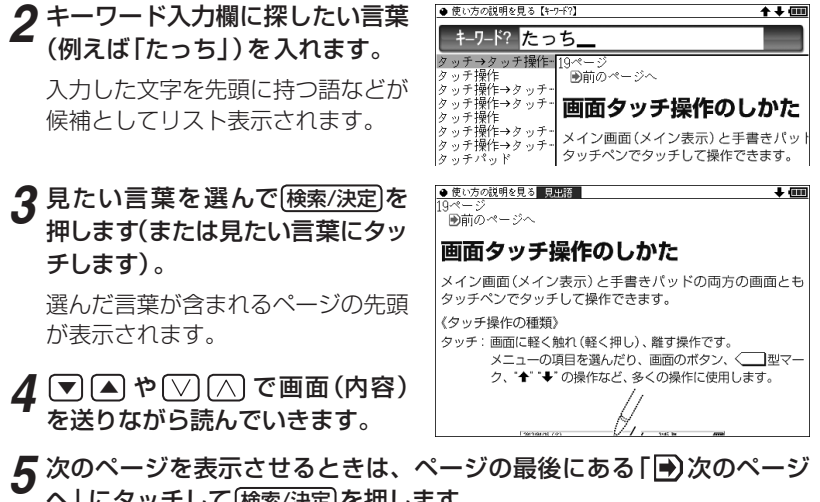

へ」にタッチして「検索/決定」を押します。

参考 • 「→)次のページへ」を画面に表示させ、Sジャンプ 検索/決定 検索/決定 と押 しても、次ページを表示します。 ●ページを開いたときはページの先頭が表示されます。目的の見出しや用語 が画面に出ていない場合は画面を送って探してください。

各項目 (目次) から調べる

### <mark>2</mark> 手順1の画面で、【▼ |▲ で見たい項目 (大見出し) を選び (<sub>検索/決定</sub>)を押<br>□ <del>1 キ</del>ォ します。

中見出しの選択画面が表示されます。

### ${\bf 3}$  同様に中見出し、小見出しと選んでいってページを開き、内容を読みま<br>オ す。

- ■参考●「ページから探す」は、「ページの範囲」「ページ数」と選んでいって、そのペー ジを開きます。
	- ●ページを開いたときはページの先頭が表示されます。目的の見出しや用語 。が画面に出ていない場合は画面を送って探してください

●取扱説明書および本体内マニュアルのデータ (PDF) は、シャープの ホームページからダウンロードすることができます。

http://www.sharp.co.jp/support/index.html

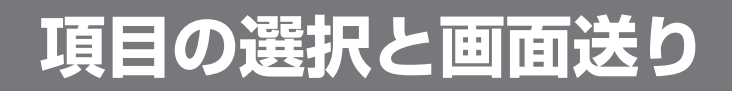

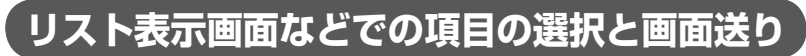

英和辞典や広辞苑などの辞書で最初の画面に何も入力せずに[検索/決定]を 押すと、リスト (一覧表示)画面が表示されます。

ここでは例として、[英和/和英] [検索/決定]と押し、英和辞典のリスト画面を表 。示させています

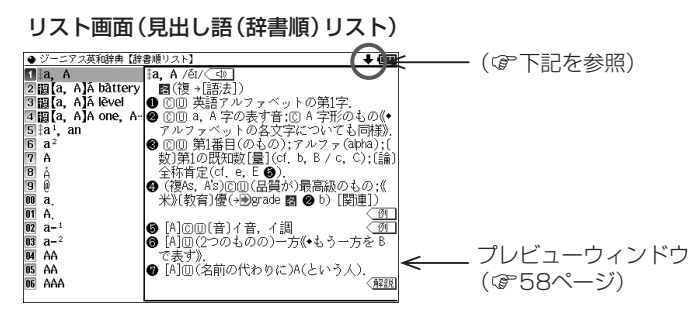

### 各項目(各語)を選択する方法

【▼)、 【▲】でカーソル (反転表示) を目的の項目へ移動させて[検索/決定]を 押します。

または、目的の項目にタッチします。

### 画面を送って別の内容を見る方法

画面右上に "➡" や "♠" が表示されたときは画面外に隠れている内容があ ります。

- (1) 【▼ 、 【▲ でカーソルを 1 行ずつ移動させていくと、最下 (上) 行以降 は画面が1行分ずつ送られます。
- (2) 〇、〇 で 1 画面分ずつ送られます。 なお、"→"や"◆"にタッチした場合も、1画面分ずつ送られます。
	- 上記キーを押したままにすると、連続して画面が送られます (画面タッ 。(チを除く

### ドラッグによるスクロール

画面右上に "➡" や "♠" が表示されているときは、 ペンのドラッグによっ て画面をスクロール (画面送り) して、隠れている内容を表示させること ができます。

ペンを画面に置いて、そのまま上または下に移動させると、それに従っ 。て画面がスクロールします

### **詳細画面などでの画面送り**

前ページのリスト画面で、▼で「a'.an|を選び「検索/決定]を押してくだ さい (または「a'.anlにタッチします)。

「a', an | (見出し語) の詳細画面が表示されます。

#### 詳細画面(1件表示画面)

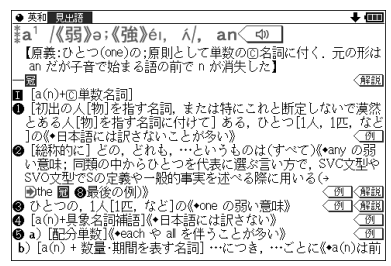

### 次 (前) の見出し語の内容を見る

[機能] [▽] (次見出)、[機能] [へ] (前見出) と押す (前見出 、次見出 にタッ チする)と、並び順で次または前の見出し語などが表示されます。

#### 詳細画面でのドラッグによる画面送り

画面右上に "➡" や "♠"("♠" や "♣")が表示されているときには、 ペンの ドラッグによって、画面を送り、隠れた内容を表示させることができます。 画面の送りかたは、コンテンツによって異なります。

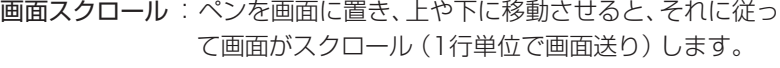

1画面送り――:ペンを画面に置き、上や下(右や左)に移動させてペン を離すと1画面送り (1画面単位で画面送り) します。

ペンを斜めに移動させたときは、角度によって「画面送り」と判断される場 合と「範囲指定」と判断される場合がありますので、できるだけ上下方向に ペンを移動させてください。一度動作が判断されると、その後、ペンを離 すまでは、その動作が継続されます。

1画面送りされるコンテンツは

- 
- 
- 旅の指さし会話帳 → アメリカ → 旅の指さし会話帳 → 中国
- 旅の指さし会話帳 イタリア ● 旅の指さし会話帳 タイ
- 
- ドイツ 旅の指さし会話帳 動物図鑑●
- 韓国 旅の指さし会話帳 昆虫図鑑・植物●
	-
	-
- ●旅の指さし会話帳 フランス ●旅の指さし会話帳 インドネシア
- ●旅の指さし会話帳 スペイン

● その他、電子書籍のサンプルや「コンテンツの説明を見る | の画面 および、ブレーンライブラリー(&84ページ)で購入した書籍/辞書です。 その他のコンテンツおよび、別売の専用辞書カードは画面スクロールにな ります。

- 参考● 右上に"→"や"▲"(縦書きのコンテンツでは"◆"や"→")が表示されて いないときは、ペンを上下(縦書きのコンテンツでは左右)に移動させても 「範囲指定」の動作になります。
	- ジャンプウィンドウやプレビューウィンドウなどのウィンドウ内にペンを 置いた場合は「画面送り」はできません。
	- 次の機能、画面ではドラッグによる「画面送り | は行いません。
		- 手紙文作成機能
		- 会話アシスト機能
		- マーカーテスト画面
		- テストを行うコンテンツのテスト画面

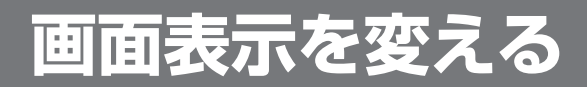

## **文字サイズを変える**

リスト画面や詳細画面で反字小、反字大を押すと表示される文字の大きさ が、次のように切り替わります。

詳細画面 :12←→16←→24←→48←→64←→92←→300ドット文字\*

- リスト画面 : 12←→16←→24←→48←→64ドット文字※
	- ※12、16ドット文字以外は輪郭線(アウトライン)で構成された文字で あり、ドット数で表すことはできませんが、便宜上、以降は「24ドッ ト文字相当」のように「相当」を付けて大きさの目安を示します。

|参考| ● コンテンツや画面によっては、文字サイズを切り替えられない場合や、切り 。替えられるサイズの範囲が異なる場合があります

## 表示フォント (書体) を切り替える

表示のフォント (書体) を切り替えることができます。 「Home]を押し、「各種設定 | ー 「フォント設定 | と選んで、「ゴシック体 | ま たは「明朝体」を選びます。

おき●コンテンツによっては書体(フォント)が固定されていて、「フォント設定」 の設定にかかわらず同じ書体で表示される場合があります。また、コンテン 。ツによっては異なる書体が混在する場合があります

### (詳細画面を箇条書きで見る(早見機能を使う)

早見機能は、コンテンツの詳細画面の例文や補足説明などを省略し、意味 などを箇条書きで表示させることができます。

### 【例】英和辞典の画面で早見機能を使ってみましょう。

<mark>1</mark> 〔英<u>和/和英〕(検索/決定</u>〕と押し、 ▼ )で [a', an」を選んで〔<u>検索/決定</u>〕を押<br>コン 黄和辞典の詳細画面にします。 し、英和辞典の詳細画面にします。

## **2 詳細画面で手書きパッドの <u>早見</u><br>2** をタッチします

。をタッチします

。早見画面が表示されます

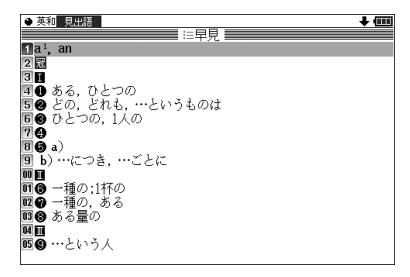

**3** ▼、▲ で見たい語 (意味)を選び[<u>検索/決定</u>]を押します。

(見たい語(意味)にタッチします。)

選んだ語(意味)を先頭に表示した詳細画面が表示されます。

■参考 ● コンテンツや画面によっては早見機能が使えない場合があります。

### (候補の言葉の意味を一部見る(プレビュー表示)

用語(候補)のリスト画面で、説明などの一部を見る機能です。 例えば「広辞苑」(検索/決定)と押すと広辞苑の辞書順リストが表示され、先頭 の言葉の説明の一部が右または下の窓(プレビューウィンドウ)に表示され ます。もし、表示されないときは(機能)(殉替)(プレビュー) と押してください。

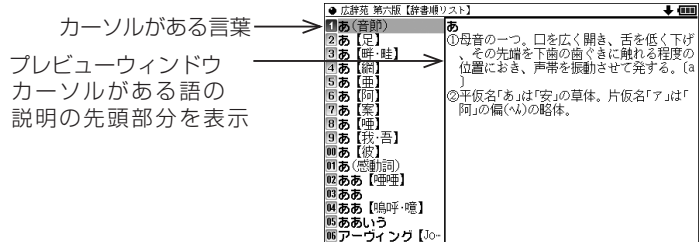

- ▼、▲ (またはタッチ) でカーソルを別の語へ移すと、その語の説明な 。どが表示されます
- 【機能】 (河風) (プレビュー) と押すごとに、プレビュー表示の「入 (右表示) 」、 「切 (なし) |、「入 (下表示) | が切り替わります ( @ 本体内マニュアル 「使 い方の説明1)。
- 漢字源や、タイトルなどの項目を選んでいく形式のリスト画面、窓(ウィン ドウ)に表示されるリスト画面などではプレビュー表示は行われません。

## **が表示されたとき)タブ (画面に複数の**

英和辞典などでは詳細画面の上部に マーク(タブ)が表示されます。 夕ブは、現在の表示の種類 (見出語など) を示します。

タブが複数表示されているときは、関連する内容があることを示し、「伽樹」 を押して、またはタブにタッチして切り替え、内容を見ることができます。

ここでは例として、[英和/和英] (検索/決定) (検索/決定) と押し、英和辞典の詳細 。画面を表示させています

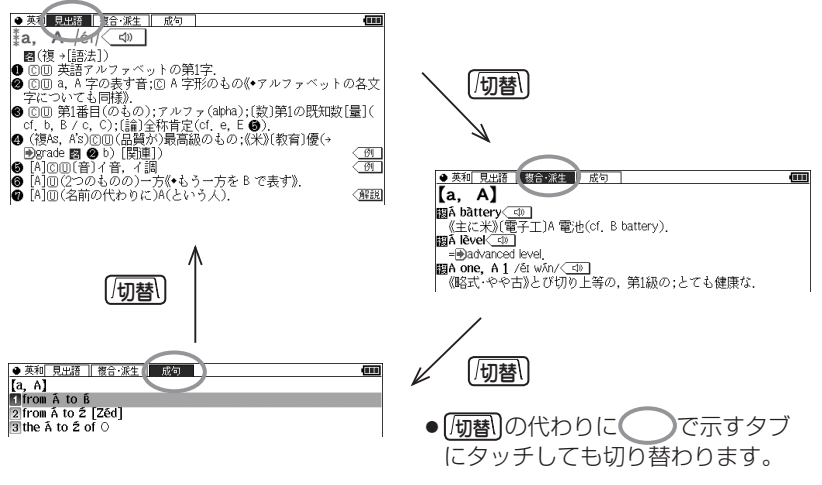

成句を選んで保索/決定 を押せば、その 訳語などを見ることができます。

## **画面に ●■ マークが表示されたとき**

く──|型マークは下記の種類があり、関連する例文や解説、コラム(NOTE)、 図、表、動画が収録されていることを示します。

画面に表示されているマークにタッチすると収録されている内容が表示さ れます。

- ●例や解説を表示させた後、 ▶ や で違う例や解説を順番に表示させるこ とができます (例や解説マークが複数あるとき)。
- ●図や表を表示させた後、違う図や表を表示させるときは 【戻る】で図などを閉 じて、マークを選び直します(図や表マークが複数あるとき)。 終了するときは[戻る]を2回押します。

### マークの種類と、表示されるコンテンツ例

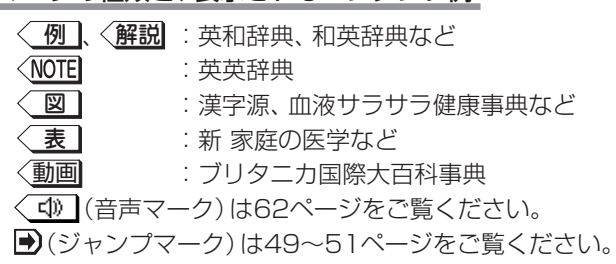

### 【例】英和辞典の画面で例や解説を見ましょう。

<mark>1</mark> 〔英和/和英〕(検索/決定〕と押し、 ▼ で [a', an」を選んで〔検索/決定〕を押<br>コンガモの詳細画面にします。 し、英和辞典の詳細画面にします。

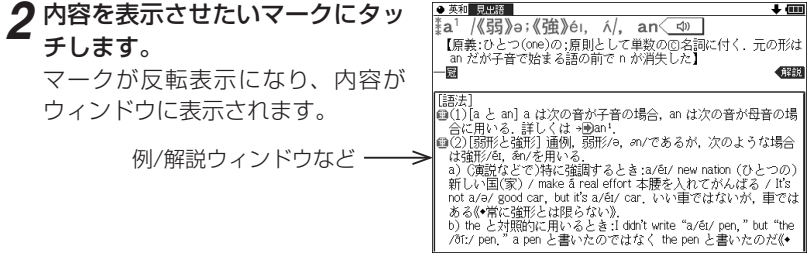

画面右上に"♥"や"◆"が表示されたときはウィンドウ内に表示されていな い部分があります。 [V]、 [へ] などで送って確認します。

#### 別の例や解説があるときは ▶ や ● で表示させます。 *3*

## **4 終了するときは [戻る] を2回押します。**<br>- Almost + Alist Almontony + 4

1回目でウィンドウが閉じ、2回目でマークの反転表示が解除されます。

### 【例】ブリタニカで動画を見ましょう。

## <mark>1</mark> [辞<u>書メニュー</u>]を押し「生活Ⅰ」から「ブリタニカ国際大百科事典」を選びます。

ク 「かるでらこ」と入れて (検索/決定) を押します。

**3** < <u>動画</u> マークにタッチします。

く動画マークが反転表示になり、そ の後、動画の再生が開始されます。

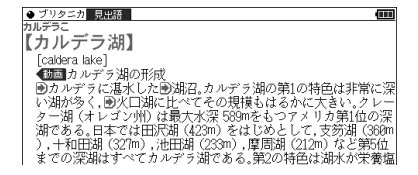

- ●動画再生中に[戻る] を押すと再生 。が停止します
- ●再生停止または終了後[戻る]を押 すとマークの反転が解除されます。

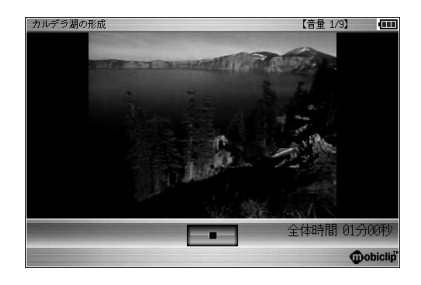

参考 • 動画再生時に再生される音声の音量は 音量小 音量大で調整できます。

◆初めに適正な音量に調整してください(☞下記、および本体内マニュアル 「使い方の説明」)。

**音声を聞く**

## **◆■ マークを表示する (音声を聞く)**

辞書メニューで (1) マーク付きのコンテンツは、MP3形式の音声データが 収録されていて、その箇所がく<>>
ワマーク (音声マーク)で示されます (ピ クチャー字幕リスニングのコンテンツを除く)。

【音声再生方法】

## **1** 例えばジーニアス英和辞典で [famous]の詳細画面を表示させます。

く「い」マークが、再生対象の語や文の後ろ等に表示されます。

**2** マークにタッチします。<br>2 コームバー・・・

マークが反転表示( 1)になり、 。音声が再生されます

- 【標準】:「切替]で速度切替、「検索/決定]で発音 【音量 5/9】 ta mous féimes
- 反転表示時 ( ( < 1) は 検索/決定 を押すたびに音声が再生されます。
- ④調を押して音声マークを反転表示させ【検索/決定】を押しても音声が再 生されます。音声マークが複数あるときは、反転表示させて[▼]、[▶]な 。どで選びます
- 。を押します 戻る に戻すときは マークを、再生を中止するときや●
- 参考 4通を押すと音声再生が始まる場合もあります。
	- 〈 < (0) や英単語などが反転 ( 次項) しているときは一度音声を再生した後、 「伽替」(または手書きパッド)で音声の再生速度を切り替えることができます。
	- ■●イヤホンで音声を聞くときは68ページを参照して接続してください。

### **音量を調整する**

●マーク反転表示 ( ( ( ) 時に 音量小 福量大 で調整します。 音量を上げすぎるとスピーカーやイヤホンからの音が割れたり、歪んだり することがありますので、聞きやすい音になるように調整してください。

#### 注意 • スピーカーで聞くときは

MP3データはコンテンツによって音の大きさが異なります。 スピーカーで聞いたとき、音量調整を大きくしても音が小さい/音が歪む場合 は、付属のイヤホンで聞いていただくことをお勧めします。

MP3形式の音声データは各国のネイティブスピーカー (native speaker) の音声 を収録しています。「百人一首」などでは日本語音声データを収録しています。「広 辞苑 第六版|は日本民謡やクラシック音楽(一部)、鳥の鳴き声を収録しています。

### 音声が聞けるのは・・・

62ページに記載の音声再生、67ページに記載の音声読み上げ機能での読み上げ などにより音声を聞くことができます。また、ダウンロードコンテンツなどに音 声データが含まれている場合は音声を再生して聞くことができます。

## **英単語をネイティブの発音で聞く**

各コンテンツの詳細画面に表示されている英単語などをジーニアス英和辞 典の音声データを利用して発音させることができます。

### 〈キーで操作する場合〉

## 。和英辞典などで詳細画面を表示させます *1*

例えば「英和/和英】を押し、日本語入力欄に「たのしい」と入れ、「検索/決定」を 押して詳細画面にします。

## 2<sup>6011</sup> を押します。

先頭の英単語などにカーソルが表示されます。( くФ 】マークがあるとマー クが反転表示されます。)

### 発音させたい単語にカーソルを移 *3* し[検索/決定]を押します。

英和辞典が参照され、ウィンドウに 候補が表示されます。 (右の例では 音声も再生されます。)

【標準】:[切替]で速度切替、[検索/決定]で発音 【音量 5/9】 たのしい【楽しい】 。<br>《幸せな》<mark>Mappy</mark>《◆この語のみ〈人〉を主語にしてその人が「楽しい<br>状態にある」ことを表すことが可能》; (素敵な)nice; 《愉快な》pleasant; 《陽気な》merry; 《本・休暇などが》enjoyable ;<br>《話・演劇などが》enjoyable ; G英和: thap · py /hépi/ < di

●音声データが収録された英単語などが1つだけ見つかったときは 上の例のように、自動的に音声を再生します。

### ●英単語などが複数見つかったときは 選択ウィンドウに表示される候補 を選び候索/決定】を押すと音声が 。再生されます

再生する音声を選択してください G<mark>英和: Inice</mark> /náis<br>G英和**: Nice** /níːs/ TTS音声:nice

- ●音声再生を途中で止めるときや、画面を戻るときは「戻る】を押します。
- ●ネイティブ音声データが収録されていない英単語が見つかったときは 選択ウィンドウに「TTS音声:1と表示した候補が表示されます。その候補 を選んで【検索/決定】を押すとTTS音声で読み上げられます。
- 参考 TTS音声により、単語などが読み上げられているときは、画面右上に ■TS 。シンボルが表示されます TTS: 合成された音声での読み上げ (下記、67ページ)。

### 〈画面タッチで操作する場合〈

- 。和英辞典などで詳細画面を表示させます *1* 前ページと同じように、た**のしい【楽しい】**の詳細画面にします。 。発音させたい単語にタッチします *2* ● 和英 見出語·複合·派生 たのしい【楽しい】 。<br>《幸せな》Mappy《◆この語のみ〈人〉を主語にしてその人が「楽しい<br>状態にある」ことを表すことが可能》; 単語が選ばれ、実行する機能の選択 (表面な)nice: 。ウィンドウが表示されます 《愉快な》pleasant: 《陽気な》merry: 《本 休暇などが》**enjoyable** ;<br>《話 演劇などが》entertaining
- ■。<br>マーカー(マーカーを引きます)<br>|学習帳作成(自分だけの学習帳を作成します) 。にタッチします)」英単語などの音声を再生します(音声「実行する機能 *3* 〈キーで操作する場合〉の手順3の後の画面と動作になります。

⇒

- 2012年の1月1日<br>機能を選択してください 音声(英単語などの音声を再生します)

Sジャンプ(語句を別の辞書で調べます)<br>読み上げ(英語の音声をTTSで読み上げます)

- ●英単語が複数見つかった場合は、選択ウィンドウに候補が表示されます。 その候補にタッチすれば音声が再生されます。
- ■参考 先に(砂調が押されて単語が反転している (カーソルが表示されている) とき は、手順2で単語にタッチしても機能の選択ウィンドウは表示されません。

音声を聞く こうしょう こうしゃ こうしゃ こうしゃ アイト・ショット

 $\overline{\mathfrak{B}}$ 

## <mark>英語例文などの読み上げ(TTSでの音声読み上げ)</mark>

多くの収録コンテンツで、表示される英単語や英語例文、数字などをTTS (Text To Speech: 合成音声)で読み上げさせることができます。(&67 ページ「TTSによる音声読み上げ機能について」)

### 範囲を指定して読み上げさせる

**1 例えば和英辞典などの詳細画面で**<br>1 <del>(幽観)の朝</del> (請み トげ) と押します (機能)<br />
[微能]<br />
(読み上げ) と押します。 ■カーソルが表示されます。

【標準】:ペンかキーで範囲選択します 【音量 5/9】 → (1111) にほん【日本】 (予顧日本的(な). 予顧日本の) Japan  $\overline{\otimes}$ 图日本一 ■■<br>■■Pにほんいち<br>|圏日本オリンピック委員会 the Japanese Olympic Committee (Fig.JOC) 國日本画 (modern) Japanese-style painting @ 國日本海 the Sea of Japan; 《略式》the Japan Sea  $\bigcirc$ 

【音量 5/9】 → (1111)

< ला

【標準】:ペンかキーで範囲選択します

 ̄画にほんいち<br>■日本オリンピック委員会 the Japanese Olympic Committee (Fa JOC)

(modern) Japanese-style painting @

にほん【日本】 (画面日本的(な), 画面日本の)

**Japan** 

图日本一

關日本画

關白本海

- 2 ▼、▶ などでカーソルを読み上<br>イザセい範囲の失頭の単語へ移して げたい範囲の先頭の単語へ移して |検索/決定|を押し、 ▶ でカーソ ルをのばして範囲を指定します。
- 。を押します 決定/検索 *3*

範囲指定した文が読み上げられます。

● 再生中に 展る を押すと再生が中止されます。 読み上げ終了後に 展る を 1回押すと範囲指定が解除され、もう1回押すと■カーソルが消えます。

### 〈画面タッチで操作する場合〉

詳細画面で読み上げさせたい範囲の先 頭から最後の単語までドラッグして、 画面からペンを離します。

実行する機能の選択ウィンドウが表示 。されます

実行する機能「読み上げ(英語の音声を TTSで……)|にタッチします。 範囲指定した文が読み上げられます。

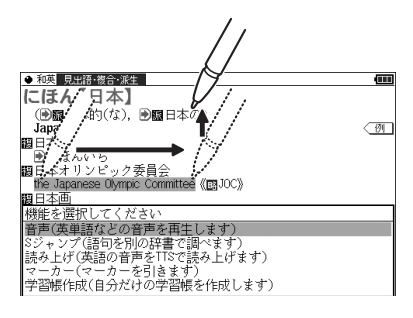

- **彖者 •** 範囲指定できるのは、半角のアルファベット、数字です。それ以外の文字や 記号があると、範囲を広げることができません。また、文末の改行を超えて 範囲を広げることはできません。 なお、英文の途中にカッコで囲まれた部分がある場合、カッコで囲まれた部 分を含んだ範囲を指定できる場合がありますが、カッコ内は発音しません。
	- 選択できる範囲は画面に表示されている内容のみです。 必要な文全体を画 面に表示させてから範囲指定をしてください。
	- 単語などの音声の再生速度は一度再生した後、[/切替\)や手書きパッドで切り 。替えることができます

### 例文を読み上げさせる

**1** 例えば 「たのしい 【楽しい】」など<br>1 の詳細画面に/<del>画</del>]が表示されて の詳細画面に〈例 か表示されて いるときは、マークにタッチして 。例文を表示させます

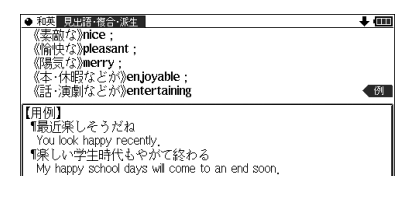

- 。と押します)読み上げ (機能 *2* 【標準】:ペンかキ<sup>。</sup><br>【用例】 - 不新用選択します 【音量 5/9】 You look happy recently 詳細画面に用例が表示され、■カー 「楽しい学生時代もやがて終わる My happy school days will come to an end soon, 。ソルが表示されます
- **3 ■**カーソルを読み上げたい例文の<br><del>Mapple /</del> (¶)へ移し(検索/沖宅) 例文マーク(1)へ移し[検索/決定] を押します (または例文マークに 。(タッチします

【標準】:ペンかキーで範囲選択します<br>【用*1*列】 ■■■■【音量 5/9】

「最近楽しそうだね You look happy recently 「楽しい学生時代もやがて終わる My happy school days will come to an end soon.

例文が読み上げられます。

- ●読み上げ終了後 展る で前の画面に戻ります。
- ■参考 例文内のカッコで囲まれた語は読み上げません。
	- 上の例では、 く **例 |**マークに例文が収録されている場合について説明しまし たが、詳細画面の解説などの中に例文が収録されている場合は、手順1の操 作は行いません。

### 例文を読み上げ可能なコンテンツと例文マーク

◆英語例文の読み上げ可能な主なコンテンツと、《 》内に例文マークを示します。

- 故事ことわざ辞典《英語》
- ジーニアス英和辞典、ジーニアス和英辞典 《¶》

こうしょう こうしゃ こうしゃ こうしゃ アイト・ショット

(iii)

音声を聞く

- OXFORD現代英英辞典《◇》
- 英会話とっさのひとこと辞典《・》、《▷》、《▶》、《↔》、《→》
- 英会話Make it!  $\langle \cdot \rangle$ ,  $\langle A:\rangle$ ,  $\langle B:\rangle$ ,  $\langle C:\rangle$
- 英語類語使い分け辞典《・》
- 旅行会話《英》

### TTSの読み上げ機能が働かないコンテンツ

◆次のコンテンツではTTSでの読み上げ機能は働きません。

- 漢検ドリル
- 新TOEIC<sup>®</sup> テスト 完全攻略

また、テスト機能があるコンテンツのテスト画面でも働きません。

### TTSによる音声読み上げ機能について

TTSによる音声読み上げ機能は音声合成技術により英単語などを読み上げ ます(会話アシストでは、中国語も読み上げます)。

音声読み上げ機能は、英単語や英語例文および中国語などを一切の誤りな く読み上げることを保証するものではありません。また、

- 英語以外 (ドイツ語など) を読み トげた場合、英語と見なして読み上げる 。ため発音は正しいものではありません
- ●同じつづりで意味合いにより発音が異なる語などは正しく発音されない 。ことがあります

なお、お客様または第三者が本機能の使用により生じた損害、逸失利益につ きましては、法令上賠償責任が認められる場合を除き、当社および使用許諾 権者は一切責任を負いませんので、あらかじめご了承ください。

## **イヤホンで音声を聞くときは**

付属のイヤホンで音声を聞くときは、イヤホンのプラグを本体左側面のイ ヤホン端子に接続します。

### <mark>1</mark> (入/切)を押して電子辞書の電源を切り、イヤホンのプラグをイヤホン端<br>| <del>スに接結します</del> 子に接続します。

- プラグは奥まで完全に差し● 。込んでください
- ●プラグの抜き差しは必ずプ ラグを持って行ってくださ い。コードを引っぱると故 障の原因になります。

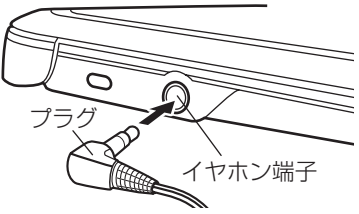

## 2 電子辞書の電源を入れ、音声を再生します(62ページ参照)。<br><del>2 - 国王司</del> 国王司王、王王太子皇に罪せ、王〈だい、

● 音量小 「音量大」で、適正な音量に調整してください。

- ||参考||●内蔵スピーカーで音声などを聞くときはイヤホンのプラグをイヤホン端子 から抜いておいてください。
	- ●イヤホンは、付属のイヤホンをお使いください。 市販のイヤホンを使った場合、音声が正しく聞こえないことがあります。

## **ピクチャー字幕リスニング機能を使う**

ピクチャー字幕リスニング機能 (以降、字幕リスニングと記載) は会話文を 音声で読み上げながら、その文章を表示させていく機能です。本機能対応 コンテンツとして「リトル・チャロ」「接客の英会話」「英単語・熟語ダイア ローグ12001と「英語名演説・名せりふ集1を収録しています。

### **ピクチャー字幕リスニング再生をする**

から」英会話、「を押し 辞書メニュー *1* 「英語名演説・名せりふ集」を選 んで 検索/決定 を押します。

英語名演説・名せりふ集 ■星系 設定 ■前回のファイルを再生<br>■ 目次を表示

。再生方法の選択画面が表示されます

前回のファイルを再生: 前回再生していると濃く表示され、選択すると前回再 生していた項目(ファイル)を再生します。

日次を表示:分類(フォルダ)、項目(ファイル)を選んでいって再生させます。

## <u>2</u> ここでは「目次を表示」を選び、<u>(検索/決定</u>)を押します。<br>ハモ/コ、ルダ、ヘアにデアバナニャムナナ

分類(フォルダ)の選択画面が表示されます。

### $\bf 3$  分類 (フォルダ) を選んで<u>[検索/決定</u>]を押し、再生したい項目 (ファイ<br>ル<u>) を選んで[検索/</u>決定]を押します ル)を選んで「検索/決定」を押します。

選んだ項目 (ファイル) が再生されます。

- ■参考●音声再生される(された)英単語の色が変わり、移動していきます。 字幕リスニングコンテンツによっては、音声再生されるのが単語単位ではな く、1文単位のものがあります。その場合、1文がカラーの線で示され、1文 単位で移動していきます。なお、英語以外の言語は1文単位で示されます。
	- ●再生中に再生速度を切り替えるときは、右下にある陳度 をタッチして、順 番に切り替えます。

### 再生の操作

次のキーで再生時の操作をします。

- $\Gamma(\bigwedge)(\bigcirc)$ : 再生中のデータ(ファイル)の先頭へ戻って再生します。先頭から3 秒以内に押すと同じフォルダ内で並びが前のデータ※1を再生しま す。
- [▽] (◎): 同じフォルダ内で並びが次のデータ※2を再生します。
- (▲)(●): 再生中のデータ(ファイル)内で、一文前に戻ります。ただし、文の 再生開始から3秒を超えているときは、再度その文の先頭から再生 します。
- 【▼)(2): 再生中のデータ(ファイル)内で、一文次へ進みます。
- [戻る] (●):再生を中止して、前の画面に戻ります。
- [検索/決定] (●/( ■): 再生の一時停止、解除を交互に行います。
- 画面にタッチすると、タッチした文または単語の先頭から再生します。
- ※1 繰り返し再生設定を「全ファイル(選択フォルダ内)」に設定している場合(CP 71ページ)で、フォルダ内の先頭データ再生時は、並び順で最後のデータを再 生します。
- ※2 繰り返し再生設定を「全ファイル(選択フォルダ内)」に設定している場合で、 フォルダ内の最後のデータ再生時は、並び順で先頭のデータを再生します。
- 注意 再生中はオートパワーオフ機能が働きません。電池が消耗しますので、再生 状態のままで放置しないでください。
- 参考 再生中の画面の右上に ?HELP ボタンが表示されます。このボタンにタッチ 。すると使い方の説明が表示されます

#### **画像とテキストの表示を切り替える** <sup>1</sup> コンテンツ再生中に、左下の ■■ 、 ■■ 、 ■■ をタッチします。 *1* 。タッチした表示画面に切り替わります ■■: 画像のみ表示 **Mang: 画像とテキストを表示** TEXT :テキストのみ表示 お考●画像とテキストの表示が切り替えられるのは、ピクチャー字幕リスニングコ ンテンツのみです。画像のない字幕リスニングコンテンツは、常にテキスト のみで表示されます。 ● ■、■で画面を切り替えることもできます。 **表示する言語を切り替える** *1* コンテンツ再生中に、右下の「言語」をタッチします。 画面表示が切り替わります。 日本語表示画面 きゅうしゃ 英語・日本語同時表示画面 英語名演説・名せりふ集 【標準】【日本議】【音番5/9】 2000 【00】 英語名演説・名せりふ集 ゲティスパーグにおける追悼演説 The Gettyshurg Address 87年前,私たちの先祖たちは,自由の精神にもとづいて人はす^ Fourscore and seven years ago our fathers brought forth て平等なものとしてつくられているという主張にささげられた. upon this continent a new nation, conceived in liberty, 新しい国をこの大陸につくりました。 and dedicated to the proposition that all men are created equal. いま、私たちは大きな内戦を経験し、この国ばかりでなく、この ゲティスパーグにおける追悼演説 ように構想され、このような主張にささげられた国家制度そのも<br>のがはたして永続できるかどうかを、ためそうとしています。 87年前,私たちの先祖たちは,自由の精神にもとづいて人は て平等なものとしてつくられているという主張にささげら 私たちが集まっているこの場所は、この戦争で激しいたたかいの 新しい国をこの大陸につくりました。 行なわれた跡です。

■参考 ● 英語·日本語同時表示はテキストのみ表示のときに実行できます。

### **再生速度を設定する**

字幕リスニングの再生速度を設定することができます。

ク「再生速度設定」を選び(検索/決定)を押します。

**1** 字幕リスニングの各選択画面(リス<br>| ト画面)で「聖宝」をタッチします) ト画面)で「設定 をタッチします)。 字幕リスニング設定画面が表示され ます。

。再生速度設定画面が表示されます

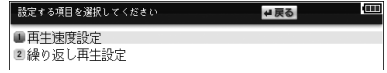

70

こうしょう こうしゃ こうしゃ こうしゃ アイトリック しゅうしゃ

音声を聞く

#### ▶を設定したい項目へ移し(検索/決定)を押します (または画面にタッ *3* 。(チします

再生速度が設定され、字幕リスニング設定画面に戻ります。

### **4** 〔<u>戻る</u>〕を押して([戻る]をタッチして)元の選択画面(リスト画面)に<br>| 肩トキオ 。戻ります

### **繰り返し再生を設定する**

次の繰り返し再生を設定することができます。

- **オフ** またのでは繰り返し再生を行いません。 再生を開始したフォルダ内のデータをリストで表示 された順番に、最後まで再生して終了します。
- 1ファイル :再生を開始したデータ(ファイル)を繰り返し再生し ます。
- (選択フォルダ内) **全ファイル** :再生を開始したフォルダ内のデータをリストで表示 された順番に繰り返し再生します。

### 1 前ページの字幕リスニング設定画面で 「繰り返し再生設定」 を選び、<br>1 <del>[締</del>家/海宝]を押します [検索/決定]を押します。

繰り返し設定画面が表示されます。

### 2 ▶を設定したい項目へ移し〔<u>検索/決定</u>〕を押します (または画面にタッ<br>→ <del>11 キ</del>ホ) 。(チします

繰り返し再生が設定され、字幕リスニング設定画面に戻ります。

- を押して、元の選択画面(リスト画面)に戻ります。 *3*
- ■参考 字幕リスニングコンテンツはWebサイトからダウンロードしてご購入いた だき、本体またはmicroSD/microSDHCメモリーカードに入れてご利用 。いただくことができます
# **会話アシスト機能を使う**

預けた荷物が出てこない・・・、注文が伝わらない・・・、海外旅行でトラブル はつきものです。そんなとき、会話アシスト機能が利用できます。 本機能はキーワードから日本語例文を探し、対応する英文または中文を TTS による合成音声で読み上げさせることができます。

# 本機能ご使用時のご留意点

- 本機能の例文抽出、生成、翻訳、発音はすべてが正しく行われるものではあり ません。本機能の使用により生じた損害、逸失利益について、法令上賠償責 任が認められる場合を除き、当社は一切責任を負いませんので、あらかじめ 。ご了承ください
- ●本機能は旅行会話に関係する例文のみ収録しています。
- ●例文が長い場合、発音操作から発音開始までに時間がかかる場合があります。
- ●例文抽出時、同じ例文が複数表示されることがあります。これらの例文は、 それぞれ使われる場面が異なり、入れ替えできる単語が異なります。単語を 入れ替えるときは、目的に適した入れ替え単語が出る例文をお選びください。
	- 例) "これ" と "料理" の2つのキーワードで会話文を検出した場合 『これは何という料理ですか?』という例文が2つ出ますが、入れ替えら れる単語が下記のように異なります。 『料理』を入れ替える場合
		-
		- 1文目 飲み物、ビバレッジ、ステーキ、ハンバーグ 等 レストランでの使用を想定した単語
		- 2文目 宝石、鞄、スーツケース、デイパック 等 買い物での使用を想定した単語
- ●本機能はキーワードが少ない場合や、組み合わせが適切でない場合は、文章的・ 意味的に正しくない例文が抽出されることがあります。

例 キーワード「飛行機、駅 | → 例文 「駅で飛行機を待ちます。 | など キーワードは、より適切で詳しいものを選ぶほうが目的に近い例文を抽出す 。ることができます

●キーワードの表現の微妙な違いで候補が出なかったり、抽出される例文が異 なったりします。目的の候補や例文が出ない場合は表現を変えてみてください。

例「どれくらい」、「どのくらい」(キーワードの候補にありません)

「どれぐらい」、「どのぐらい」(抽出される例文が異なります)

●例えば「行く」、「行きたい」、「行きます」のように、語形が変化する語は、現 在形の終止形で入力してください。例えば「いく」と入力して「行く」をキー ワードに選びます。また、願望や疑問の文は「行く」と、「たい(願望)」や「ま すか(疑問) |をキーワードにすると、目的により近い例文を抽出できます。

- ●例えば「料理、牛肉」、「料理、鶏肉|のように、同種のキーワードを入力した 場合でも、例文の表現や抽出数が異なることがあります。 本製品では、キーワードに対してより適した文章を抽出するようになってい るため、似たキーワードでも異なる例文になることがあります。
- ●本製品はお客様の利便性を考慮し、現在では不適切とされている言葉(「ス チュワーデス|「看護婦|など)も収録しています。 (現在は、「スチュワーデス」は客室乗務員やフライトアテンダント、キャビンアテンダ ント、「看護婦 は看護師と呼ばれています。)
- ●名前について、すべての名字が収録されているわけではありません。データ 。として収録されていない名字は出力できません
- ●単語により、仮名遣いが違っても候補が出るように配慮しております。
	- 例 「遠い」の場合 : とおい、とうい、とーい 「偏頭痛」の場合: へんずつう、 へんづつう 「縮む」の場合 : ちぢむ、ちじむ

# **会話文を探し発音させる**

# 【例】「タクシー」、「ポーチ」で会話文を探し、英語で発音させます。

### *1* [辞書メニュー]を押し「旅行Ⅰ」から<br>「合話アシフト」 を選びます 「会話アシスト」を選びます。

入力待ち画面が表示されます。

- 「切替」またはタッチで言語モード を切り替えることができます (ここ では「日本語→英語」にします)。
- 2キーワード入力欄に、例えば「た<br>2 < l + z n + <del>x</del> くしと入れます。

キーワードの候補および会話文の候 。補が表示されます

● カタカナ、漢字は手書き入力します。|

**3 ▽、▲でキーワード「タクシー」**<br>る <sub>を選び</sub>(<del>協</del>家/沖守)を拥します を選び 検索/決定 を押します。 、会話文欄の候補へカーソルが移り 。下の欄に訳文と共に表示されます

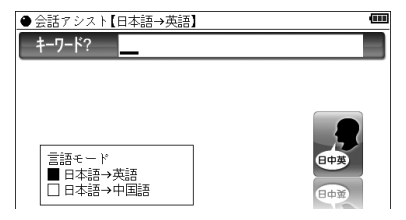

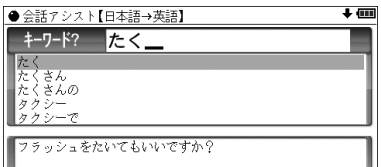

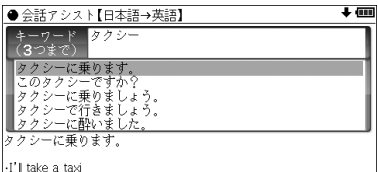

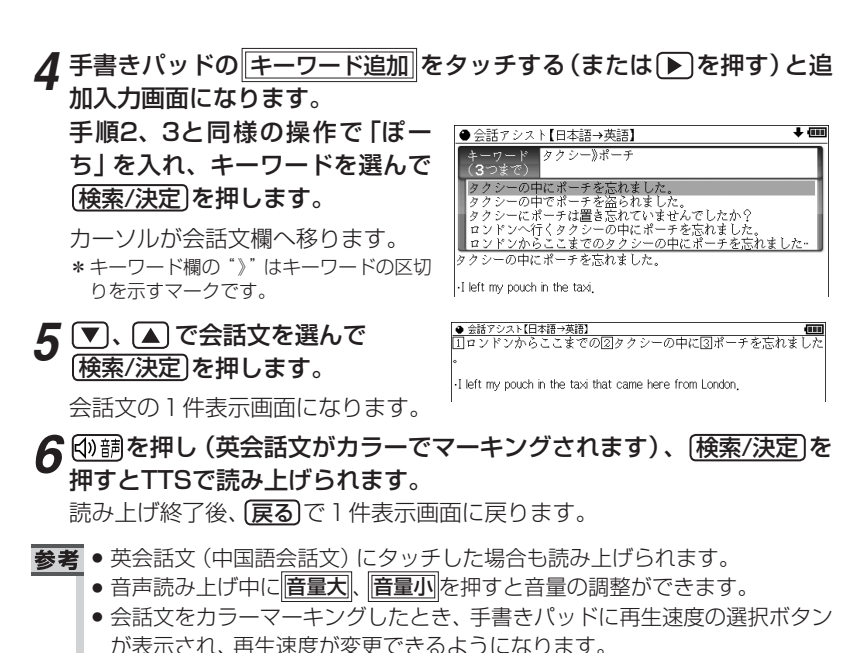

- ●1件表示画面で手書きパッドの 英→ 中切替 にタッチすると言語モードが切 り替わります。
- ●1件表示画面になったとき、例文がしおりに登録されます。
- キーワード追加で頭に (類描 が表示される例文候補は、入力したキーワード 。のいずれかを含まない候補です
- 手順4などの画面で「キーワード消去 にタッチし、消去確認画面で「Y を押す と、後から入れたキーワードが消去されます。
- 例文の中の11、22、31など、口囲みの数字や英字は、 その後ろの単語が入れ替 えられることを示します(下記参照)。
- ●本製品の翻訳語は、米語および普通話(北京語を基にした中国標準語)です。

# **単語を入れ替えて会話文を作る**

日本語例文の中の単語を入れ替えて会話文を作り、対応する英文または中 文を読み上げさせます。

### 【例】上記の1件表示画面で「ロンドン」を「ホテルIに入れ替えます。

1件表示画面で、手書きパッドの *1* |単語入替||にタッチします。

単語入れ替え画面が表示されます。

<mark>● 金話アシスト【日本語→英語】</mark><br>①コロンドンからここまでの②タク*シー*の中に③ポーチを忘れました

-I left my pouch in the taxi that came here from London.

### 2 <u>▶</u> 、 **● で入れ替えたい単語 (こ**<br>2 <del>アア</del>け 「ロンドン! ) を選び ー<br>こでは 「ロンドン」) を選び [検索/決定]を押します。

- キーワード入力欄と、選んだ単語に 関連する語(入れ替え候補)が表示 。されます
- $3$  キーワード入力欄に 「ほてる」と<br>3 ว ก <del>+</del> <del>7</del> 入れます。

入れ替え候補が表示されます。

● カタカナ、漢字は手書き入力しま す。

### *4* ▼、▲で入れ替え候補を選び<br>(<del>協索/沖</del>定)を押します [検索/決定]を押します。

単語(日本語および対応する英語、 中国語の単語)が入れ替わります。

● 金話アシスト[日本語→英語]<br>①ロンドンからここまでの②タクシーの中に③ポーチを忘れま -I left my pouch in the taxi that came here from London. キーワード? おもちゃ屋 スナック(店)<br>フリーマーケット<br>フリーマーケット ィッ<br>アンカレッ ●金話アシスト旧本語→英語】<br>||||ロンドンからここまでの図タクシーの中に図ポーチを忘れまし -I left my pouch in the taxi that came here from London. ほてる.

ホテル・キャプテン・クック<br>ホテル・クラリオン・ケベック・セン<br>ホテル・クラレンドン<br>ホテル・グランド・テャンセラー

会話アシスト【日本語→英語】 <u>● 会話アシスト【日本語→英語】</u><br><mark>国ホテル</mark>からここまでの図タクシーの中に<u>図</u>ポーチを忘れました。 -I left my pouch in the taxi that came here from the hotel,

<mark>5</mark> 手順2 ~4と同様の操作で、必要な単語をすべて入れ替えます。 入れ替<br>ラ <sub>ラ 終わったら(戸ろ)を押して1件表示画面に戻ります</sub> え終わったら「戻る」を押して1件表示画面に戻ります。

**6** ⑩調を押し、 [検索/決定]を押して英会話文 (または中国語会話文) を読<br>み トげさせます み トげさせます。

- お考●入れ替える語が、数字または英字の場合は入れ替え候補は表示されません。
	- 入れ替え可能な単語を示す番号は17、22~0、A、Bの種類があり、それぞ れ対応する数字、英字キーで単語を選択することができます。

# 例文を単語帳に登録する

例文の1件表示画面で 単語帳に登録 にタッチすると、表示されていた例文 。が単語帳に登録されます

登録された例文は、会話アシストの画面で「機能」におり(単語帳)と押し て、リストから選んで表示させることができます。

■参考 ● 会話アシストの例文にはマーカー機能は使用できません。

**カードやパソコンを使う**

市販のmicroSD/microSDHCメモリーカードやパソコンを使う機能の説明 。を行います

# カードの取り付け/取り外し

本製品は、市販のmicroSDメモリーカード、microSDHCメモリーカード を使用することができます。下記内容をお読みいただき正しくご使用くだ 。さい

- ●本書では、上記2種類のメモリーカードを区別しないときはカードと記載し ます。
- FET カードの取り付け、取り外しは「Home を押して Home 画面になったこと を確認してから行ってください。他の状態で行うと未登録のデータやカー ドのデータが消える、動作しなくなる等の異常が発生することがあります。
	- ●たて続けにカードの取り付け/取り外し操作を行わないでください。デー 夕が消えたり、故障したりすることがあります。
	- ●カードに強い力を加えたり、端子部に指などで触れたりしないでください。
	- ●カードはまっすぐ挿入してください。斜めに傾けたまま無理やり挿入する と、破損の原因になります。また、カードの裏表や前後が逆の場合は入りま せんので、無理やり押し込もうとしないでください。

# カードを取り付ける

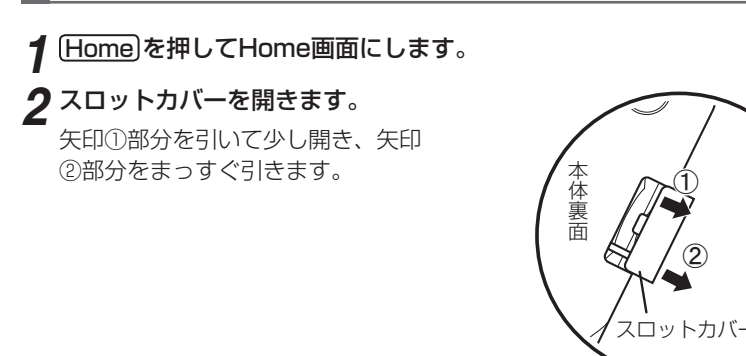

●スロットカバーを無理に引っぱらないでください。無理に 引っぱると取り付け部のライン(紐)が切れ、取り付けられ なくなります。

図のように電子辞書の裏面とカードの表面が同じ方向になるようにし *3* て、奥まで確実に挿入します。

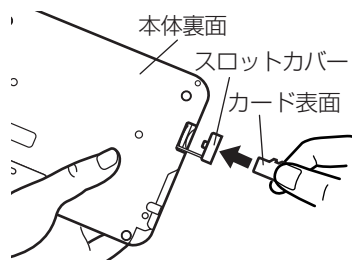

カードの裏表や前後をまちがえない でください。まちがえると、故障し たりカードが取り出せなくなったり します。

。スロットカバーを閉じます *4*

ライン (紐) を本体に挿入していき (矢印11)、矢印②で示すタブを本体 に入れます。

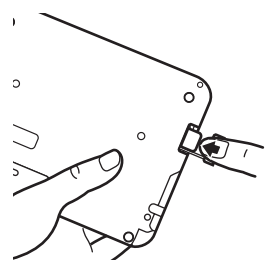

カードの取り付け、取り外し時に、爪で カードを弾くように指を離すと、カー ドが飛び出すことがありますので、ゆっ くり押し、ゆっくり離してください。

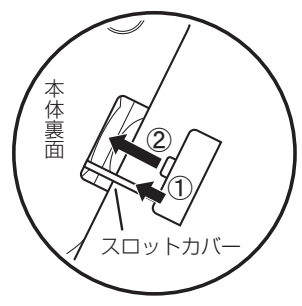

 ${\bf 5}$  Home画面で、使用する機能 (アイコン) を選びます。

■参考 ● カードの使用に関するメッセージが表示された場合は

141ページを参照して電池を交換してみてください。

|■カートホメ、ッマルまセム| ・ ・ カードが装着されていません。カードを正しく 装着してください (&76ページ)。 **|2**このカードでは使用できません この電子辞書で扱えないカード、データが壊れて いるなどで、この電子辞書で使用することができ ません。使用できるカードを装着してください。 Brad Addition state work - ファイルがロックされているため、削除できま 。せん • 電源が切れたり、カードが使えないときは カードを取り付けて電源を入れてもすぐに電源が切れたり、「カードが入っ ていません」と表示されるときは、電池が消耗している場合があります。

77

# **1** Home を押してHome画面にします。

ク「カードを取り付ける」と同様の操作でスロットカバーを開きます。そ して、カードの端を指で押し込み、ゆっくり離します。

ロックが外れ、カードが少し出てきます。

# **3**カードを抜き取り、スロットカバーを元どおりかぶせます。

### 本製品で使用できるカードについて

本製品では、microSDメモリーカード、microSDHCメモリーカードがご使用 いただけます。

ただし、これらのカードであっても使用できない場合がありますので、動作確 。認済みのカードを次のWebサイトでご確認ください

 $http://www.sharp.co.jp/brain/$ 

# カードのフォーマット(初期化)について

カードのフォーマット(初期化)は、この雷子辞書で行ってください。パソコン 等でフォーマットを行うと、カードが使えなかったり、データの読み取りに通 常より多くの時間がかかったりする場合があります。

# 表示可能なファイル数とファイル名の長さについて

注: テキストメモは「テキストメモ for Brain 使用説明」をご覧ください。 1 カード内のデータ (ファイル) が200件を超える場合は、フォルダを作っ て、200件以下に分割して入れてください。1カ所でデータが200件 を超えると、超えたデータは表示されません。

2 ファイル名の長さは、一番上のフォルダからファイルまでの、フォルダ 名やファイル名の文字数を加えた合計文字数が拡張子を含めて248文 字以下になるようにしてください。また、数字、英字、全角ひらがな・ カタカナ、漢字をお使いください。特殊な記号や文字は表示されません。

• フォルダ・ファイル構造

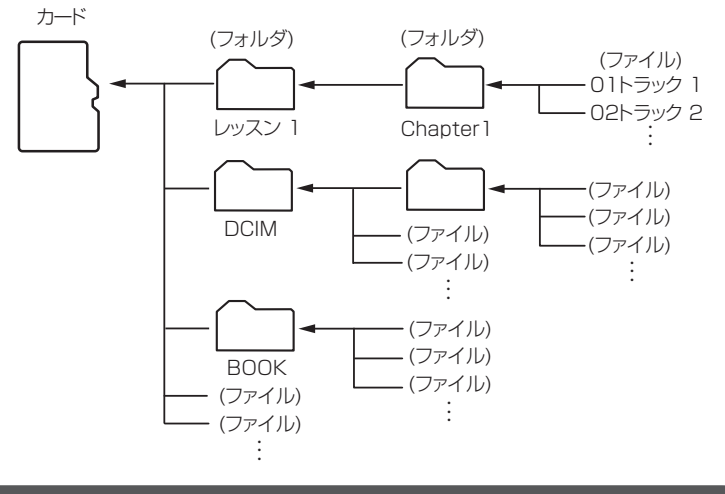

# **パソコンと接続する**

パソコンと接続して、本体およびカードのメモリーの内容を操作します。

# **1** [Home]を押し「パソコン接続」を選びます。

。パソコン接続の機能選択画面が表示されます

### 2 「本体メモリーと接続」または「メモリーカードと接続」を選び〔検索/決定〕 。を押します

パソコンとの接続を求めるメッセージが表示されます。

。付属のUSBケーブルで電子辞書とパソコンを接続します *3*

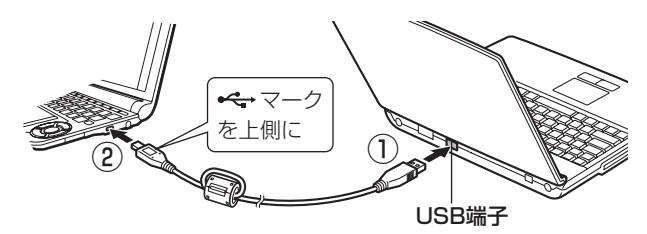

。必ず付属のUSBケーブルを使用してください

### パ、と表示され」パソコンで必要な操作を行ってください「電子辞書に *4* 。ソコンにリムーバブルディスクとして認識されます

パソコンで、データのコピーや移動など、必要な操作を行います。

●パソコンの操作は、パソコンの説明書を参照ください。

# 。パソコンから取り外します、パソコンでの操作が終了したら *5*

- 1 パソコンの取扱説明書を参照して、「ハードウェアの安全な取り外し」 操 作を行ってください。(例えば Windows® XPでは、画面右下の & をク リックし、表示されるリストから取り外したいハードウェア (デバイス) (。を選びます
- 2 USBケーブルをパソコンおよび電子辞書から取り外してください。

β事意 ● 画面右上の電池マークが赤く表示されているときは、パソコン接続ができ ませんので、新しい電池に交換してください。また、9ページもお読みく 。ださい

- コピーや移動などの動作中に絶対に USB ケーブルを抜かないでください。 データなどが壊れたり、雷子辞書が使用できなくなる恐れがあります。
- パソコンで、電子辞書の本体メモリーを初期化(フォーマット)しないでく ださい。初期化(フォーマット)すると使用できなくなることがあります。
- パソコンとの接続中は、電子辞書の画面は暗く(明るさ「1」)なり、電子辞書 のキーは働きません。

# **ダウンロードコンテンツ管理ソフトをパソコンへ 電子辞書と接続する・インストールする**

本製品は、本体内にパソコン用ソフト「ダウンロードコンテンツ管理ソフト」(以 降、「管理ソフト」と記載)と、電子辞書とパソコンを接続するドライバソフト か収録されており、付属のUSBケーブルで接続してパソコンへインストールす **ることができます。** 

管理ソフトは、弊社のコンテンツ購入サイトへの接続、コンテンツ購入・ ダウンロード、電子辞書への転送を実行・管理するプログラムです。

83章 • 画面右上の電池マークが赤く表示されているときは、パソコン接続ができ ませんので、新しい電池に交換してください。また、9ページもお読みく ださい。

### 動作環境および対象OS

『管理ソフト』をご使用いただくには、以下の動作環境が必要となります。

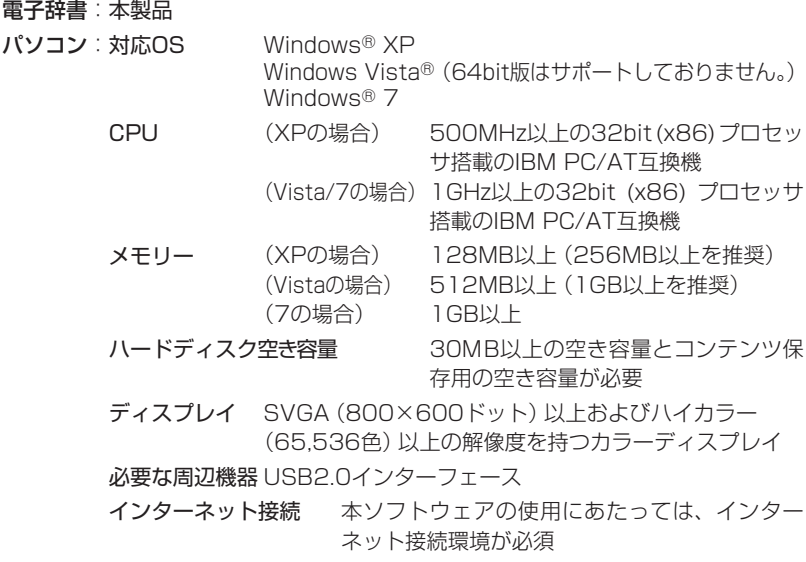

本管理ソフトは1台のパソコンに1本のみインストールして使用いただけま す。ご使用いただけるのはインストールしたアカウントユーザーのみです。 ご使用になるアカウントでログインしてからインストールしてください。

※インストール時にサーバーとのリンク情報が作成されるため、電子辞書とパソコ ンは1対1でなければ使用できません。

# **管理ソフトをインストールする**

- 1 パソコンでソフトウェアを使用しているときは、それらをすべて終了さ<br><del>1 ii</del>t 。せます
- 2 電子辞書の[Home]を押し 「パソコン接続」 を選びます。<br>2 パソコン接続の機能選択画面が事<del>示</del>されます

。パソコン接続の機能選択画面が表示されます

<br /> **<>>
T**<br />  $\frac{1}{2}$ <br />  $\frac{1}{2}$ <br />  $\frac{1}{2}$ <br />  $\frac{1}{2}$ <br />  $\frac{1}{2}$ <br />  $\frac{1}{2}$ <br />  $\frac{1}{2}$ <br />  $\frac{1}{2}$ <br />  $\frac{1}{2}$ <br />  $\frac{1}{2}$ <br />  $\frac{1}{2}$ <br />  $\frac{1}{2}$ <br />  $\frac{1}{2$ 「USBケーブルで接続してください」と表示されます。

# **4** 付属のUSBケーブルで電子辞書とパソコンを接続します。

●パソコンのOSおよび設定により、自動的にインストールプログラムが起動す 。る場合とそうでない場合があります

インストールプログラムが起動した場合は手順6へ進んでください。

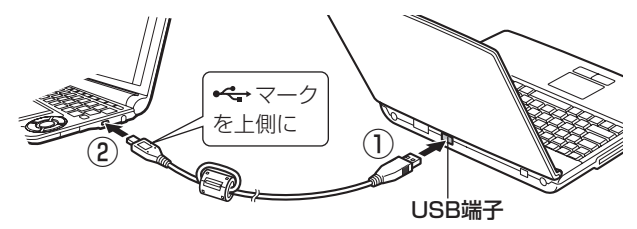

。必ず付属のUSBケーブルを使用してください

**「ラ**インストールプログラムが自動で起動しない場合は、 パソコンで、新し<br>ファンストールプログラムが自動で起動しない場合は、 パソコンで、新し く認識されたドライブ (リムーバブルディスク) 内の [setup] をクリッ 。クして実行します

インストールプログラムが起動します。

- **6** インストールプログラムの画面に従って、インストールを行ってください。 **ア**インストールが終了したらパソコンから取り外します。
	- 1 パソコンの取扱説明書を参照して、「ハードウェアの安全な取り外し」 操 作を行います。(例えば Windows® XPでは、画面右下の多をクリック し、表示されるリストから取り外したいハードウェア (デバイス) を選び ます。)
	- 2 パソコンと電子辞書からUSBケーブルを取り外します。

# **管理ソフトを起動させ電子辞書を接続する**

。管理ソフトを起動させます *1*

インストール時にショートカットをデスクトッ プに作るよう設定していると、右のアイコンが デスクトップに表示されます (標準設定で作成 。(されます

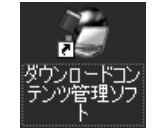

このアイコンをダブルクリックします。

● アイコンが表示されていない場合は、「スタート」メニューから「すべての プログラム |→「SHARP ダウンロードコンテンツ管理ソフト | と選び「ダ ウンロードコンテンツ管理ソフト」をクリックしてください。

### $2$  初回起動時は、XMDFリーダー ID取得画面が表示されますので、画面<br>の説明に従って取得します の説明に従って取得します。

XMDFリーダーIDと、XMDFリーダーID復旧ファイルが提供されます。 これらは、カードやUSBメモリーなどで保存しておくことをお勧めします。

# **3**パソコンと電子辞書を接続します。

- 1 電子辞書の[Home]を押し、「パソコン接続」を選びます。
- 2 「ダウンロードコンテンツ管理ソフト1を選び「検索/決定]を押します。 。パソコン接続画面が表示されます
- 3 電子辞書に付属のUSBケーブルで、パソコンと電子辞書を接続します。
- 4 接続されると電子辞書に「パソコンと接続中!」の画面※が表示され、パ ソコンに電子辞書の登録確認画面が表示されますので、[登録]ボタンを 。クリックして登録します
	- ●登録確認画面は、接続した電子辞書が管理ソフトに登録されていないとき にのみ表示されます。すでに登録されているときは表示されません。
	- ※もし、ドライバソフトのインストール画面が表示されたときは、次の操作 で「雷子辞書接続手順書」を表示させて参照し、インストールしてください。 操作例: Windows XP では通常、「スタート1→「すべてのプログラム1→ 「SHARP ダウンロードコンテンツ管理ソフト]→[電子辞書接続 手順書1と選びます。

スタートメニューにない場合は管理ソフトをインストールしたドライブ、 フォルダから、Sharp → DictionaryTools → Driver → USBSetupManual.html と選んで表示させます。

#### 4 管理ソフトを操作して、 コンテンツの購入や電子辞書への転送などを行<br>| ハキオ います。

- ◆ ダウンロードコンテンツ管理ソフトの使用方法は、管理ソフトのヘルプ 。を参照してください
- お意●パソコンとの接続中は、USBケーブルを抜かないでください。データの破 壊や故障の原因になります。 電子辞書を取り外すときは、必ず管理ソフトを終了させてから行ってくださ 。い
	- パソコンとの接続中は、 雷子辞書の画面は暗く (明るさ「1|) なり、 雷子辞書 のキーは働きません。

おき• XMDFリーダーIDは、ダウンロードしたXMDF形式の電子書籍を表示·再 。生させるときに必要な著作権保護のためのIDです

# **ダウンロードコンテンツの種類と場所**

弊社のコンテンツ購入サイト「ブレーンライブラリー」からは、電子書籍お 動画/アプリケーションソフト、字幕リスニング、実用書・学習・よび辞書 のコンテンツをご購入・ダウンロードすることができます。

パソコンにダウンロードしたコンテンツを電子辞書に転送すると、Home画 面の次の項目に分類して収録されます。

#### 追加書籍 (辞書)

電子書籍および辞書・学習・実用書コンテンツ

#### ピクチャー字幕リスニング

ピクチャー字幕リスニングコンテンツおよび字幕リスニングコンテンツ

#### 追加アプリ/動画

アプリケーションソフトや動画コンテンツ

電子辞書に転送したコンテンツを使用するときは、その種類によってHome画面 の該当する項目を開き、コンテンツを選択します。

なお、パソコンから電子辞書に転送する際、転送先を本体メモリーかSDカード (microSD/microSDHCメモリーカード) かを指定することができますので、 もし、転送したコンテンツが見つからないときは、本体メモリーとカードメモ 。リーを切り替えて確認してください

#### [Home]を押し、コンテンツの種類 *1* に応じて「追加書籍(辞書)」、「ピ クチャー字幕リスニング」、「追加 アプリ/動画 | を選びます。

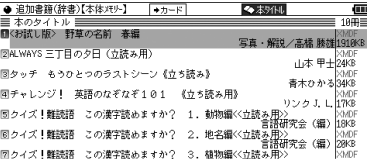

ダウンロードしたコンテンツのリス 。トが表示されます

参考 • microSD/microSDHCメモリーカードに保存されているダウンロー ドコンテンツを使用する場合は、あらかじめ電子辞書にカードを取り付 けてください。 (76ページ)

で使用したいコンテン 、 *2* ツを選んで、 (検索/決定)を押しま 。す

コンテンツが起動します。

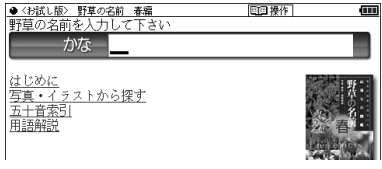

参考 • microSD/microSDHCメモリーカードにダウンロードコンテンツが ある場合は、最初にカードに入っているコンテンツのリストが表示され ます。必要に応じて→カードまたは→本体を選んで、本体メモリーと カードメモリーのリストを切り替えます。

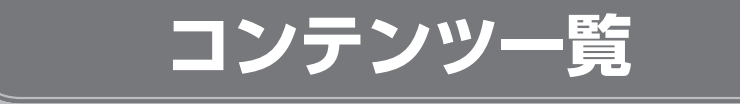

本体に収録されているコンテンツの一覧です。

各コンテンツの詳細については、本体内マニュアル「使い方の説明」をご覧 。ください

### 国語系Ⅰ(国語Ⅰ)

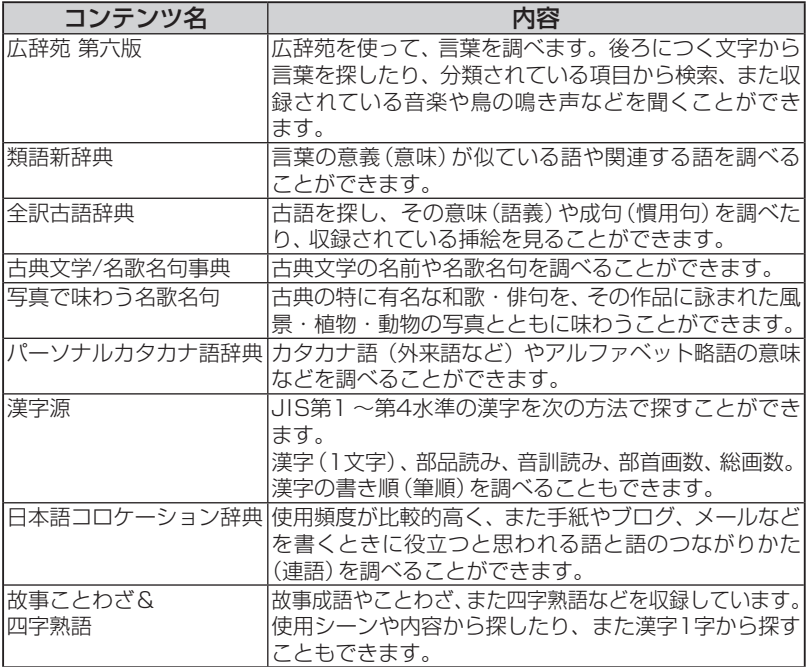

### 国語系II (国語II)

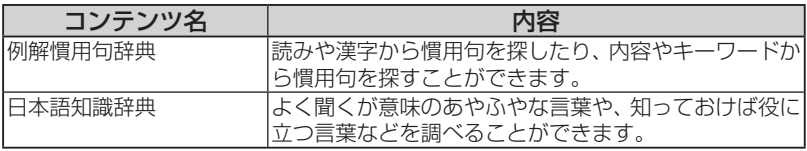

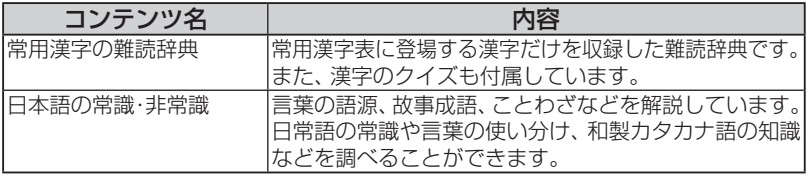

# 英語系 (英語)

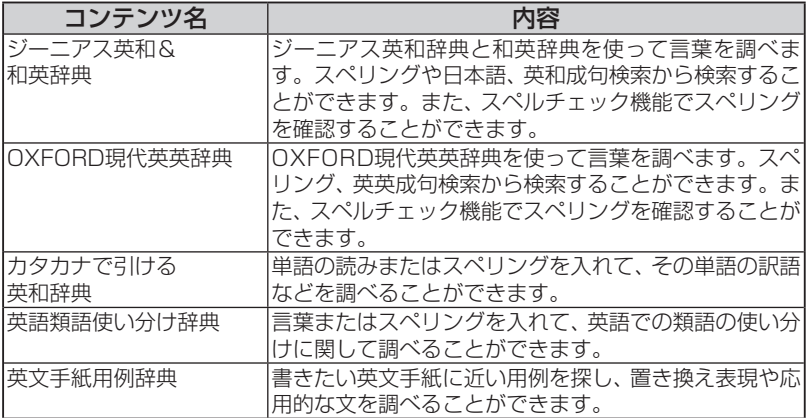

## (英会話(英会話

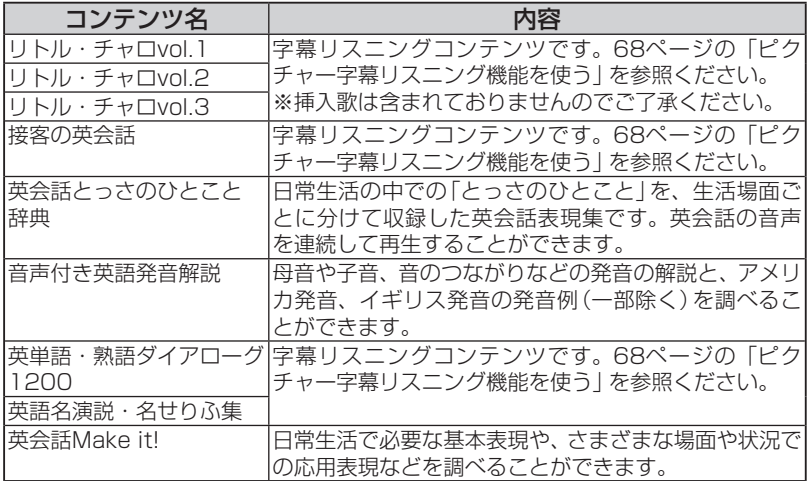

### (健康(健康

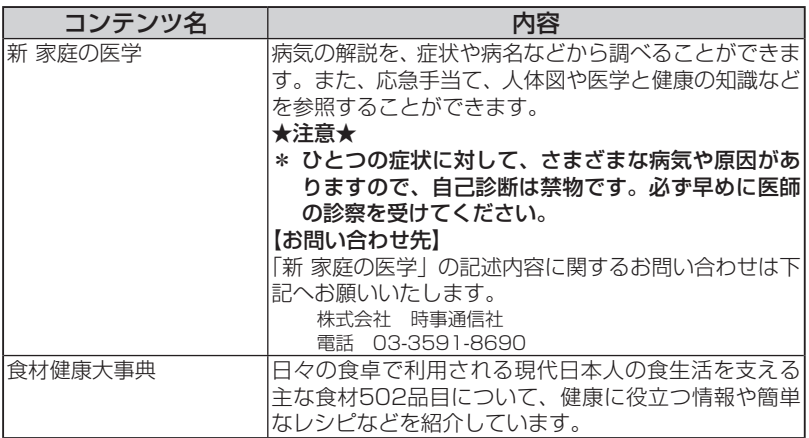

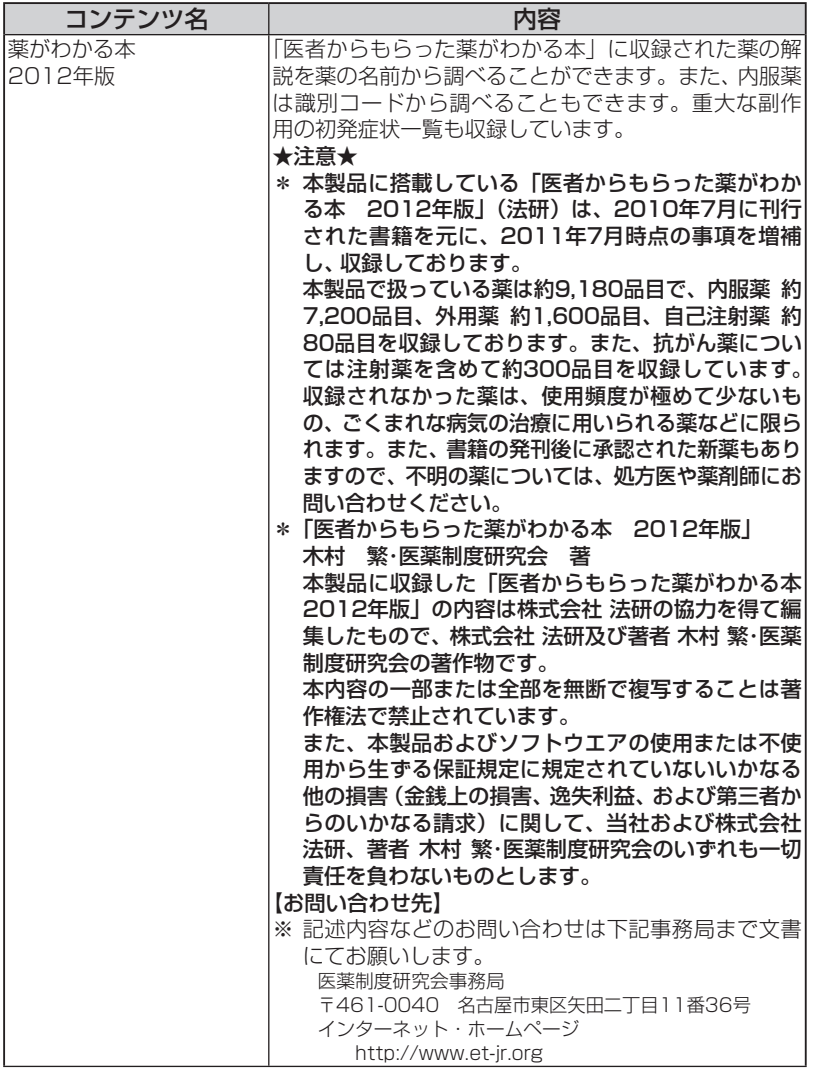

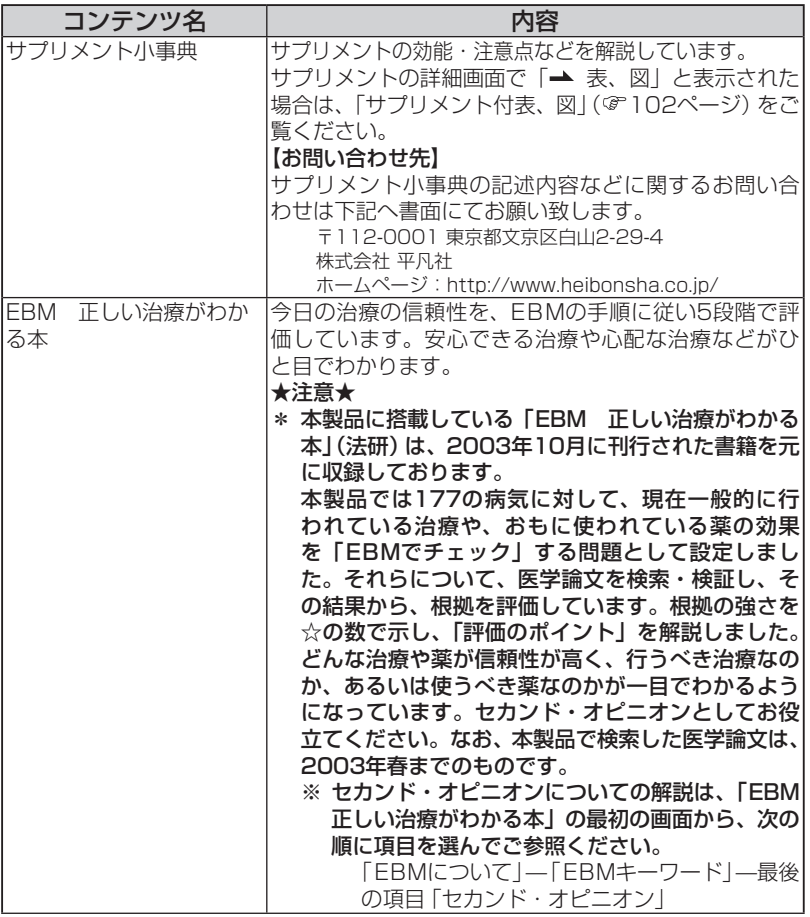

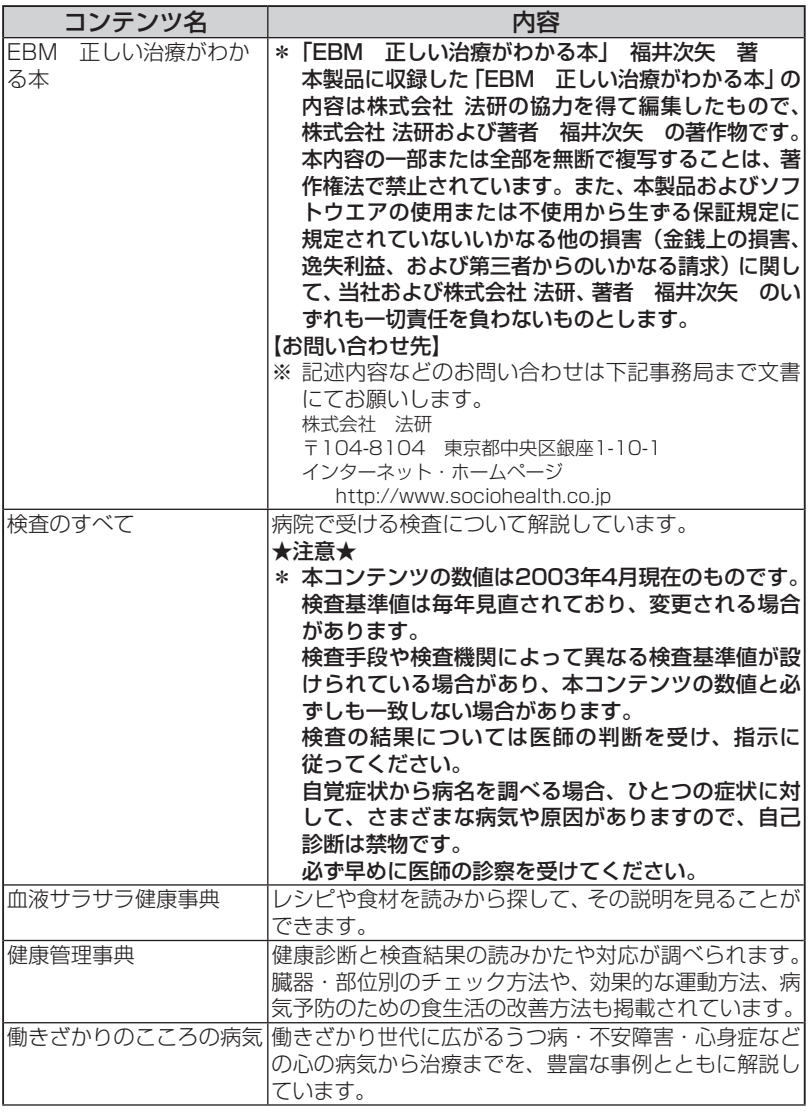

コンテンツ一覧 コンテンツ ファイル・コンテンツ しゅうしゃ しゅうしゃ しゅうしゃ しゅうしゃ しゅうしゃ しゅうしゃ しゅうしゃ しゅうしゃ しゅうしゃ しゅうしゃ しゅうしゃ しゅうしゃ しゅうしゃ しゅうしゃ しゅうしゃ

# 能力開発 (能力)

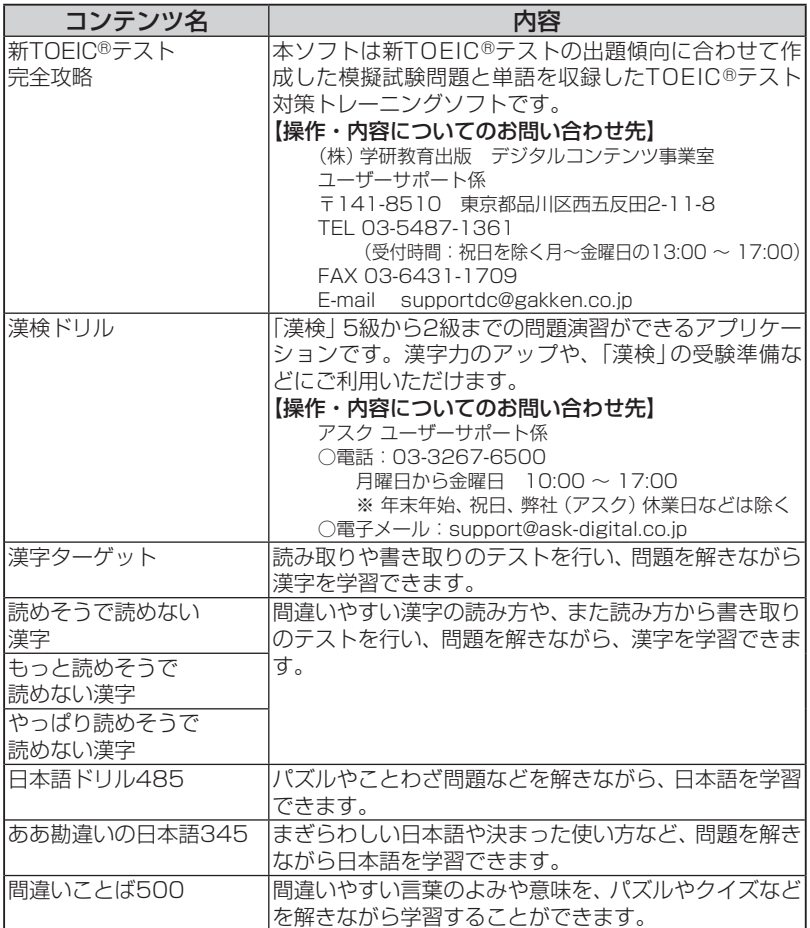

# (生活Ⅰ(生活Ⅰ

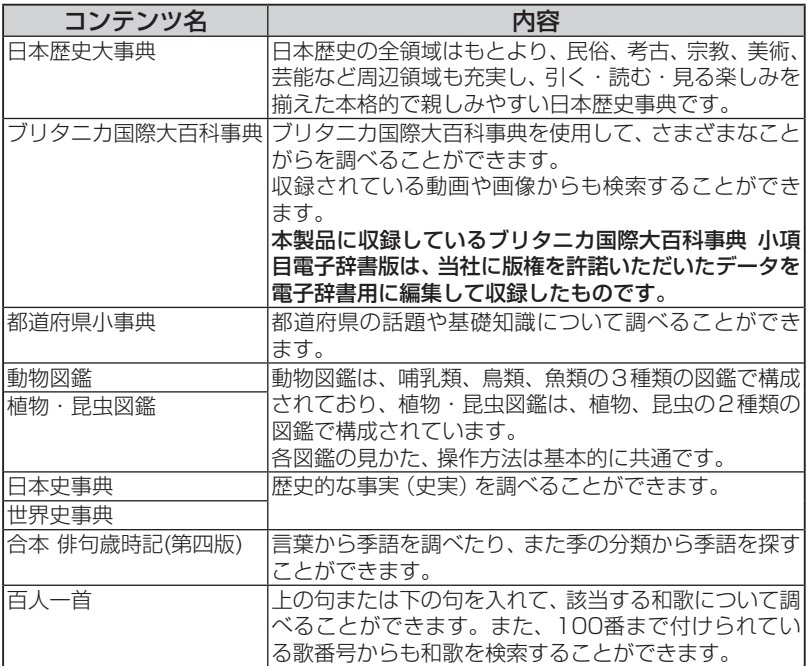

# (生活Ⅱ(生活Ⅱ

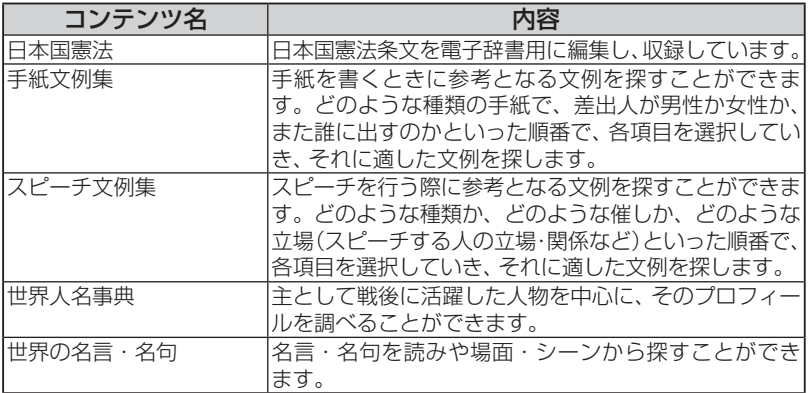

r.

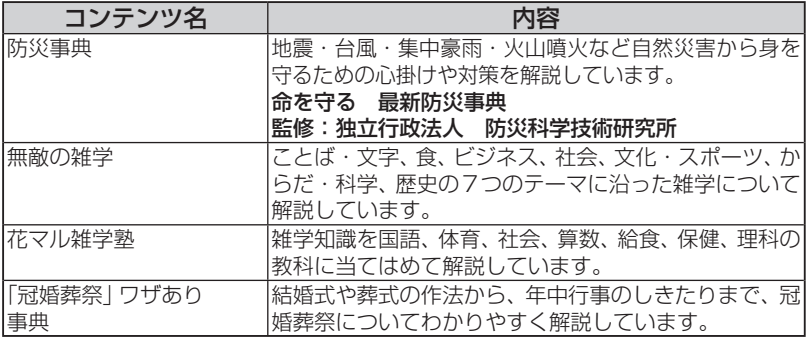

# (ビジネスⅠ(ビジネスⅠ

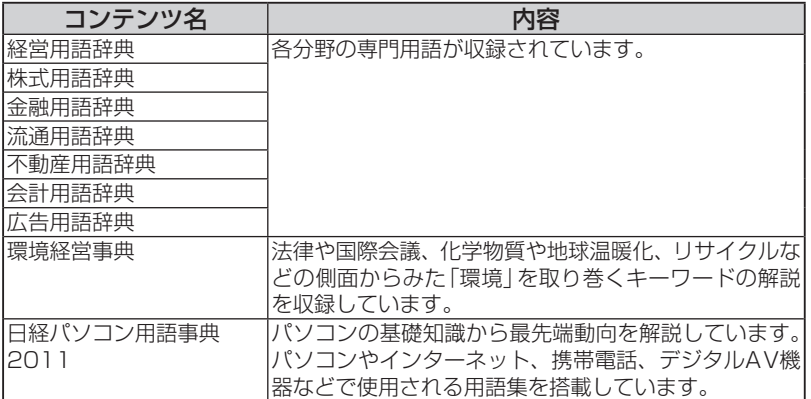

# (ビジネスⅡ(ビジネスⅡ

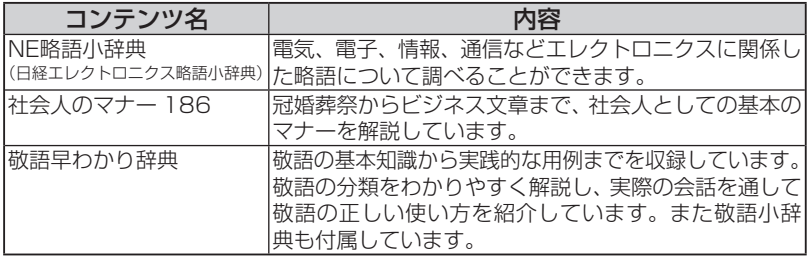

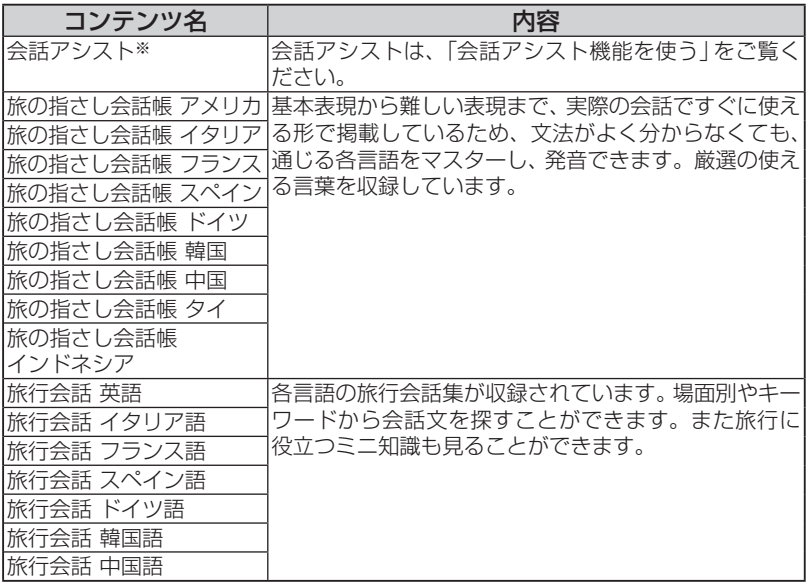

※会話アシストは機能であり、コンテンツには含みません。

# (旅行Ⅱ(旅行Ⅱ

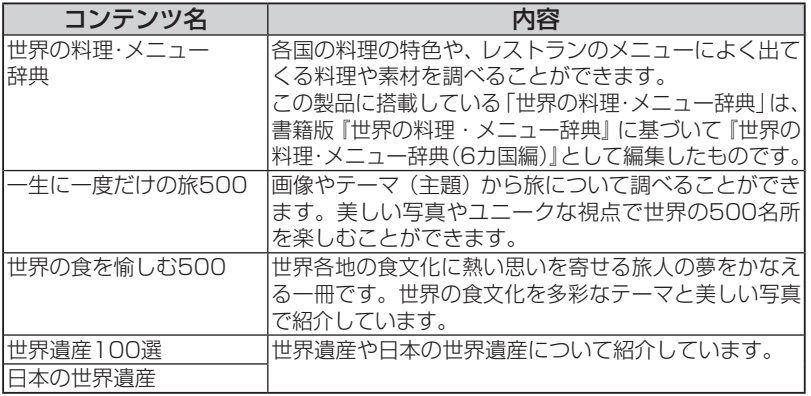

コンテンツ一覧 コンテンツ ファイル・コンテンツ しゅうしゃ しゅうしゃ しゅうしゃ しゅうしゃ しゅうしゃ しゅうしゃ しゅうしゃ しゅうしゃ しゅうしゃ しゅうしゃ しゅうしゃ しゅうしゃ しゅうしゃ しゅうしゃ しゅうしゃ

٠

#### 動画:古文・漢文

NHK教育テレビ 「10min.ボックス | の古文・漢文シリーズの中から、主な作品を紹 介します。作品の朗読を味わいながら、時代背景・作者の横顔などを、コンパクトに 解説していきます。

#### 動画:アニメDEマナーレッスン for Brain -弔事編-

「突然の訃報!…その時あなたは?」弔事はいつも突然。知っておきたい弔事の作法 をテーマ別33本のアニメでわかりやすく解説。

#### ★注意★

本コンテンツで紹介している弔事の作法は、数多くある作法のうちの一例を収 録しております。このため、宗派や地域の風習などにより異なることがあります。

#### –動画:アニメDEマナーレッスン for Brain −ビジネスシーン編−

知っているようで知らない、知らないと恥ずかしいビジネスマナーをテーマ別25本 のアニメでわかりやすく解説。

#### 収録コンテンツ・機能

『広辞苑 第六版』※1 (√2) 岩波書店 (2008年1月 発行) (© 岩波書店, 2008, 2011) 収録項目:約240,000項目 収録画像:4,409点 収録図表:2,774点 収録音声:231ファイル 『類語新辞典』 角川書店 (1981年1月 発行) (Copyright©Susumu Ôno/Masando Hamanishi 1981) 现録語数:約50,000語 『全訳古語辞典 第三版』※2 (√)) 旺文社 (2009年10月 発行) (Copyright © Miyakoshi · Sakurai · Ishii · Oda 2003) W绿語数: 約22,500語 「古語林 古典文学事典」※3 大修館書店 項目:3,651 収録数) 2008 ,Taishukan & Chizuko Andou ,Ooki Hayashi(© 「古語林 名歌名句事典 | ※3 大修館書店 (© Havashi Ooki, Andou Chizuko & Taishukan, 2008) 収録数 : 1,060項目 『写真で味わう名歌名句 第二版』※4 大修館書店 〔監修 安藤千鶴子〕 作品:130収録項目) 2008-2011 ,Taishukan(© 『パーソナルカタカナ語辞典』 学研 (1999年10月 発行) (Copyright©Gakken, 1999) (Copyright©Gakken, 1999) , The Mass of the Manus metal with the Manus metal with the M 『漢字源 (改訂第五版)』※5 学研 (2011年1月 発行) (Copyright © Gakken-ep. 2011) 収録漢字: 13,284字 収録熟語: 約48,000語 筆順 (図) データ: 常用漢字 2,136字、人名漢字 861字 『知っておきたい 日本語コロケーション辞典』 学研 (2007年3月 発行) 項目4,000約:収録項目) 2006 ,Gakken © Copyright( 『故事ことわざ辞典』 学研 (1988年4月 発行) (Copyright©Gakken.1998) (Copyright©Gakken.1998)

『四字熟語辞典』 学研 (1994年12月 発行) (Copyright©Gakken, 1994) **company** company company company company company company company company company company company company company company company company comp 『例解 慣用句辞典』 創拓社出版 (2003年7月 発行) (Copyright©Sotakushashuppan 1992) W 取録項目:約3,400項目 [日本語知識辞典』 学研 (2002年4月 発行) (Copyright © Gakken 2003) しんしゃくんちょう しょうしょう 収録テーマ:6テーマ 『常用漢字の難読辞典』 学研 (2003年11月 発行) 語1,280約:収録語数) ,2004Gakken) C (Copyright( 『日本語の常識・非常識』 角川書店 (2003年4月 発行) 項目630約:収録項目) 2003 日本語を考える会 ©Copyright( 『ジーニアス英和辞典 第4版 (ジーニアス用例プラス版)」※6 (< ) 大修館書店 (2011年4月 発行) (© KONISHI Tomoshichi, MINAMIDE Kosei and Taishukan, 2006-2011) 収録語句数:約96,000語句 『ジーニアス和英辞典 第3版』 大修館書店 (2011年12月 発行) (© MINAMIDE Kosei, NAKAMURA Mitsuo and Taishukan, 2011) 収録語句数:約83,000語句 『OXFORD現代英英辞典 第8版』 Oxford University Press (2010年3月 発行) (Oxford Advanced Learner's Dictionary 8th edition @ Oxford University Press 2010) 2010 2010 2010 2010 2010 12:00 収録項目:約184.500項目 『カタカナで引ける英和辞典』 三省堂 (2000年9月 発行) (Copyright © Sanseido Co., Ltd. 2004) <br> **2004 . 
2004 . 
2004 . 
2004 . 2004 . 

2004 . 

2004 . 

2004 . 

2004 . 

2004 . 

2004 . 

2005 . 

2004 . 

2004 . 

2005 . 

2006 . 

2004 . 

2006 . 

2007 . 

2007 .** 『英語類語使い分け辞典』 創拓社出版 (1991年1月 発行) (Copyright©Gendaieigokenkyukai, 1991) 日本語見出し:約1,800語 英語見出し:約1,200語 『英文手紙用例辞典』 学研 (2001年3月 発行) 例200約:収録例文) ,2001Gakken © Copyright( (分73約 収録時間(話:17収録話数』 ( ) 1 volume チャロ・リトル『 『リトル・チャロ volume 2』(マ)》 収録話数:17話 (収録時間 約71分) 『リトル・チャロ volume 3』(マハ) - - - - - - - - 収録話数:16話 (収録時間 約68分) (©NHK・NHKエデュケーショナル2008) (2010年10月 データ作成) 制作協力:NHKエデュケーショナル 原作:わかぎゑふ 英語脚本:佐藤良明/栩木玲子 キャラクターデザイン: Spooky graphic 『接客の英会話』 学研 (2008年11月 発行) (Copyright © Gakken-ep. 2011) 収録項目:57項目(収録時間 約62分) 『英会話とっさのひとこと辞典』 (<)) DHC (1999年3月 発行) (Copyright©lchiro Tatsumi.Sky Heather Tatsumi.1998) 现録例文:約8,000例 『音声付き英語発音解説』 \* ( く ) 三省堂 (Copyright © Sanseido Co., Ltd. 2005) インファイン インストン マンス リスト 収録項目数 発音記号:約50項目 『英単語・熟語ダイアローグ1200 改訂版』※7 (<) 旺文社 (2005年9月 発行) (©T.Akiba/H.Mori 2005) W録対話: 171対話文 対話音声: 171対話文 『英語名演説・名せりふ集 Ver.2』 \* (< ) 大修館書店 (© MATSUMURA Ken'ichi & Taishukan, 2007-2009) (音声: Barack Obama's victory speech on Nov.4, 2008 © ITN Source 2009) 収録数: 15点 (収録時間 約58分10秒)

『英会話 Make it! 基本表現編 改訂版』 語学春秋社 (2007年7月 発行) 『英会話 Make it! 場面攻略編 改訂版』 語学春秋社 (2007年7月 発行) (Copyright © Gogaku Shuniusha Co., Inc., 2007) 基本表現編 収録例文:約2,600例 場面攻略編 収録例文 : 約2,400例 『新 家庭の医学 (第13次改訂版)』 時事通信社 (2005年6月 発行) (Copyright ©2005 JIJI PRESS) 収録索引:約7,000項目 収録図表:約710種 『食材健康大事典』 時事通信社 (2005年11月 発行) (Copyright ©2005 JIJI PRESS) 収録食品数:約502品目 収録画像:510点 『医者からもらった薬がわかる本 2012』 法研 (2010年7月 発行) (Copyright©Shigeru Kimura/Iyakuseidokenkyukai 2011) 収録薬数:約9.180品目 『サプリメント小事典』 平凡社 (2003年10月 発行) (Copyright © KAMOHARA Seika 2003)  $\overline{\mathbf{W}}$ 録項目: 94項目 『EBM 正しい治療がわかる本』 法研 (2003年10月 発行) (Copyright©Tsuguya Fukui) The Text The Topyright The Topyright The Topyright The Topyright The Topyright The T 『検査のすべて』 主婦の友社 (2003年11月 発行) (Copyright©Ryuichiro Kohashi 2003) Www. marticlessite: 約150検査 『血液サラサラ健康事典』 時事通信社 (2004年6月 発行) (Copyright © Jiji Press Publication Services Inc.) 収録項目: 150項目 『健康管理事典』 学研 (2001年11月 発行) (Copyright©Gakken,2001) ツジック 収録索引:約1,000項目 (用語集を含む) 『働きざかりのこころの病気』 主婦の友社 (2003年11月 発行) (Copyright © Koji Tsuboi) インタン・コントランの マンクリック 収録項目:77項目 『学研 新TOEIC®テスト完全攻略 for Brain』 (< ) 学研 (ソフトウェア制作·著作:学研 Copvright © Gakken) 収録内容 :新TOEIC®テスト対策ソフト 収録問題数:約9.600問 収録単語 : 3,000語 『書いて覚える漢検ドリル DX』 アスク (ソフトウェア制作·著作: (株) アスク) インスタンのマンスの内容 : 漢字検定2級~5級 収録問題数:約9.500問 『漢字ターゲット1700』 旺文社 (1999年9月 発行) copyright © Obunsha Co.,Ltd) **Example:** the manufacture of the manufacture of the manufacture of the manufacture o 『読めそうで読めない漢字』 角川書店 (2004年2月 発行) (Copyright © 現代言語セミナー ) **収録語数:1,725語** 『もっと読めそうで読めない漢字』 角川書店 (2004年2月 発行) (Copyright © 現代言語セミナー) または、この関係のない 収録語数:850語 『やっぱり読めそうで読めない漢字』 角川書店 (2004年5月 発行) (Copyright © 現代言語セミナー ) これは (Opyright © 現代言語セミナー ) しゅうしょう しょうしょう 収録語数:1,323語 「日本語ドリル 485」 角川書店 (2004年11月 発行) (Copyright © 角川書店 編集協力 幸運社) スポック 収録項目:約485項目 |「ああ勘違い| の日本語 345|| 角川書店 (2004年2月 発行) 項目:345収録項目) 日本語を考える会 © Copyright( 『間違いことば 500』 角川書店 (2004年5月 発行) 項目:500収録項目) 日本語を考える会 © Copyright(

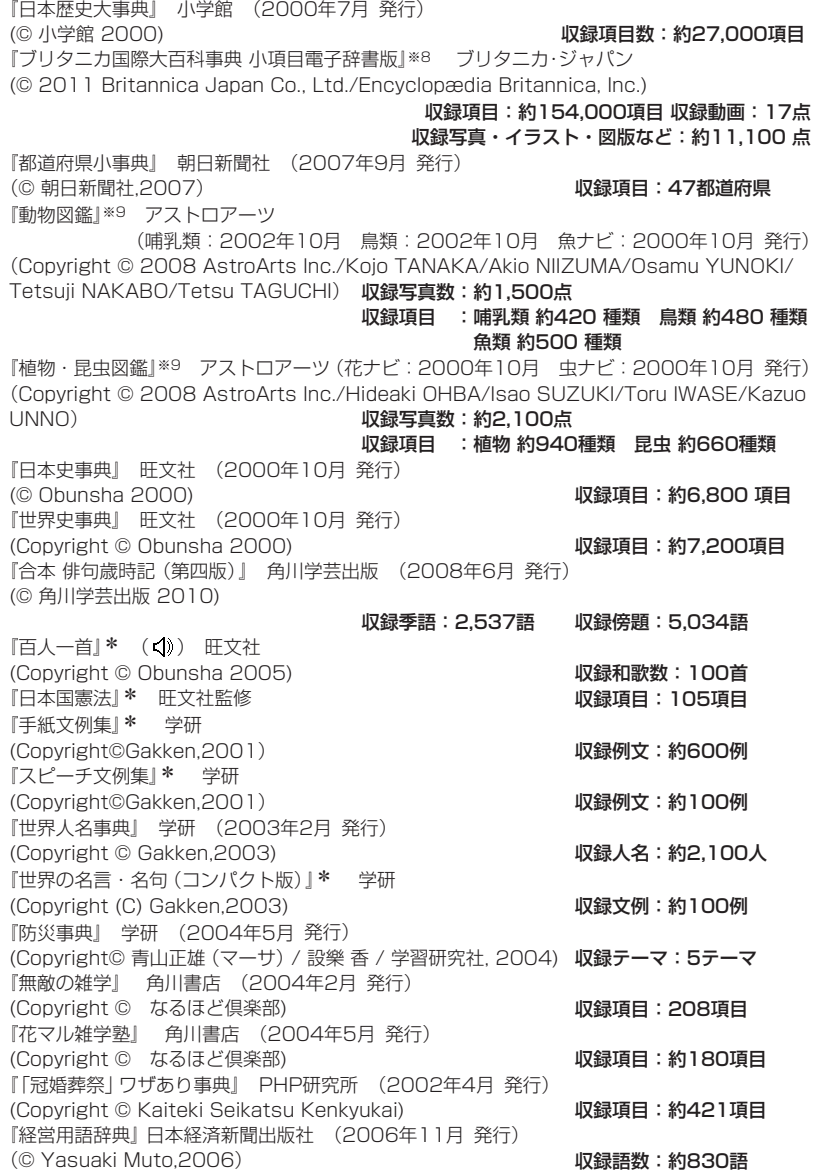

『株式用語辞典』日本経済新聞出版社 (2006年5月 発行) 語660約:収録語数) .1968Inc Nikkei(© 『金融用語辞典』日本経済新聞出版社 (2006年5月 発行) (© Mitsuhiro Fukao 1998) Fukao 1998 Bushing Bang Managaman Kata Karatan Karatan Karatan Karatan Karatan Karatan Karatan Karatan Karatan Karatan Karatan Karatan Karatan Karatan Karatan Karatan Karatan Karatan Karatan Karat 『流通用語辞典』日本経済新聞出版社 (2000年10月 発行) 語520約:収録語数) .1970Inc Nikkei(© 『不動産用語辞典』日本経済新聞出版社 (2006年4月 発行) 語660約:収録語数) 1976 .Institute Estate Real Japan(© 『会計用語辞典』日本経済新聞出版社 (2006年9月 発行) 語1,010約:収録語数) 2006 Inoue Masahiko ,Katayama Hideki(© 『広告用語辞典』日本経済新聞出版社 (2005年12月 発行) (© Nikkei Advertising Research Institute. 1978) W録語数:約1,180語 『環境経営事典 2011』※10 日経BP社 項目262約:収録項目数) 2011 日経BP社(© 『日経パソコン用語事典2011』 日経BP社 (2010年9月 発行) (© 日経BP社 2010) 2010 2020 2021 2021 2021 2022 2022 2022 2022 2022 2022 2022 12:05 『日経エレクトロニクス略語小辞典』※11 日経BP社 . 2008) 2월 10월 2008 원 - 대한민국의 대학 - 대한민국의 대학 - 대한민국의 대학 - 대한민국의 대학 - 대한민국의 대학 - 대한민국의 대학 - 대한민국의 대학 - 대한민국의 대학 『社会人のマナー 186』 角川書店 (2004年11月 発行) 項目:186収録項目) なるほど倶楽部 © Copyright( 『改訂新版 敬語早わかり辞典』 学研 (2007年4月 発行) 項目270約:収録項目) 2007 ,Gakken © Copyright( 「会話アシスト」: -『旅の指さし会話帳 アメリカ[第二版]』 (【1)) 情報ヤンター出版局 (2006年4月 発行) (©Joho Center Publishing Co., Ltd. ©Evidence Japan Co., Ltd. ©Primeworks Corp.) 収録語数:約8,000語 『旅の指さし会話帳 イタリア[第二版] (<) 情報センター出版局 (2006年7月 発行) (©Joho Center Publishing Co., Ltd. ©Evidence Japan Co., Ltd. ©Primeworks Corp.) 収録語数:約7,000語 『旅の指さし会話帳 フランス[第二版]| (【) 情報ヤンター出版局 (2006年9月 発行) (©Joho Center Publishing Co., Ltd. ©Evidence Japan Co., Ltd. ©Primeworks Corp.) 収録語数:約6,000語 『旅の指さし会話帳 スペイン[第二版]】 (<1)) 情報ヤンター出版局 (2006年12月 発行) (@Joho Center Publishing Co., Ltd. @Evidence Japan Co., Ltd. @Primeworks Corp.) 収録語数:約8,000語 『旅の指さし会話帳 ドイツ』 (√)) 情報センター出版局 (2006年4月 発行) (©Joho Center Publishing Co., Ltd. ©Evidence Japan Co., Ltd. ©Primeworks Corp.) 収録語数:約8,500語 『旅の指さし会話帳 韓国「第二版]』 (<) 情報センター出版局 (2006年2月 発行) (©Joho Center Publishing Co., Ltd. ©Evidence Japan Co., Ltd. ©Primeworks Corp.) 収録語数:約10,000語 『旅の指さし会話帳 中国[第二版]』 (<1) 情報ヤンター出版局 (2006年2月 発行) (@Joho Center Publishing Co., Ltd. @Evidence Japan Co., Ltd. @Primeworks Corp.) 収録語数:約10,000語 『旅の指さし会話帳 タイ[第二版]』 (<) 情報センター出版局 (2006年2月 発行) (©Joho Center Publishing Co., Ltd. ©Evidence Japan Co., Ltd. ©Primeworks Corp.) 収録語数:約10,000語

『旅の指さし会話帳 インドネシア「第二版]」 (<)) 情報センター出版局 (2006年6月 発行) (©Joho Center Publishing Co., Ltd. ©Evidence Japan Co., Ltd. ©Primeworks Corp.) 収録語数:約11,000語 『わがまま歩き旅行会話 英語』 (√)) 実業之日本社 (2007年10月 発行) (Copyright © JITSUGYO NO NIHON SHA.LTD, 1999) 収録例文:約2,300例 収録単語:約4,500語 『わがまま歩き旅行会話 イタリア語+英語』(◁)) 実業之日本社 (2007年9月 発行) (Copyright © JITSUGYO NO NIHON SHA.LTD, 1999) 収録例文:約2.500例 収録単語:約8.500語 『わがまま歩き旅行会話 フランス語+英語』(◁)) 実業之日本社 (2008年7月 発行) (Copyright © JITSUGYO NO NIHON SHA,LTD.1999) 収録例文:約2,500例 収録単語:約8,000語 『わがまま歩き旅行会話 スペイン語+英語』 (<)) 実業之日本社 (2007年9月 発行) (Copyright © JITSUGYO NO NIHON SHA.LTD.2000) 収録例文:約2.500例 収録単語:約7.500語 『わがまま歩き旅行会話 ドイツ語+英語』 ( 1) 実業之日本社 (2007年9月 発行) (Copyright © JITSUGYO NO NIHON SHA,LTD.2000) 収録例文:約2,500例 収録単語:約8,000語 『わがまま歩き旅行会話 韓国語+英語』 (<) 実業之日本社 (2007年9月 発行) (Copyright © JITSUGYO NO NIHON SHA,LTD.2000) 収録例文:約2,500例 収録単語:約8,500語 『わがまま歩き旅行会話 中国語+英語』※12 (< ) 実業之日本社 (2008年3月 発行) (Copyright © JITSUGYO NO NIHON SHA.LTD, 1999) 収録例文:約2,200例 収録単語:約5,200語 『世界の料理・メニュー辞典』※13 学研 (2001年4月 発行) 語3,200約:収録語数) ,2001Gakken©Copyright( 『いつかは行きたい 一生に一度だけの旅 BEST500』 日経ナショナル ジオグラフィック社 (2008年2月 発行) (© 2007 Toucan Books Ltd.) (© 2007 National Geographic Society) 収録項目: 500項目 『一生に一度だけの旅 世界の食を愉しお BEST5001 日経ナショナル ジオグラフィック社 (2009年12月 発行) (©2009 日経ナショナル ジオグラフィック社) インスタン 収録項目:約500項目 『世界遺産100選』\* リクルート (Copyright © リクルート 2005) インド・コンド マントリック 取録件数:100件 「日本の世界遺産」\* 実業之日本社 (Copyright © JITSUGYO NO NIHON SHA, LTD, 2007) 现録件数: 74件

#### 収録動画

『古文·漢文』 NHKエデュケーショナル 点:25収録動画) NHK(© 朗読者:加賀美幸子 ナレーション:肥土貴美男、鈴木コウタ 『学研 アニメDEマナーレッスン for Brain -弔事編-』 学研 (2010年4月 作成) 本:33収録映像集) Gakken © Copyright( 『学研 アニメDEマナーレッスン for Brain -ビジネスシーン編-』 学研 (2010年10月作成) (Copyright © Gakken) Companies of the South of the South of the Vietnam W録映像集: 25本

- \* 書籍版は刊行されておりません。
- ※1 5種類〈人名、地名、作品名、季語、慣用句〉の「分野別小辞典」は、 (広辞苑のデータを元に編 集された)電子版の辞書機能であり、書籍版は刊行されておりません。
- ※2 書籍の万葉番号は「新編国歌大観」番号を示していますが、電子辞書用に、新編国歌大観の 番号の後に()で旧番号を追加しています。
- ※3 本コンテンツは『古語林』(林巨樹・安藤千鶴子 編 大修館書店 刊) より電子辞書用に編集 したもので、書籍版は刊行されておりません。
- ※4 本コンテンツの本文・通釈・解説・鑑賞部分は、『古語林』(林巨樹・安藤千鶴子 編 大修 館書店 刊) に基づき、適宜、監修を施したもので、書籍版は刊行されておりません。
- ※5 書籍版「漢字源 改訂第五版」にもとづいて「漢字源 JIS 第1~第4水準版」として編集し 。たものです
- ※6 本機に収録した音声データは『ジーニアス英和辞典第4版』 の発音表記に準拠し、大修館書店が作成した、米国人ネイティ ブスピーカーによる発音データです (約100,000語)。ジー ニアス・サウンズ V4の音声データを拡張し、全派生語· 複合語に対応すると共に、見出し語に無い変化形についても、 音声を追加しました。(© Taishukan, 2008)

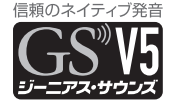

- ※7 書籍版の対話文をベースに、字幕リスニング機能に対応した電子版のコンテンツです。対 話文のみ収録しています。
- ※8 2011年4月度版を収録しています。 「ブリタニカ国際大百科事典 小項目版 | の書籍版は現在刊行されておりません。 一部の図版類は、電子辞書版には収録されておりません。
- ※9 マルチメディア図鑑は株式会社アストロアーツの登録商標です。
- ※10 日経エコロジーの特別付録「日経エコロジー 環境経営事典2011」(非売品) を元にした 電子版のコンテンツであり書籍版は刊行されておりません。
- ※11 「日経エレクトロニクス略語小辞典」は日経BP社発行の「NE最新略語小辞典2008」(非 売品)を元にした電子版のコンテンツであり、書籍版は刊行されておりません。
- ※12 広東語会話は収録していません。
- ※13 書籍版「世界の料理・メニュー辞典」にもとづいて「世界の料理・メニュー辞典(6ヵ国編)| 。として編集したものです

# **サプリメント付表、図について**

サプリメントの詳細画面で「▲ 表、図 | と表示された場合は、下記の表や図 。を参照してください

### 【ミネラル不足を生じる加工食品】

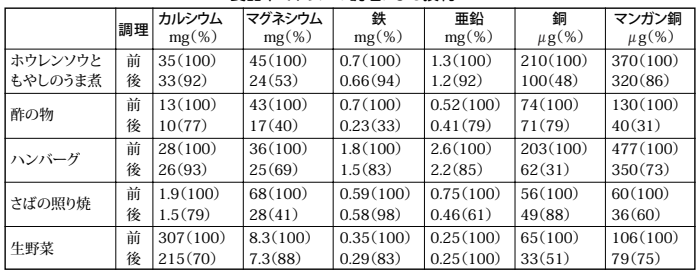

#### 食品中ミネラルの調理による損耗

(出典:木村, 糸川:『日本栄養・食糧学会誌』43:31,1990 献立当りのミネラル量)

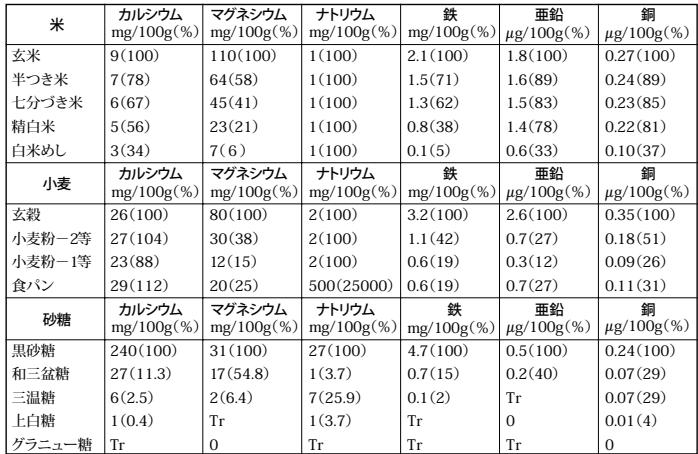

#### 食品中ミネラルの精製・加工による損耗

(出 典: 『五 訂 日本食品標準成分表』 Tr:痕跡量)

フレンチ・パラドックス: 心臓病による死亡率と脂肪摂取量の関係

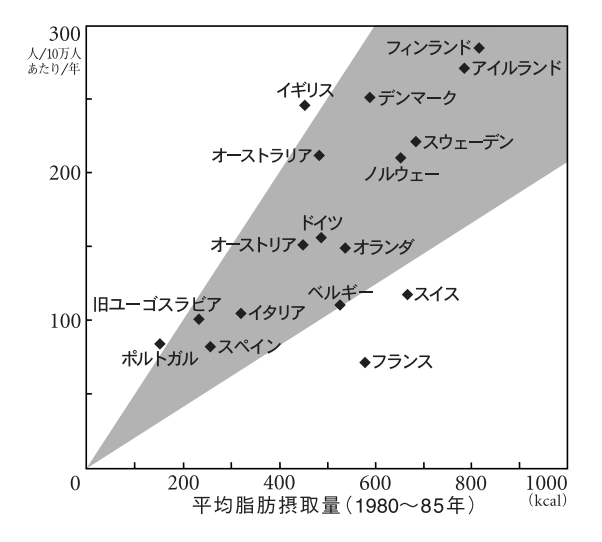

# **テキストメモ for Brain 使用説明**

テキストメモ for Brain アプリケーションに関するお問い合わせ先

富士ソフト株式会社

お客様相談窓口: fsk-0101@fsi.co.jp

# もくじ

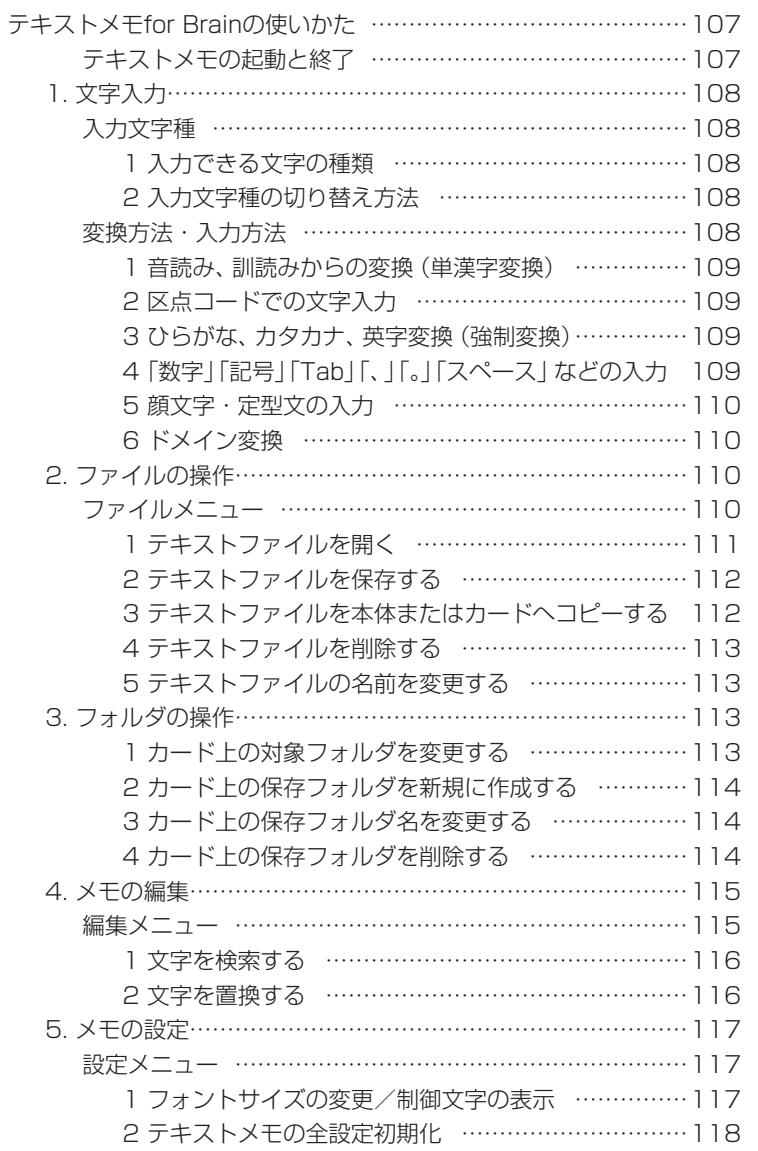

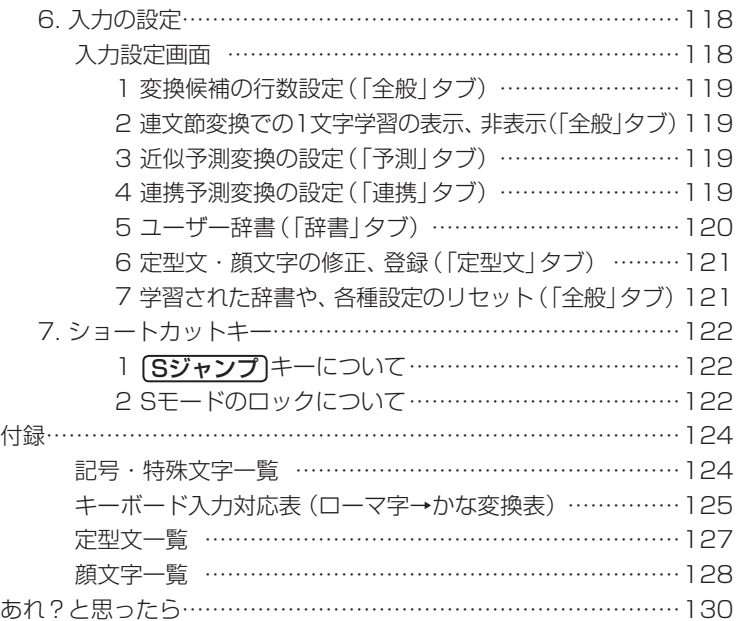

# **テキストメモ for Brainの使いかた**

テキストメモ for Brain (以降「テキストメモ」と記載)は、電子辞書機能とは独 立した、文字入力·かな漢字変換機能を持ち、最大32,768文字までのテキスト データを作成できますので、ちょっとした覚え書きから、ビジネスレポートの下 書き作成など、幅広くご利用いただけます。

作成したテキストデータは、カードで、またはUSBケーブルで接続してパソコンな どに送り、文章作成などに利用することもできます。

## テキストメモの起動と終了

#### ● カードを使用する場合は、先に取り付けておいてください。

[Home]を押し(Home画面にし)、「テキストメモ」を選びます。 テキストメモのメイン画面が表示され新規入力画面になります。このメイ ン画面から、各操作を行います。

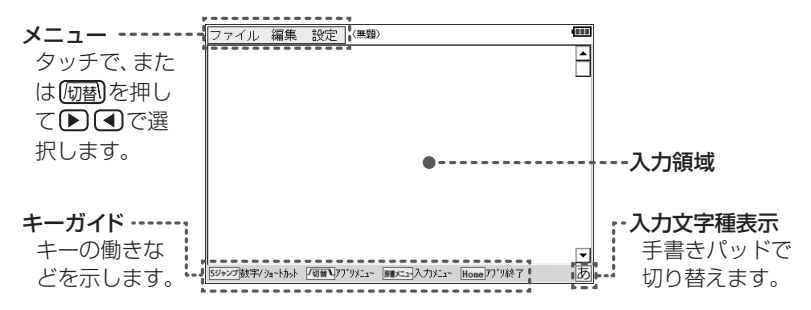

テキストメモを終了させるときは[Home]を押します。このとき、新規入力 したデータ、または編集したデータがある場合は、保存の確認画面が表示 されますので、画面のボタンにタッチし、終了させます。

- ■参考 ●テキストメモの終了は、メニューの「ファイル」ー「アプリケーションの終了」 を選んで行います。また、データの保存直後など、文字の候補が表示されて いないときに「戻る」を押した場合も終了します。
	- テキストメモ使用中にカードが抜き差しされた場合、テキストメモは終了し ます。もし、このとき入力・編集中のデータがある場合、本体メモリーに保 存できる空きがあれば、次のようなファイル名で保存されます。

ファイル名: [日付] [時刻]: temp.txt (例 130416 142034 : temp. txt)
# **文字入力 1.**

## 入力文字種

#### 1 入力できる文字の種類

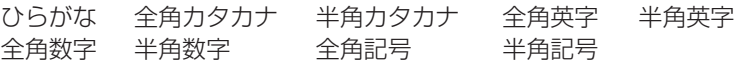

#### 2 入力文字種の切り替え方法

手書きパッドに表示されている文字種ボタンに タッチして、入力する文字の種類を切り替えます。

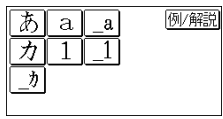

- 参考●ひらがな、カタカナの入力は、ローマ字かな入力で 行います。50音かな入力および手書き入力はできません。なお、ローマ字 入力の綴りは辞書と一部異なりますので、125ページの表を参照して入力 。してください
	- 英字の大文字を入れるときは、 【機能】を押してから入力します。
	- 例/解説 ボタンは本テキストメモでは使用しません。ほかの追加アプリケー ションなどで使用する場合があります。

## 変換方法・入力方法

入力文字や文章の流れを把握し、自動的に候補を表示させる、連文節変換、 近似予測変換、連携予測変換といった変換機能があります。

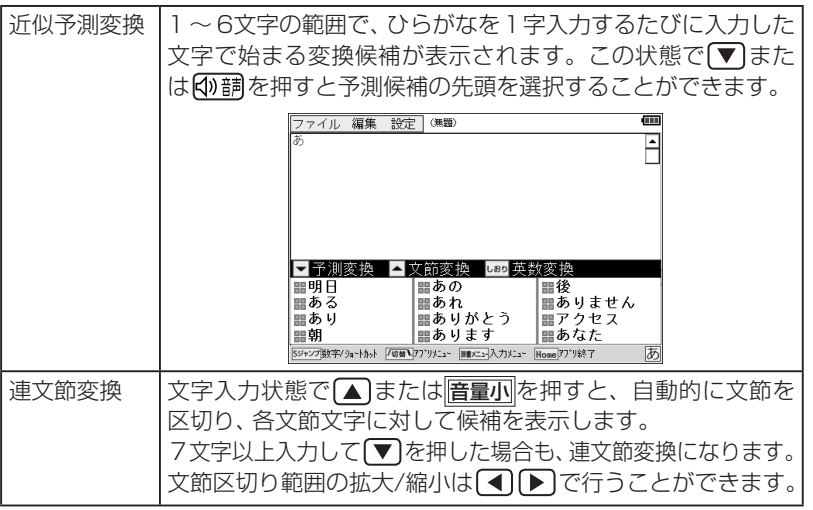

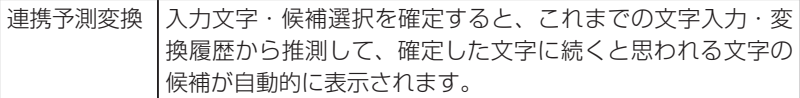

#### 1 音読み、訓読みからの変換(単漢字変換)

漢字の音読み、訓読みを入力して1漢字に変換できます。 文字を入力し、「辞書メニュー」を押すと表示される入力メニューで「単漢字 を選択すると、単漢字の候補を表示します。

参考 • 入力文字に該当する単漢字が存在しない場合は、候補は表示されません。

#### 2 区点コードでの文字入力

「辞書メニュー】を押すと表示される入力メニューで 「区点入力 | を選択する と、区点コード入力欄が表示されます。入力したい文字の区点コード(数 字4桁)を入力すると、そのコードの文字が入力されます。

#### 3 ひらがな、カタカナ、英字変換(強制変換)

文字種の切り替えをせずに文字を入力する場合に利用します。 文字を入力し、「辞書メニュー」を押すと表示される入力メニューで 「全ひら がな|「全カタカナ|「半カタカナ|「全英|「半英|のいずれかを選択して変 換します。

■参考 ● 英字に変換する場合は、文字入力後[しおり]を押しても変換できます。

#### 4「数字」「記号」「Tab」「、」「。」「スペース」などの入力

数字の入力:手書きパッドの文字種ボタンにタッチして文字種を「数字」 にし、17~10で数字を入力します。

または、「Sジャンプ」を押し、「1~ 0 で数字を入力します。

記号の入力: 音量大で記号パレットの表示、および切り替えをして、目 的の記号を選びます。

なお、記号パレットで記号にカーソルを移して「音量小を押 すと同じ記号を連続して入れることができます。

「辞書メニュー】を押すと表示される入力メニューで「記号」を 選んだときも記号パレットが表示されます。

Tabの入力: 音量小でTabが入力されます。ただし、文字確定前や変換 。中には入力できません

「、」の入力: 文字大で「、」(読点) が入力されます。ただし、文字種が英字、 数字のときは「. | (コンマ) が入力されます。

「。しの入力: 文字小で「。」(句点) が入力されます。ただし、文字種が英字、 数字のときは「.|(ピリオド)が入力されます。

スペースの入力: 40調でスペース (全角または半角) が入力されます。 改行: [検索/決定]で改行されます。

#### 5 顔文字・定型文の入力

顔文字や定型文を入力できます。また、これらはご自身で追加登録する 。こともできます

「辞書メニュー」を押すと表示される入力メニューで「顔文字」または「定型 文|を選択すると、それぞれの入力パレットが表示されますので、目的の 顔文字または定型文を選択します。

#### 6 ドメイン変換

半角の「@」を入力したとき、画面に「ドメイン候補」が表示されます。 候補には「@」の後に続くと思われるメールアドレスのドメインが表示さ れ、選択することができます。

# **ファイルの操作 2.**

作成したメモデータを保存したり、呼び出したり、登録名を変更したりす 。る操作を説明します

## ファイルメニュー

テキストメモのメイン画面で、メニュー項目の 「ファイル」にタッチ、または「何替」を押すと、ファ イルメニューが表示されます。メニューは ①タッチする。②前の数字に対応するキーを押す。 3カーソルを移して「検索/決定」を押す。 のいずれかで選択します。

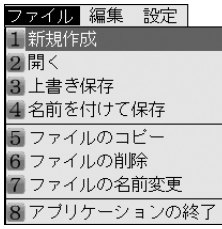

#### ファイルメニューの項目

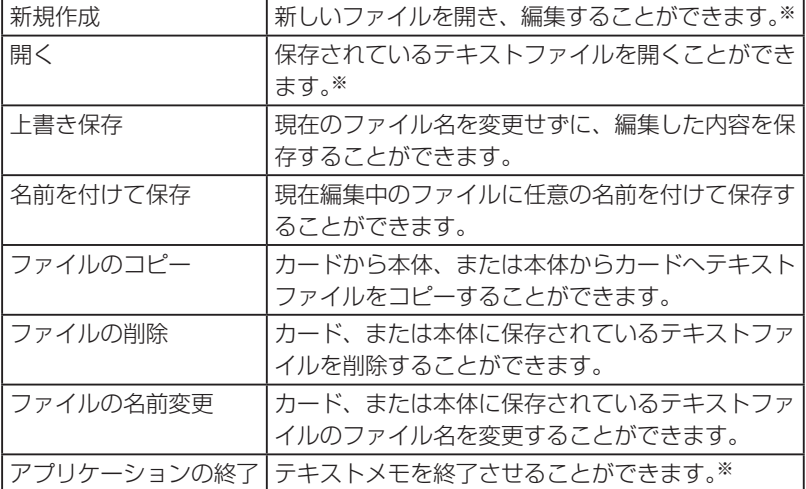

※「新規作成」「開く」「アプリケーションの終了」を選択したとき、保存していな いデータがあると、保存するかどうかの確認画面が表示されます。

#### 1 テキストファイルを開く

- ①ファイルメニューで「開く | を ファイル 編集 設定 (無) 選択します。 ファイル選択画面にファイルリ ストが表示されます。 ②必要に応じ 本体 または
- カード にタッチし (または、 [切替]を押して)メモリーを切り 。替えます

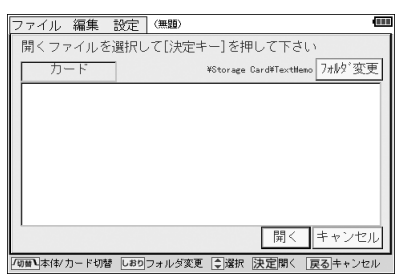

- (3) ファイルにタッチして開きます。
- ■参考●カード内に複数のフォルダがある場合に、他のフォルダを選びたいときは 7ォルダ変更にタッチし、表示されるフォルダ名を選んで OK にタッチし ます。フォルダ名の前に田マークが表示されているときは、そのフォルダ 内に別のフォルダがあることを示します。田にタッチすればそのフォルダ 内のフォルダが表示されます。

#### 2 テキストファイルを保存する

上書き保存

① ファイルメニューで「上書き保存」を選択します。 。ファイルが書き換えられて保存されます

#### 名前を付けて保存

- 1) ファイルメニューで「名前を付けて保存」を選択します。 。ファイル保存画面が表示されます
- ②必要に応じ 本体 または「カード」にタッチし (または、 阿替)を押し て) メモリーを選択します。 また、カード内の別のフォルダを選択する場合は「フォルダ変更」にタッチ して、フォルダを選んで OK にタッチします。
- ③ ファイル名入力欄にファイル名を入力して確定させ「保存」にタッチ します。

入力した名前でファイルが保存されます。

- ■参考 入力できるファイル名は最大18文字までです。
	- ●無題のファイル名で編集したデータを「上書き保存」しようとした場合は、 「名前を付けて保存」と同様となります。

#### 3 テキストファイルを本体またはカードへコピーする

カード内のファイルを本体メモリーへ、または本体メモリー内のファイ ルをカードへコピーします。

- (1) ファイルメニューで「ファイルのコピー」を選択します。 。ファイル選択画面が表示されます
- ②必要に応じ 本体 または「カード」にタッチし (または、 阿替 を押し て)メモリーを選択し、コピーするファイルを表示させます。 カード内の別のフォルダを選択する場合は「フォルダ変更」にタッチして、 フォルダを選んで OK にタッチします。

また、カードにコピーする場合は、同様の操作でファイルを入れる 。フォルダを選んでおいてください

3) ▼ △でファイルを選んで□ピーにタッチします。 選んだファイルが相手側 (本体メモリーまたはカード) にコピーされ ます。

#### 4 テキストファイルを削除する

- ① ファイルメニューで「ファイルの削除」を選択します。 。ファイル選択画面が表示されます
- ②必要に応じ 本体 または「カード」にタッチし (または、 阪替)を押し て)メモリーを選択し、削除するファイルを表示させます。

カード内の別のフォルダを選択する場合はフォルダ変更にタッチして、 フォルダを選んで OK にタッチします。

3) ▼ △でファイルを選んで「削除 にタッチします。確認画面が表示 されますので、はい(Y)にタッチします。 ファイルが削除されます。

#### 5 テキストファイルの名前を変更する

- ① ファイルメニューで「ファイルの名前変更」を選択します。 ファイル選択画面が表示されます。
- ②必要に応じ 本体 または「カード」にタッチし (または、 阿替 を押し て)メモリーを選択し、名前を変更するファイルを表示させます。

カード内の別のフォルダを選択する場合は「フォルダ変更」にタッチして、 フォルダを選んで OK にタッチします。

- 3) ▼ △でファイルを選んで 検索/決定 を押します。
- 4) ファイル名を修正または新しく入れて「変更」にタッチします。 。ファイル名が変更されます

# **フォルダの操作 3.**

カード内のフォルダ名変更、新規作成、フォルダ削除、カレントフォルダ (現 在操作対象フォルダ)の変更ができます。

#### 1 カードトの対象フォルダを変更する

① 先のファイル操作で、カードの ファイル選択画面にして フォルダ変更 にタッチします (ま たは しおり を押します)。 カードフォルダ選択画面が表示 。されます

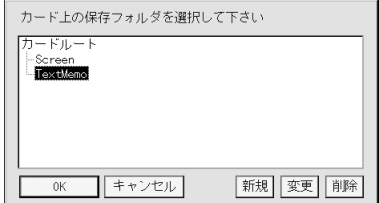

2 タッチしてフォルダを選び OK にタッチします。

カレントフォルダに設定され、ファイルの「開く」や「保存」、「コピー」 などの操作で最初に選択されるフォルダになります。

■参考 • カードフォルダ選択画面でフォルダ名の前に田マークが表示されていると きは、そのフォルダ内に別のフォルダがあり、田にタッチすれば表示されま す。

#### 2 カード上の保存フォルダを新規に作成する

- ① 先のカードフォルダ選択画面で作成したいフォルダの親となるフォ ルダを選択します。
- ②「新規】にタッチし、表示される入力欄に新規作成するフォルダ名を入 カして確定させ OK にタッチします。

①で選択したフォルダの下にフォルダが作成されます。

#### 3 カード上の保存フォルダ名を変更する

- ① 先のカードフォルダ選択画面で名前を変更したいフォルダを選択し ます。
- ②「変更」にタッチし、表示される入力欄に新しいフォルダ名を入力して 確定させ OK にタッチします。

フォルダ名が変更されます。

#### 4 カード上の保存フォルダを削除する

- ① 先のカードフォルダ選択画面で削除したいフォルダを選択します。
- ② | 削除| にタッチし、表示される削除確認画面で | OK | にタッチしま す。

。フォルダが削除されます

# **メモの編集 4.**

。テキストメモのデータを編集します

## 編集メニュー

テキストメモのメイン画面で、メニュー項 ファ 目の「編集」にタッチ、または [切替] ▶ と 押すと、編集メニューが表示されます。メ ニューは

(1) タッチする。

② 前の数字·英字に対応するキーを押す。 3 カーソルを移して 検索/決定 を押す。 。のいずれかで選択します

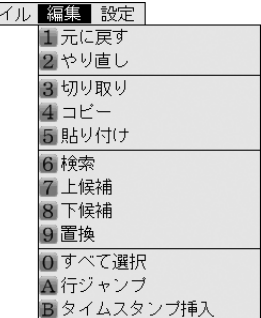

#### 編集メニューの項目

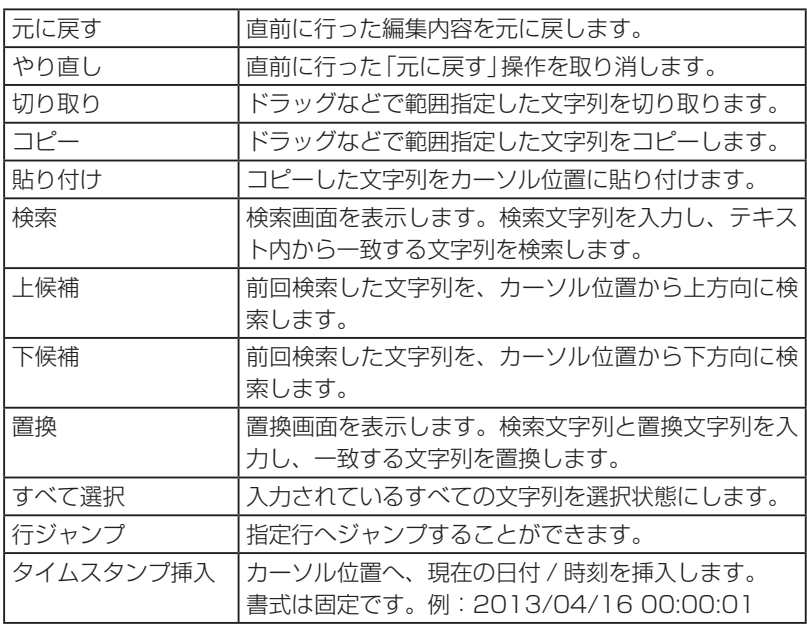

多くの編集を続けていくと、編集メモリーがいっぱいになり「メモリーが 足りません」と表示して編集メモリーの内容を消去する場合があります。 その場合は「元に戻す」で以前の状態に戻すことができなくなります。そ れ以降の編集内容は新た記憶されていきます。

- 文字を検索する 1
	- 1) 編集メニューで「検索」を選択 します。 。検索画面が表示されます

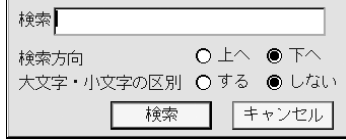

- ② 検索文字入力欄に検索文字列を 入力します。
- 3「上へ」「下へ」のどちらかにタッチして文頭方向へ検索するか、文末 方向へ検索するか選択します。
- 4)「する」「しない」のどちらかにタッチしてアルファベットの大文字· 小文字を区別するか、しないか選択します。
- 5 | 検索 | にタッチします。

文字列が検索され、その位置が表示されます。

#### 2 文字を置換する

- 1)編集メニューで「置換」を 選択します。 。置換画面が表示されます
- ②検索文字列を それぞれの入力欄に入力し ます。

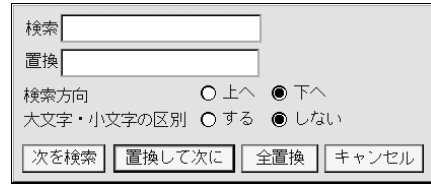

- ③ 検索方向を選択します。
- 4) 大文字·小文字の区別の有無を選択します。
- 5 | 次を検索 | 置換して次に | 全置換 のいずれかにタッチします。 。タッチしたボタンに対応した動作が行われます
- ■参考 検索、置換で入力できる文字列は最大32文字までです。

# <u>5. メモの設定</u>

#### 設定メニュー

テキストメモのメイン画面で、メ ニュー項目の「設定」にタッチ、ま たは阿替 ▶ ▶ と押すと設定メ 。ニューが表示されます

ファイル 編集 闘定 エアプリケーション設定 2パージョン情報

メニューは ①タッチする。 2前の数字に対応するキーを押す。 3カーソルを移して「検索/決定」を押す。 のいずれかで選択します。

#### 設定メニューの項目

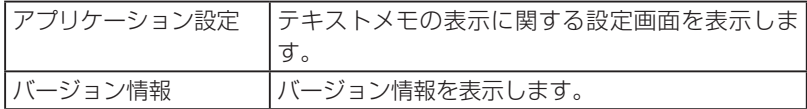

#### 1 フォントサイズの変更/制御文字の表示

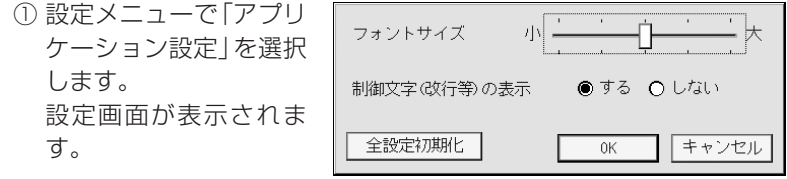

- ②「フォントサイズ」のバーをタッチやドラッグでスライドさせて文字 。サイズを選びます
- ③「する」「しない」のどちらかにタッチして制御文字の表示をするか、 。しないか選択します
- 4 OK にタッチして設定します。
- おき●フォントサイズ変更は、メイン画面の入力領域に表示されるデータの文字の 大きさを5段階で変えることができます。
	- |●制御文字は、改行 (↓)、Tab (>)、スペース (|| または 」) です。

#### 2 テキストメモの全設定初期化

- 1)設定画面で、全設定初期化ポタンにタッチします。 アプリ設定・入力設定・学習辞書関連の設定をすべてクリアする旨 の確認画面が表示されます。
- ②画面を確認し、初期化する場合は OK にタッチします。テキスト メモの全設定が初期化されます。(テキストメモ以外の電子辞書の各 設定には影響しません。)

# **入力の設定 6.**

## 入力設定画面

「辞書メニュー」を押すと表示される入力メニューで 「設定 | を選択すると、入力 設定画面が表示されます。この画面から各種入力関係の設定を行います。

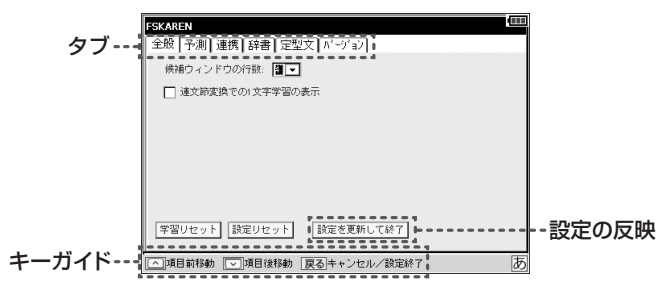

#### 入力設定画面での項目の選択

キーで操作する場合、ボタンやチェック項目の選択は「△「▽コキーで行 うことができます。タブの切り替えは、 $\lceil \bigwedge \bigwedge \bigwedge \bigwedge \mathbb{R}$ ▶┃で行います。

#### チェックボックスのオン/オフ

項目を選択して[検索/決定]を押します。

#### 設定の反映

「全般」タブの「設定を更新して終了」を選択して設定を反映させます。また、 [戻る]を押すと設定を保存するかどうかの確認画面が表示されますので、 [はい(Y)]を選択して反映させます。

#### 1 変換候補の行数設定 (「全般」 タブ)

変換候補ウィンドウの行数を2~5行の範囲で設定することができます。

- ① 入力設定画面で「全般」タブを選びます。
- ②「候補ウィンドウの行数」の▼にタッチし、表示されるリストから行 数を選択します。

#### 2 連文節変換での1文字学習の表示、非表示 (「全般」 タブ)

「連文節変換での1文字学習の表示1のチェックボックスにチェックを入 れる(ON設定にする)ことで、連文節候補に近似予測変換の1文字学習 の候補を表示させることができます。

- これがONとOFFでは、例えば次のようになります。
- 1)「あさ」を入力し、予測変換候補から「朝ごはん」を選択する。
- ②「あ」を入力し、連文節変換をする。

1文字学習がONのとき: 連文節変換の候補に 「朝ごはん | が表示される。 1文字学習がOFFのとき:候補に「朝ごはん」は表示されない。

#### 3 近似予測変換の設定 (「予測」 タブ)

#### ● 近似予測変換の表示、非表示

「予測」タブの「近似予測変換辞書を有効にする」のチェックボックスに チェックを入れる(ON設定にする)、またはチェックを外す(OFFにす る) ことで、表示/非表示を切り替えます。

#### ● 変換候補の優先度の設定 (優先候補設定)

「予測」タブの「近似予測変換辞書を有効にする」のチェックボックスに チェックを入れ (ON設定にする)、「優先候補設定」の項目にチェックを 入れると、変換候補内の表示順位を変えることができます。ただし、す べての候補順位が必ず変わるとは限りません。

#### 4 連携予測変換の設定 (「連携 | タブ)

#### ● 連携予測変換の表示、非表示

「連携」タブの「連携予測変換辞書を有効にする」のチェックボックスに チェックを入れる(ON設定にする)、またはチェックを外す(OFFにす る)ことで、表示/非表示を切り替えます。

#### ● 顔文字を連携予測変換の候補に表示する (顔文字連携)

「予測」タブの「連携予測変換辞書を有効にする」にチェックを入れ「顔文 字の出力」にチェックを入れると、形容詞(楽しい)などを入力したとき に、連携候補に顔文字が表示されるようになります。

#### 5 ユーザー辞書 (「辞書 | タブ)

よく使う単語に読み (見出し語) を付けて、最大250語まで登録するこ 。とができます

登録した単語は、読みを入力して変換すると、変換候補に表示されます。

- •同じ見出し語は5件まで登録できます。
- •単語は全角で最大15文字です。
- 見出し語は全角で最大8文字です。
- •見出し語には全角のひらがな•カタカナ•アルファベット•数字•記 。号が使用できます
- 単語の新規登録
- ①「辞書」タブの图録/削除|にタッチします。 ユーザー辞書操作画面が表示されます。
- ②「新規登録」にタッチします。
- 3「見出し語」「単語」を入力し、「品詞」を選択します。
- 4) 登録 にタッチして登録します。
- ■参考●登録単語の「編集」「削除」「バックアップ」「復元」は、①のユーザー辞書操作 。画面で行うことができます
	- ●辞書のバックアップはカードに保存されます。
	- ●辞書のバックアップは1ファイルのみ保存することができます。既にバック アップファイルが存在する場合は、上書き確認画面が表示されます。

#### ● 単語の編集

- ①「辞書|タブの图録/削除|にタッチします。
- ② 編集したい語をタッチして選びます。
- ③ [編集]にタッチします。
- 4)「見出し語」「単語」を編集し、「品詞」を選択します。
- 6) 決定 にタッチして終了します。

#### ●単語の削除

- ①「辞書|タブの图録/削除|にタッチします。
- ②削除したい語をタッチして選びます。
- 3 |削除|にタッチし、削除確認画面で はい (Y) にタッチします。選んだ 語が削除されます。

● ユーザー変換辞書の作成

登録した単語を1つにまとめてユーザー変換辞書を作成します。

- ①「辞書|タブの图録/削除|にタッチします。
- ② |変換|にタッチします。ユーザー変換辞書に変換され、「辞書」 タブの ユーザー変換辞書欄に表示されます。

#### ● ユーザー変換辞書の使用辞書登録

「辞書」タブのユーザー変換辞書欄のチェックボックスにチェックを入 れる (ONにする) と使用できるようになります。

※考●使用辞書登録は最大5件までON設定にすることができます。

#### 6 定型文·顔文字の修正、登録(「定型文 | タブ)

よく使う言葉や顔文字を追加登録したり、あらかじめ登録されている定 型文、顔文字を修正することができます。

#### ● 定型文・顔文字の変更

- ①「定型文」タブの「カテゴリー」の▼にタッチし、編集したい定型文· 顔文字が含まれるカテゴリーを選択します。
- ②編集したい定型文·顔文字にタッチして選択します。 下の入力・編集欄に、選択した定型文·顔文字が表示されます。
- ③入力・編集欄の定型文・顔文字を修正します。
- 4) 要更 にタッチして、登録されている定型文·顔文字を書き換えます。
- おき●手順4つで「追加」にタッチしたときは、修正した定型文・顔文字が追加登録 。されます
	- ●順序を入れ替えるときは、移動したい定型文・顔文字を選択し、11 11にタッ チして移動させたい位置に移します。
	- ●削除するときは、削除したい定型文・顔文字を選択し「削除」にタッチしま す。
	- 定型文・顔文字の追加・修正をすべて初期の状態に戻すときは|リセット|にタッ チして行います。

#### 7 学習された辞書や、各種設定のリセット (「全般」 タブ)

● 学習辞書のリセット

学習辞書のリセットでは、「近似予測変換」、「連携予測変換」、「記号 一覧 | などの学習された変換候補を初期の状態に戻します。

- (1) 「全般 | タブの 学習リセット にタッチし、リセット確認画面で はい(Y) にタッチします。
- 設定のリセット

設定のリセットでは、「候補ウィンドウの行数」「近似予測変換の設定」 「連携予測変換の設定|「顔文字/定型文の変更|などの設定状態を初 期の状態に戻します。

(1) 「全般」タブの 設定リセット にタッチし、リセット確認画面で はい(Y) にタッチします。

# **ショートカットキー 7.**

本アプリケーションの機能をキーに割り付けてあり、そのキーを押すこと により機能を使うことができます。

1 (Sジャンプ)キーについて

「Sジャンプ】を押すとSモード (数字入力・ショートカットモード) にな ります。Sモードが有効状態の各キーには、様々な機能が割り当てられ ています (次ページのショートカット機能表を参照)。

例: 「Sジャンプ | A と押す → 入力文字列の全選択

2 Sモードのロックについて

。次の場合Sモードは解除されずロック状態になります

- · (Sジャンプ)を押した後の(▲)、(▼)、(◀)、(▶) キー
- · **「Sジャンプ**】を押した後の **A** 、 (- , [Z] 、 (J] 、 ( $\nabla$ ) 、 ( $\nabla$ ) キー
- · [Sジャンプ]を押した後の数字入力

これらの場合、続けてSモードが機能しているまま範囲選択やコピー、 入力などを行うことができます。

再度 $S$ ジャンプ を押す、または $\blacksquare$ 【▼ | 4 | ▶ | A | - | Z | J |  $\wedge$  |  $\nabla$ キー、数字入力以外の入力操作を行うとSモードは解除されます。

・Sモードでのキーガイド表示

● 文字未入力状態でのショートカット

| 機能名      | キー                                                                                                    |  |  |  |  |  |
|----------|----------------------------------------------------------------------------------------------------|--|--|--|--|--|
| 範囲選択     | $(S\ddot{\nu}\tau\ddot{\nu}\dot{\mathcal{J}})\left(\blacksquare,\ \blacktriangledown,\ \blacktriangledown\right)$ |  |  |  |  |  |
| 全選択      | 【Sジャンプ】(A                                                                                                    |  |  |  |  |  |
| コピー      | [Sジャンプ][C]                                                                                                    |  |  |  |  |  |
| 貼り付け     | <u>(Sジャンプ) (V</u>                                                                                                 |  |  |  |  |  |
| 切り取り     | [Sジャンプ][X]                                                                                                    |  |  |  |  |  |
| 行ジャンプ    | [Sジャンプ] [G]                                                                                                    |  |  |  |  |  |
| 元に戻す     | [Sジャンプ][Z]                                                                                                    |  |  |  |  |  |
| やり直し     | (Sジャンプ)(J                                                                                                    |  |  |  |  |  |
| 検索       | [Sジャンプ][F                                                                                                    |  |  |  |  |  |
| 上候補      | (Sジャンプ)                                                                                                    |  |  |  |  |  |
| 下候補      | (S <u>ジャン</u> プ)(▽                                                                                                |  |  |  |  |  |
| 置換       | (Sジャンプ)(H)                                                                                                    |  |  |  |  |  |
| スペースの入力  | 网翻<br>[Sジャンプ][一]                                                                                                  |  |  |  |  |  |
| Tab の入力  | 音量小                                                                                                    |  |  |  |  |  |
| 記号パレット表示 | 音量大                                                                                                    |  |  |  |  |  |
| ページアップ   |                                                                                                    |  |  |  |  |  |
| ページダウン   | $\vee$                                                                                                    |  |  |  |  |  |

## ● 文字入力中の状態でのショートカット

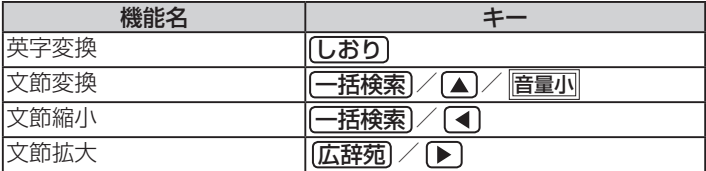

## ● その他のショートカット

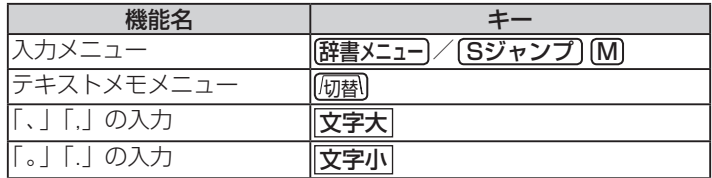

# **録 付**

# 記号・特殊文字一覧

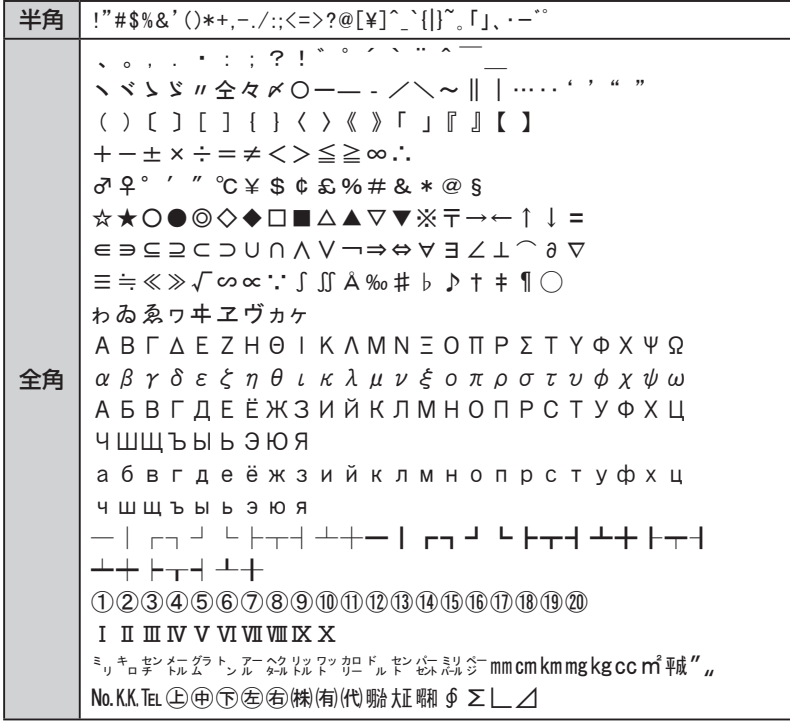

## キーボード入力対応表 (ローマ字→かな変換表)

本表は、テキストメモ入力時に使用します。電子辞書の検索文字等を入力 するときのローマ字綴りとは一部異なります (で143ページ)。

| あ行 | あ          | $\overline{V}$     | う              | Ž.          | お                     | あ                | $\sqrt{ }$             | う                | え                      | お                        |
|----|------------|--------------------|----------------|-------------|-----------------------|------------------|------------------------|------------------|------------------------|--------------------------|
|    | a          | $\mathbf{i}$<br>yi | u<br>wu<br>whu | $\mathbf e$ | $\circ$               | la<br>xa         | li<br>xi<br>lyi<br>xyi | lu<br>xu         | le<br>xe<br>lye<br>xye | $\log$<br>XO             |
|    |            |                    |                |             |                       |                  | いえ                     |                  |                        |                          |
|    |            |                    |                |             |                       |                  | ye                     |                  |                        |                          |
|    |            |                    |                |             |                       | うあ               | うい                     |                  | うえ                     | うお                       |
|    |            |                    |                |             |                       | wha              | whi<br>wi              |                  | whe<br>we              | who                      |
| か行 | か          | き                  | $\langle$      | け           | $\tilde{\phantom{0}}$ | きゃ               | きい                     | きゅ               | きえ                     | きょ                       |
|    | ka<br>ca   | ki                 | ku<br>cu<br>qu | ke          | ko<br>$_{\rm CO}$     | kya              | kyi                    | kyu              | kye                    | kyo                      |
|    | $\cal{D}$  |                    |                | ヶ           |                       | くや               |                        | くゆ               |                        | きょ                       |
|    | lka<br>xka |                    |                | lke<br>xke  |                       | qya              |                        | qyu              |                        | qyo                      |
|    |            |                    |                |             |                       | くあ               | くい                     | くう               | くえ                     | くお                       |
|    |            |                    |                |             |                       | qwa<br>qa<br>kwa | qwi<br>qi<br>qyi       | qwu              | qwe<br>qe<br>qye       | qwo<br>qo                |
|    | が          | ぎ                  | $\Diamond$     | げ           | $\leq$                | ぎゃ               | ぎぃ                     | ぎゅ               | ぎぇ                     | ぎょ                       |
|    | ga         | gi                 | gu             | ge          | go                    | gya              | gyi                    | gyu              | gye                    | gyo                      |
|    |            |                    |                |             |                       | ぐぁ               | ぐい                     | ぐぅ               | ぐえ                     | ぐお                       |
|    |            |                    |                |             |                       | gwa              | gwi                    | gwu              | gwe                    | gwo                      |
| さ行 | さ          | U                  | 寸              | せ           | Z                     | しゃ               | しい                     | しゅ               | しえ                     | しょ                       |
|    | sa         | si<br>ci<br>shi    | su             | se<br>ce    | SO                    | sya<br>sha       | syi                    | syu<br>shu       | sye<br>she             | syo<br>sho               |
|    |            |                    |                |             |                       | すぁ               | すい                     | すぅ               | すえ                     | すお                       |
|    |            |                    |                |             |                       | swa              | swi                    | swu              | swe                    | SWO                      |
|    | ざ          | Ľ                  | ず              | ザ           | ぞ                     | じゃ               | じい                     | じゅ               | じえ                     | じょ                       |
|    | za         | zi<br>ji           | zu             | ze          | ZO                    | zya<br>ja<br>jya | zyi<br>jyi             | zyu<br>ju<br>jyu | zye<br>je<br>jye       | zyo<br>${\rm jo}$<br>jyo |

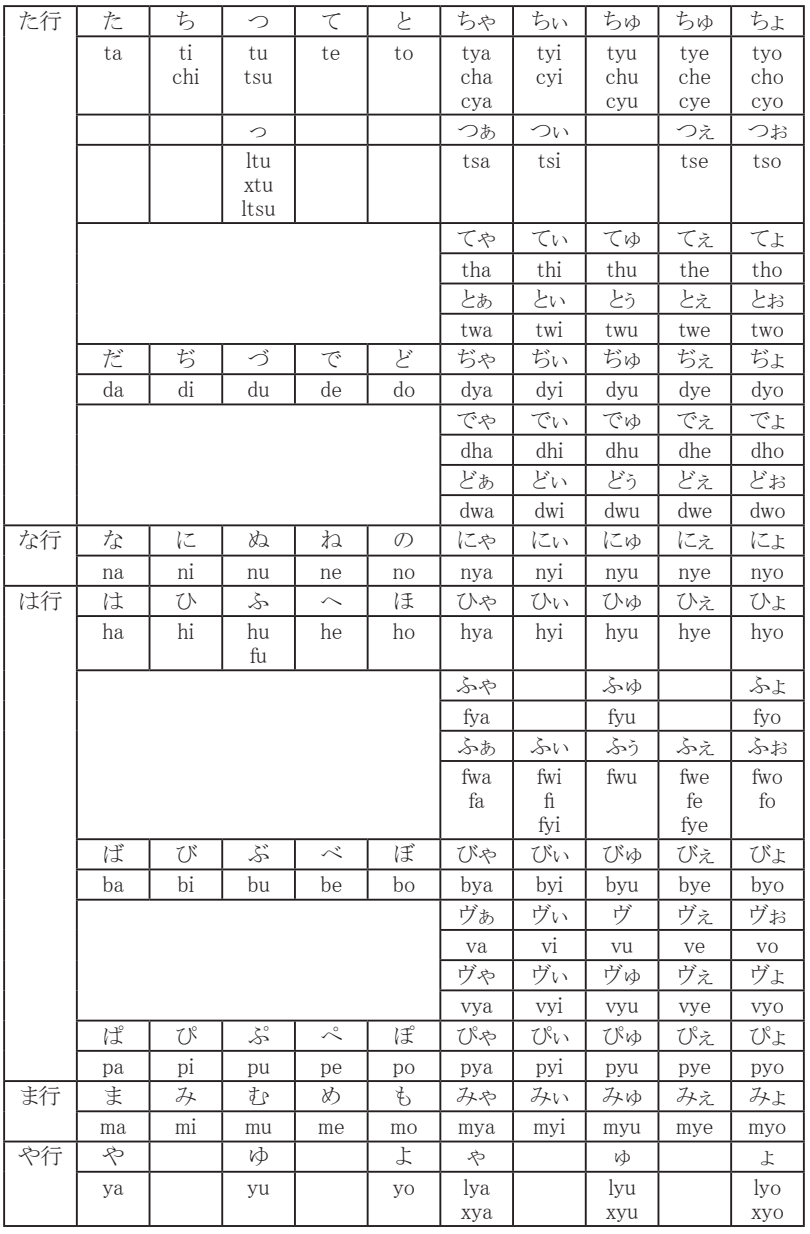

テキストメモ for Brain 126

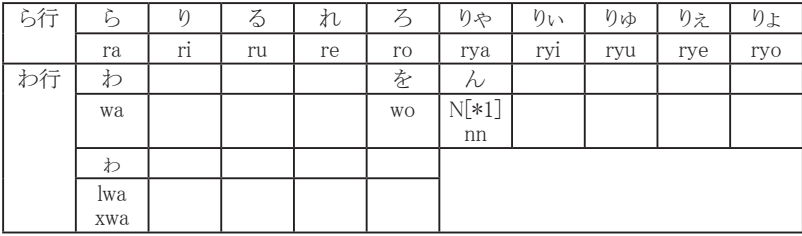

• [\*1] n+子音を入力すると「ん+子音」に変換されます (例: nka→んか)

## 定型文一覧

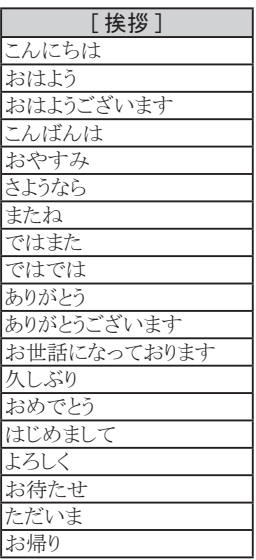

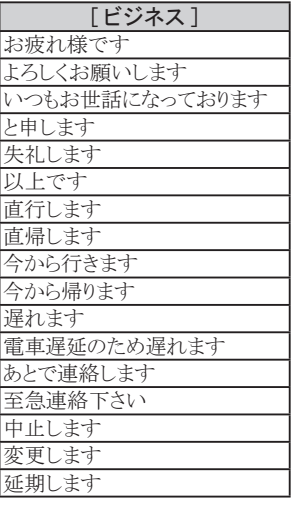

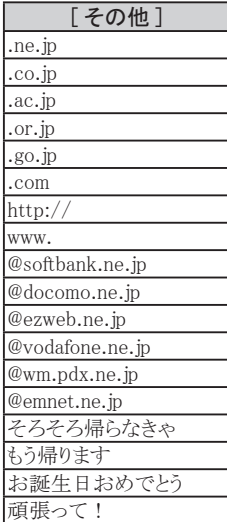

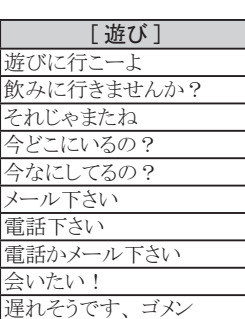

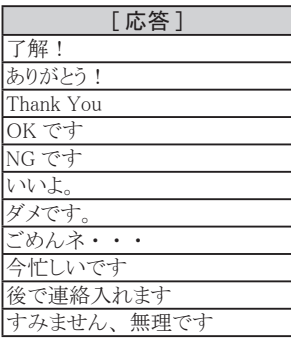

顔文字一覧

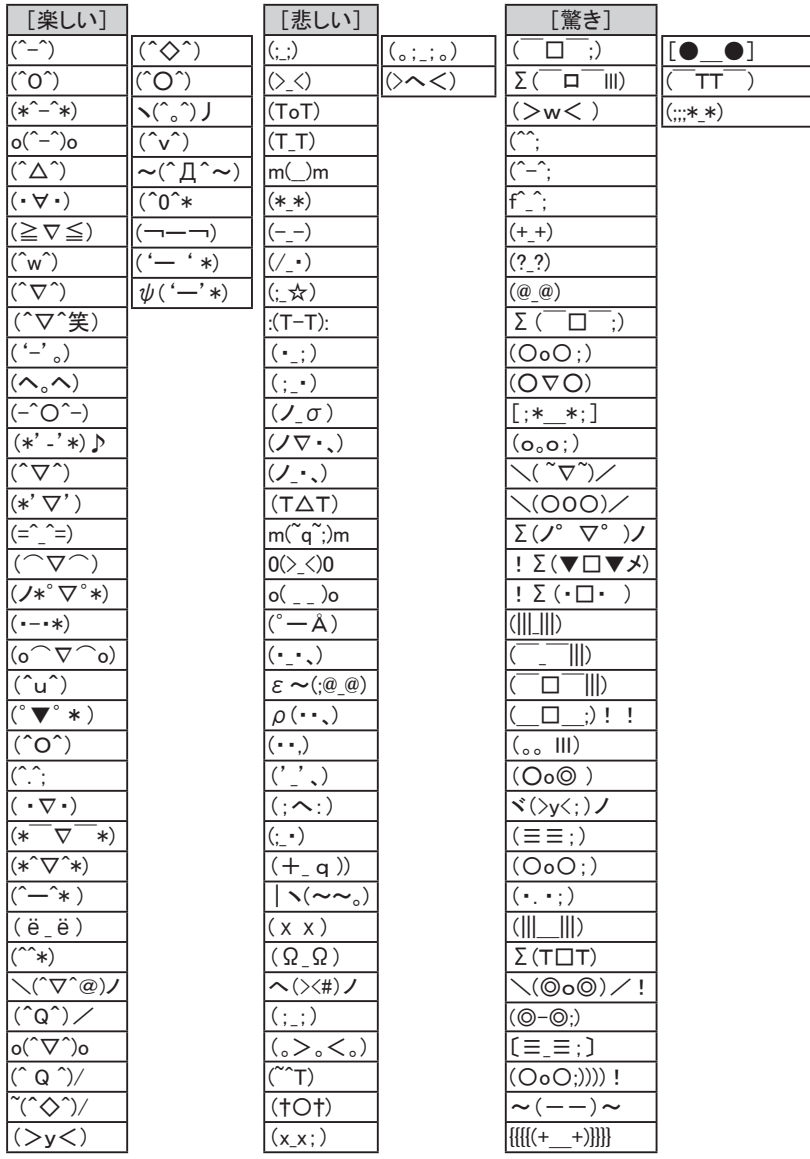

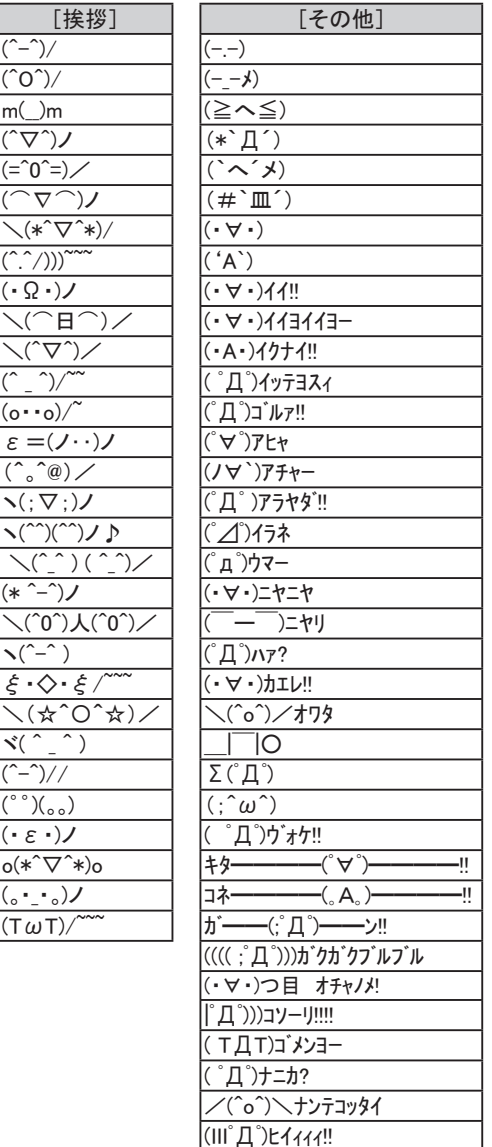

(σ•∀•)σゲッツ!!

# **あれ?と思ったら**

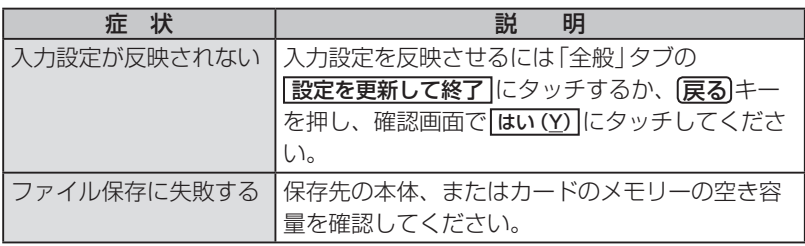

# **困ったときは**

# **よくあるご質問**

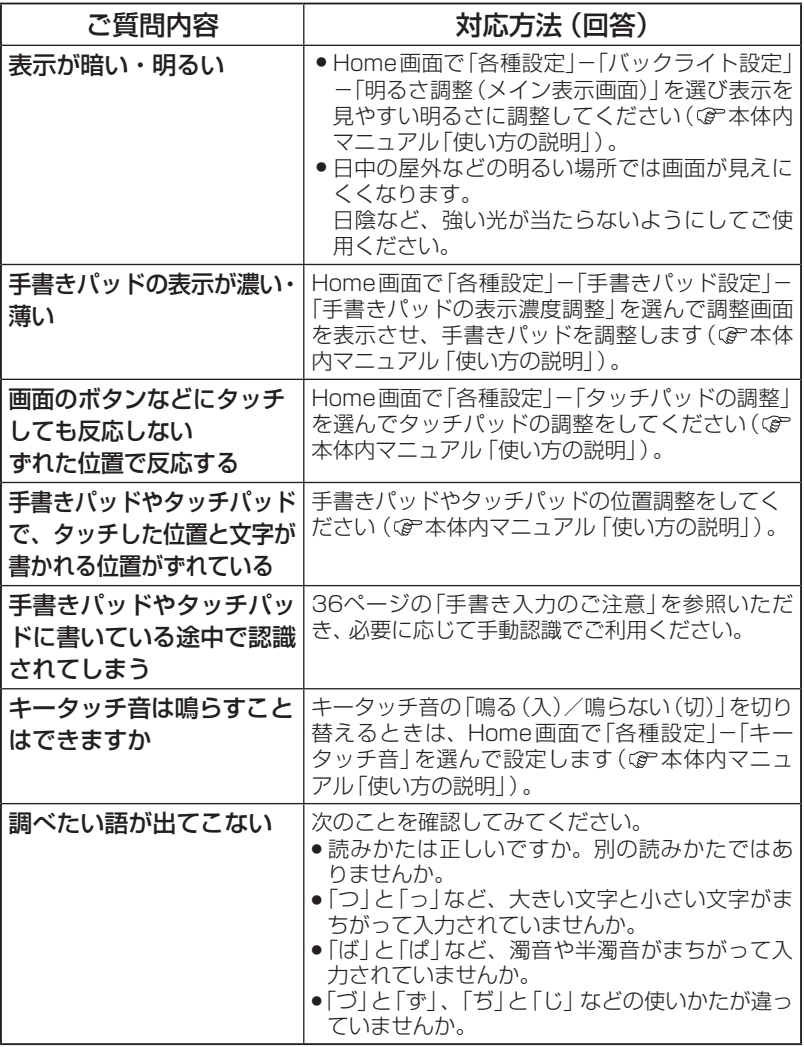

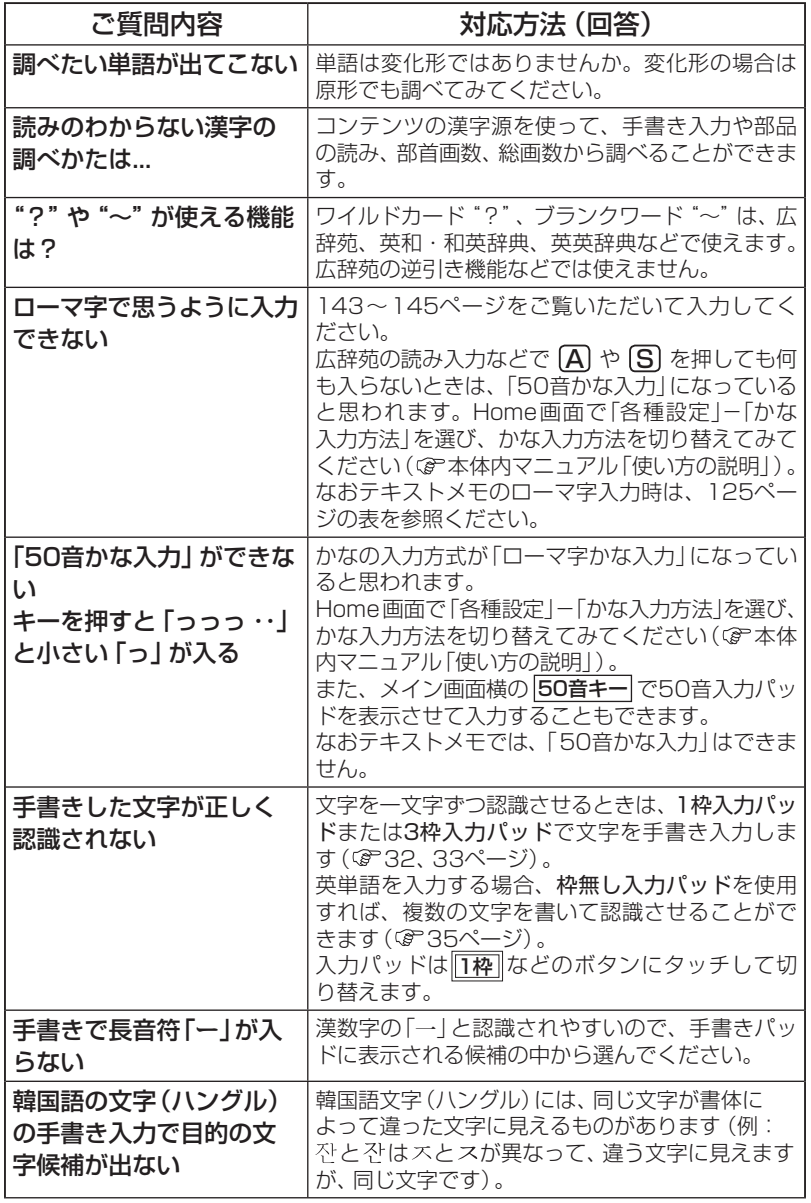

困ったときは ー・コーヒー こうしょう

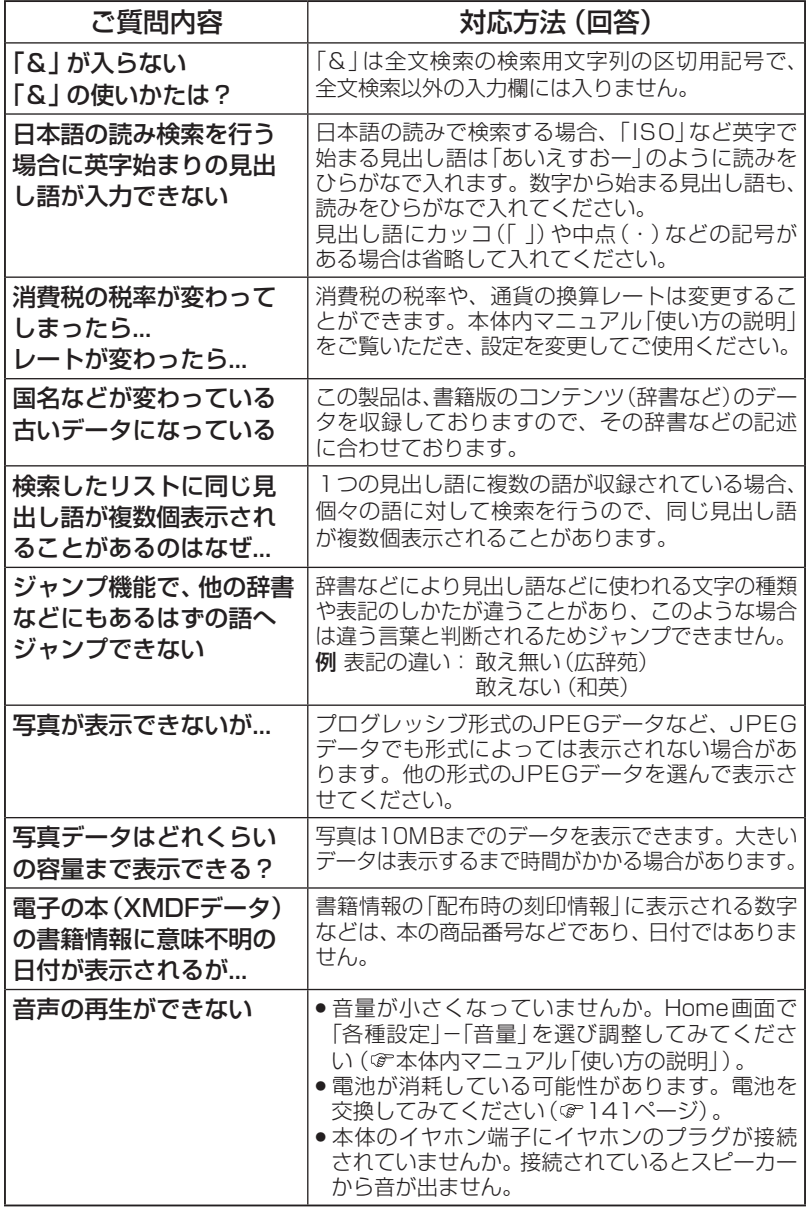

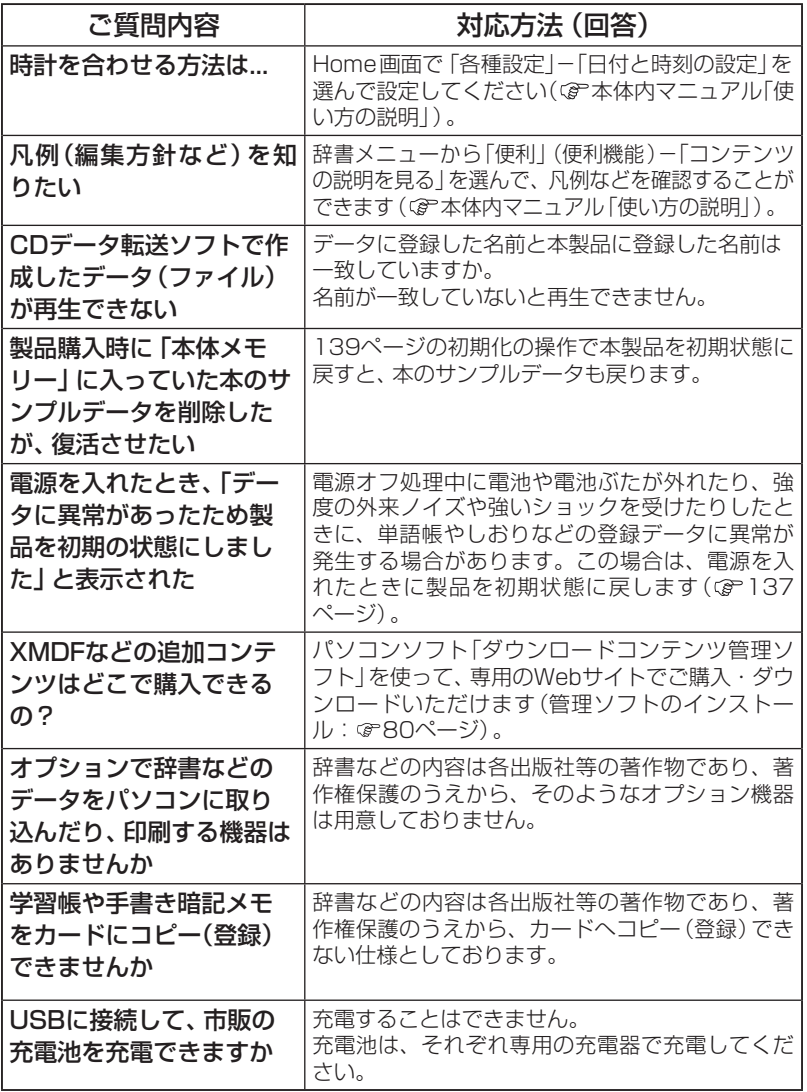

# **故障かな?と思ったら**

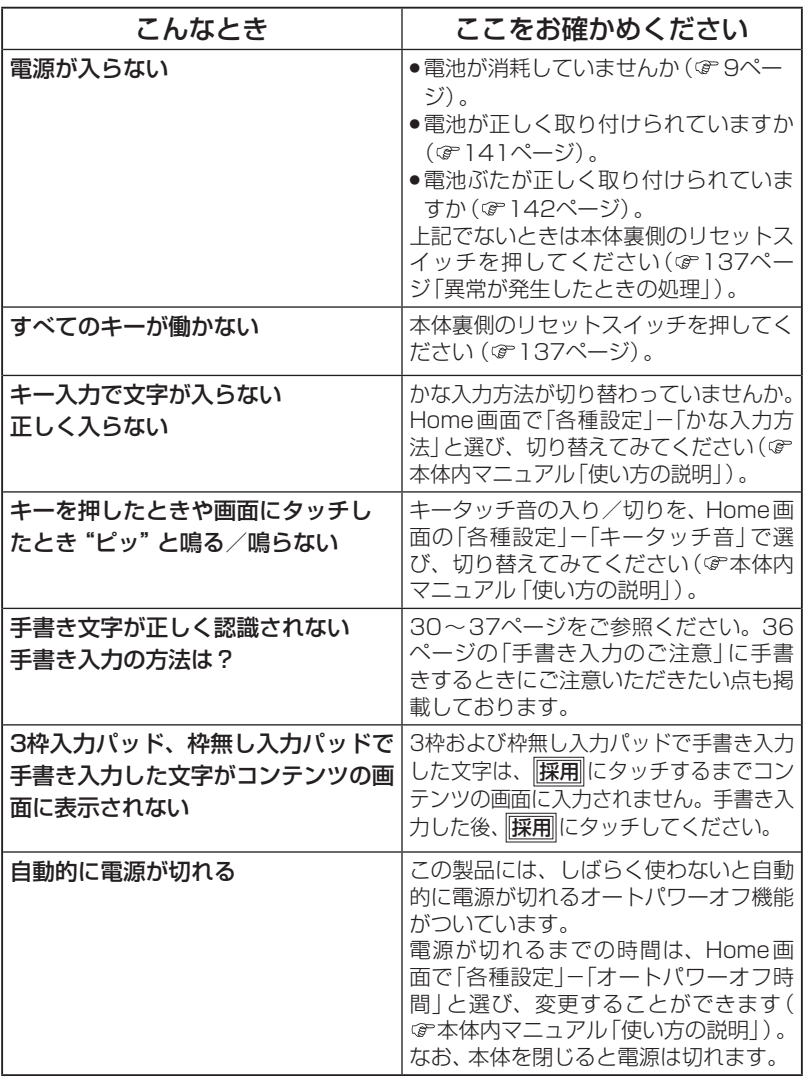

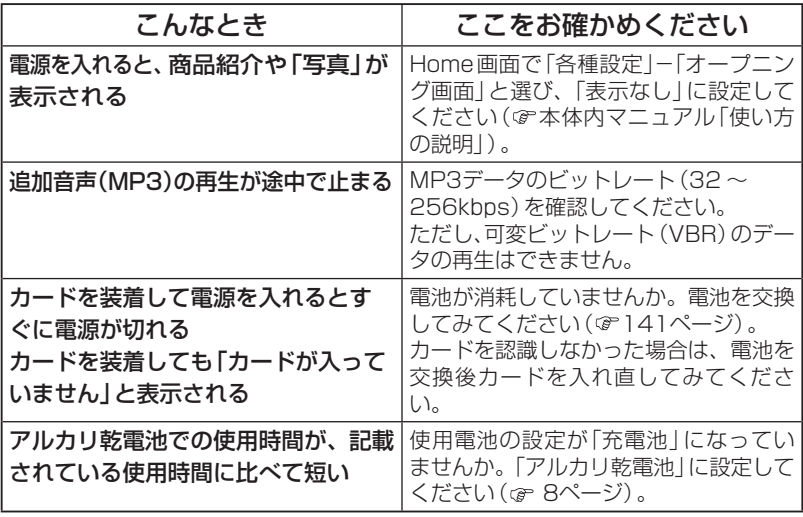

● これらを確かめても症状が発生する、また、これら以外の症状が発生した場合 。は故障が考えられます

150ページをご覧いただき、「修理品引き取りサービス」をお申し付けください。

# **考 参**

#### 字形について

- この製品に使われている日本語の漢字の字形はJIS X 0213-2004に準拠してい ますので、一般の辞典などで採用されている文字と字形が異なるものがあります。 また、文字の書体は一般の辞典などとは異なります。
- ただし、補助漢字やJISの漢字表以外の漢字も一部含まれています。
- 液晶表示の解像度の制限により、複雑な文字を小さく表示させたとき、線の 一部が表示しきれない場合や略字になる場合がありますので、字形を確認す 。る場合は文字サイズを大きくして確認してください
- 手書き入力で表示される認識文字は、限られたドット数で文字を構成してい るため、略字を用いている場合があります。

困ったときは ー・コーヒー こうしょう

#### コンテンツ (辞書など)の表現の違いについて

● この製品は、基本的に各コンテンツ (辞書など)の内容を変更することなく収 録しています。このため、同じ語を別々の辞書などで引いた場合、表現など に違いがあることがあります。

#### コンテンツの内容について

● この製品に収録されている各コンテンツで書籍が刊行されているものの内容 は、基本的に書籍版の内容を変更することなく収録しておりますが、画面表 示の都合、その他の事情により、各出版社の監修に基づいて一部内容を変更 していることがあります。

# **異常が発生したときの処理**

ご使用中に強度の外来ノイズや強いショックを受けた場合など、ごくまれ にすべてのキーが働かなくなるなどの異常が発生することがあります。こ のときは、以下のリセット操作をしてください。

## リセット操作

#### *1* 本体裏側のリセットスイッチを<br>*1* ボールペンなどで押します ボールペンなどで押します。

いったん電源が切れ、その後「しば らくお待ちください」と表示された 後、Home画面が表示されます。

● リヤットスイッチの操作に、先の 折れやすいものや先のとがった ものは使用しないでください。

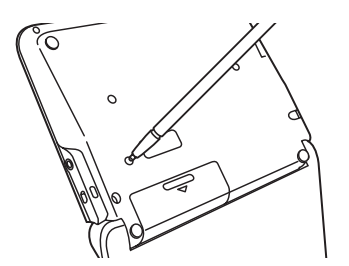

もし、上記操作を行っても異常が発生する場合は、139ページの初期化の 操作を行ってください。

なお、Home画面の代わりに、次の画面が表示されたときは、お客様が登録 されたデータに異常があったため、本体を初期の状態に戻したことを示し ます。このときは「検索/決定】を押し、画面に従って、タッチパッドの調整、 日付・時刻設定、電池設定などを行ってください。

— ■データに異常があったため 製品を初期の状態にしました [検索/決定]キーを押してください

8日 • 本体のデータに異常があると、ダウンロードして本体のメモリーに記憶させた 内容、Mv辞書、単語帳、しおりの内容、手書き暗記メモ、学習帳、テキストメモ、 電卓のメモリー、通貨換算機能の設定が消去され、「各種設定」などで設定した 内容、消費税雷卓の税率(初期状態:5%)などが初期の状態に戻ります。※ なお、各コンテンツのデータや登録した名前・暗証番号は消去されません。 ダウンロードして本体メモリーに記憶させたコンテンツなどが消去された 場合は、再度パソコンから転送してください。他の記憶内容、設定内容が消 えた場合は、必要に応じて再度、記憶、設定してください。 ※本製品が初期化されると、本体メモリーに電子書籍のサンプルが再登録され ます。

# **に戻したいときは)初期状態(ご購入直後の状態**

登録した内容などをすべて消去して、ご購入直後の状態に戻したいときは、 次の操作で初期化を行います。

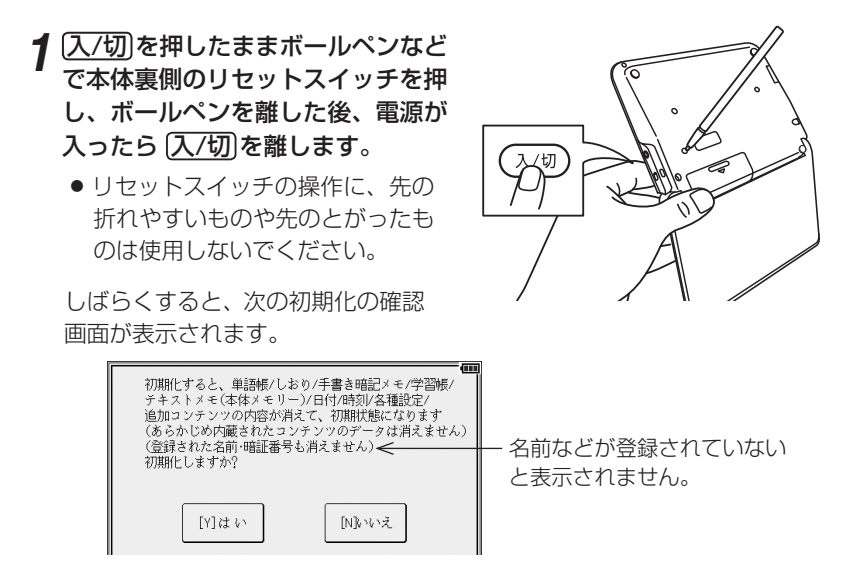

<u>2</u> キーボードの $(Y)$ キーを押します。<br>アフェー Farta (ナイナ Farta / ナイ

画面に「初期化しました」と一時表示したあと、タッチパッ 。ドの調整画面が表示されます

#### $\bf 3$  画面に従って、タッチパッドの調整、日付・時刻設定、電池設定を行っ<br>アイださい (フ〜ロページを参照) てください (フ〜9ページを参照)。

R■■● この操作により、ダウンロードして本体のメモリーに記憶させた内容、Mv 辞書、単語帳、しおりの内容、手書き暗記メモ、学習帳、テキストメモ、雷卓 のメモリー、通貨換算機能の設定が消去され、「各種設定」などで設定した内 容、消費税電卓の税率(初期状態:5%)などが初期の状態に戻ります。※ なお、各コンテンツのデータや、登録した名前・暗証番号は消去されません。 ダウンロードして本体メモリーに記憶させたコンテンツなどが消去された 場合は、再度パソコンから転送してください。他の記憶内容、設定内容が 消えた場合は、必要に応じて再度、記憶、設定してください。 ※本製品が初期化されると、本体メモリーに電子書籍のサンプルが再登録さ れます。

**付録**

この製品を長くご愛用いただくための注意点など、参考にしていただきた いことをまとめています。よく読んで正しく使ってください。

# **電池について**

電池が消耗すると電源が切れて入らなくなります。必ず以降の内容をよく お読みのうえ、雷池交換は十分注意して行ってください。

## **使用できる電池**

乾電池 : アルカリ乾電池 単3形 LR6 2本

三洋電機株式会社製 : 充電池 単3形 eneloop® (エネループ) 2本 パナソニック株式会社製 単3形 充電式EVOLTA (エボルタ) 2本

(2012年1月現在)

※指定の電池以外は使用しないでください。

電池容量、電圧が異なり、誤動作や故障の原因となります。なお、充電池の ご使用については、4ページの「市販の充電池の取り扱いについて」の内容を お守りください。

#### 注意 冒頭の「安全にお使いいただくために」もよく読んでお取り扱いください。

- 製品を長時間使わないときは電池を取り外しておいてください。
- 消耗した電池をそのままにしておきますと、液もれにより製品を傷めること 。があります
- ●付属の電池は工場出荷時に入れていますので、所定の連続使用時間に満たな 。いうちに寿命がきれることがあります

付 t 緑

# 充電池について

## ご参考: 充電池のご使用の場合の使用時間 (参考値)

新しい電池を満充電でご使用いただく場合 (常温25℃で連続表示のときの参考値)

#### eneloop®: 約85時間

#### 充電式EVOLTA:約85時間

※使用温度、使用状態によっては使用時間が短くなります。 『充電池を使用する場合は雷池設定を「充電池」に設定してください。  $(P \otimes R \sim 9 \wedge -1)$ 

# **電池の交換時期**

画面右上に【■( ) が表示されたときや、電源を入れてもすぐに暗く なるときは電池が消耗しています。速やかに電池を交換してください。

参者 ● アルカリ乾電池について 電池の使用時間は約130時間です。(常温25℃で連続表示のとき) ※電池の種類(メーカー)、使用温度、使用状態によっては電池の寿命が短く なります。

# **電池の交換手順**

■ ● 電池交換は必ず電源を切ってから行ってください。電源を切らずに行うと、 単語帳などの記憶内容が消去されることがあります。

<mark>1</mark> 入/切]を押して電源を切ります。

。本体裏面の電池ぶたを外します *2*

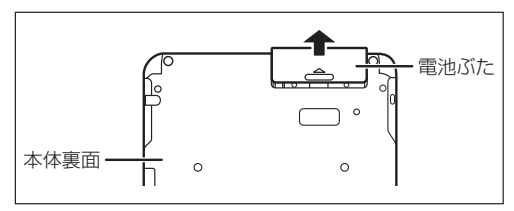

消耗した電池を取り出 *3* します。

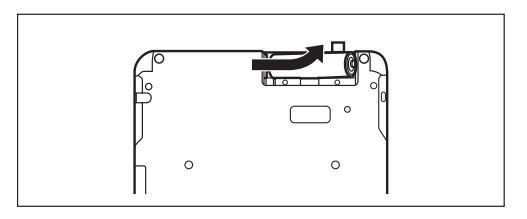

**4** 新しい電池を入れます。 <del>コンピューター ロー・</del>リボン

2本とも新しい電池に交 換してください。また、 向きを正しく入れてくだ 。さい

●リボンの上から電池を入 れます。

。リボンの先端が電池の下に隠れないようにしてください

。電池ぶたを取り付けます *5*

電池ぶたは、きっちりと 取り付けてください。

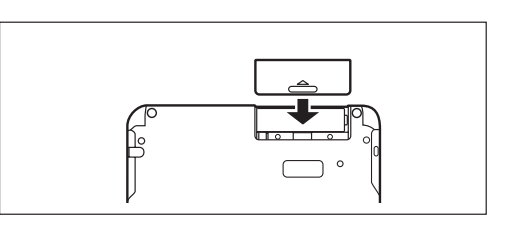

#### **6 本体を開いて、電源が入り、日付と時刻の設定画面になることを確認し**<br>アイださい 。てください

もし、初期化の確認画面が表示されたときは、「N キーを押してください。 「Y]キーを押すと本体が初期化され、単語帳などの記憶内容が消去され、各 種設定が初期状態に戻ります。

電源が入らないときは「入/切]を押し、それでも入らないときは2~6の手順を もう一度行い、電池を入れ直してください。また、電池ぶたを正しく取り付けて ください。それでも電源が入らないときは「異常が発生したときの処理」を参考 。にしてリセット操作を行ってください

▼画面に従って日付と時刻の設定、電池の設定を行ってください。 *7* 8ページを参照してください。

付 t 緑

# **ローマ字→かな変換表**

本表は、電子辞書の検索文字等を入力するときに使用します。テキストメ モ入力時のローマ字綴りとは一部異なります (@125ページ)。

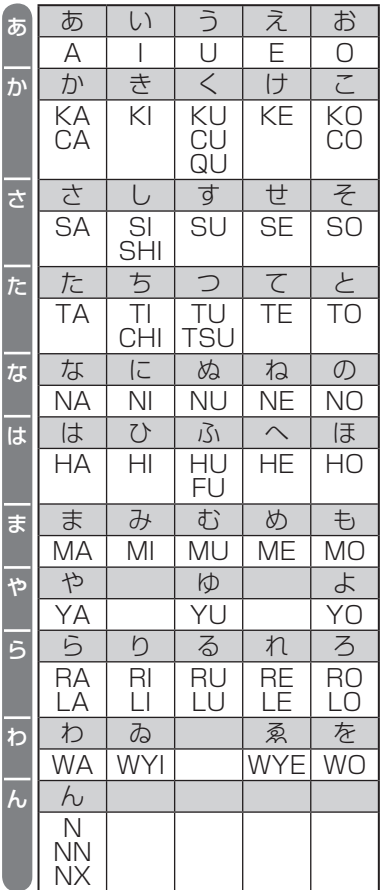

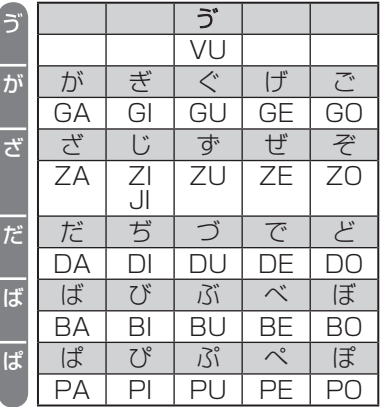

#### 小さい文字の単独入力

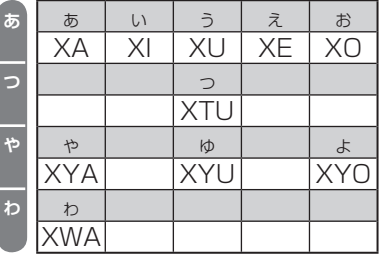

8日 ● 表中の行名は、つづりを探しやすくするために便宜上つけた名称です。
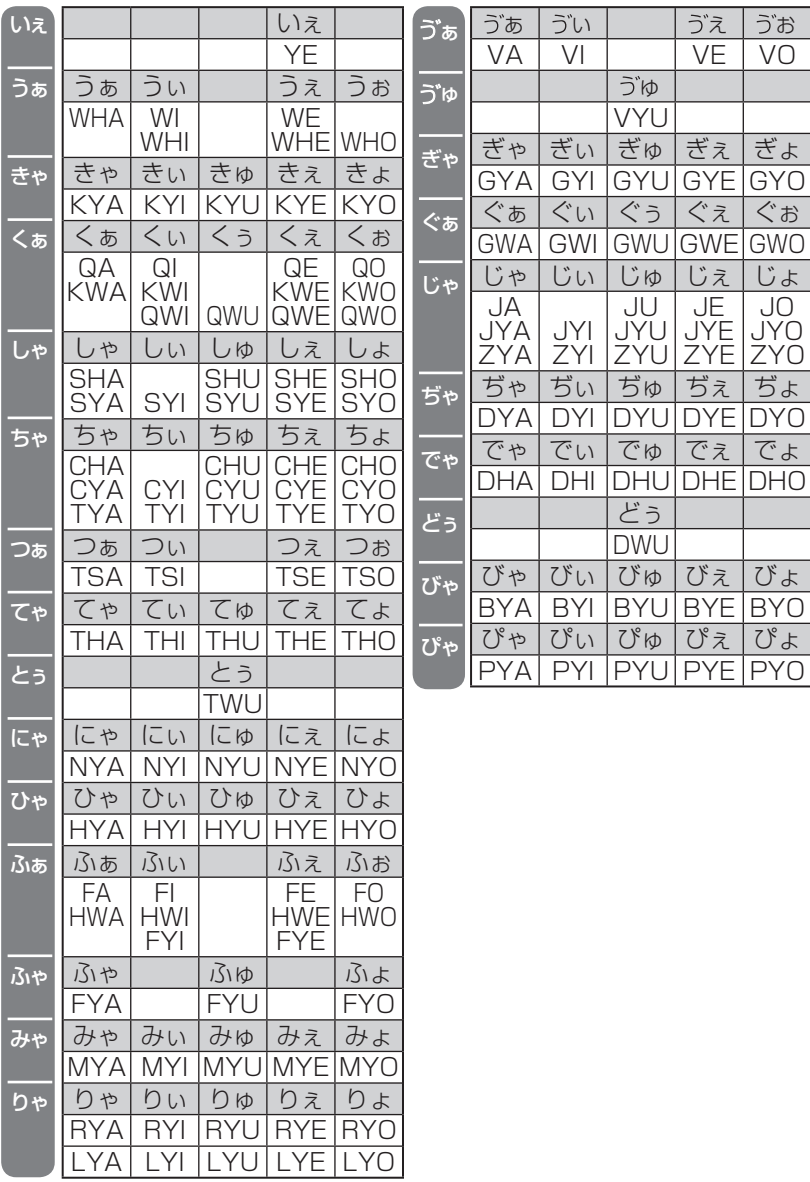

t

付 録

"ん"の次に母音または"Y"がくるときや、"ん"で終わるときは"NN"と 入力する。または "N" の後ろに "X" をつける。 (まんやく → HONNYAKU (HONXYAKU) (はんし) → HANNI (HANXI)  $(\pm A) \rightarrow$  HONN (HONX) 上記以外のとき ほんき → HONKI

## |促音 (そくおん) の入力

"N"以外の子音を重ねる。または"XTU"と入力する。 (けっか → KEKKA (KEXTUKA) とっきゅう → TOKKYUU (TOXTUKYUU)

#### 参考 • 変換できないローマ字のつづりを入れたときは

この製品は、ローマ字のつづりを入力する場合、1字入力するごとに、かな に変換できる候補の有無を確認し、一致すればかなに変換します。もし、候 補がないときは、先頭の文字を削除して候補の有無を確認します。それでも 候補がない場合は、もう1字削除して確認します。

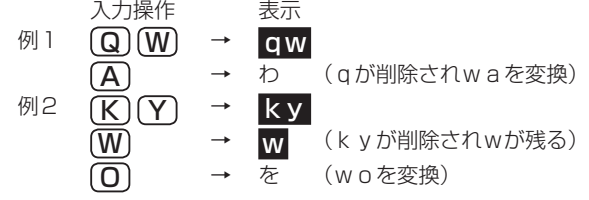

## **様 仕**

#### 形 名 PW-A7200 日 品 名 電子辞書

- 表 示 メイン画面:480×320ドットTFTカラー液晶表示(タッチパッド付き) 手書きパッド:240×120ドット液晶表示
- 雷卓機能 計算桁数 12桁 消費税電卓(税込/税抜計算、加減乗除、メモリー、パーセント計算 (など
	- 通貨換算、単位換算、年計算、年齢計算
- 時計機能 時間制:12時間制 時計精度:平均月差±90秒以内
- MP3プレーヤー機能

MP3データ再生(カードまたは本体メモリーに収録したMP3データ、 暗号化データを再生)

- 再生可能ビットレート: 32〜256kbps (VBRは再生不可)
- パソコン接続端子 USB (2.0) 端子 (Micro-B)
- 音声出力端子 イヤホン端子 (3.5Φ ステレオタイプ)
- 電 源 3V (DC): アルカリ乾電池 (LR6) : Ni-MH\* 単3形 2本 ※Ni-MH充電池をご使用の場合は4、7、141ページおよび本体内 マニュアルの「電池をセットする」、「使用する電池の設定」、「電
	- 池について| を確認してください。
- 消費電力 1.5 W
- 使用時間 約130時間(カード非装着、使用温度25℃で連続表示の場合。な (LR6使用時) お、お、表示の明るさは初期の設定で、表示状態になった 30秒後に表示が暗くなる場合)
	- 約60時間 (カード非装着、使用温度25℃で、1時間あたり表示状 態を55分、検索\*を5分間行った場合。なお、表示の明 るさは初期の設定で、表示状態になった30秒後に表示 (が暗くなる場合
	- 約8時間 (使用温度25℃、音量"5"でmicroSDメモリーカード に収録したMP3データをイヤホンで連続再生した場合)
		- \*検索: 英和辞典で、1秒1キー操作で "dictionary" と入力し [検索/決定]を押す操作の繰り返し。
	- 注: 使用環境や使用方法、カードの種類により、使用時間が短くなる ことがあります。
- 使用温度 0℃~40℃
- 外形寸法 突起部含む :幅149×奥行110.2×厚さ19.4mm 突起部含まず:幅149×奥行110.2×厚さ16.8mm
- 質 量 約305g (乾雷池、タッチペンを含む)

#### ●本体メモリー

容量: 約150MB (出荷時の空き容量: 約148MB※)

- ※本体にあらかじめ入っている電子書籍サンプルを削除し、ユーザーエ 。リアを増やすことができます
- ※本体にあらかじめ入っている電子書籍サンプルを削除した場合、元に 戻すには本体を初期化する必要があります。本体を初期化すると単語 帳、しおり、手書き暗記メモ、テキストメモ、日付、追加コンテンツ等 の内容は消えます。

#### ●メモリーカード使用要件

カード種類: microSD, microSDHCメモリーカード

- 1フォルダ内最大ファイル数: 200ファイル以下
- ファイル名の最大文字数:

248文字以下(一番上のフォルダ名からファイル名までの文字をすべ て加えた合計文字数 (拡張子を含む))

- ファイル名使用可能文字:
- 数字、英字、全角ひらがな·カタカナ、漢字(JIS第1·第2水準漢字) ●動作確認済みのカードは、次のWebサイトでご確認ください。

http://www.sharp.co.jp/brain/

#### ●雷子書籍リーダー機能での表示可能テキストデータ

拡張子が、txt でJIS第1・第2水準漢字、仮名、数字、英字を使ったテキ ストファイル

注: 全角記号などは表示されません。

#### ●MP3データ再生可能ビットレート

32~256kbps 注:可変ビットレート(VBR)のデータは再生できません。

#### ●フォトスライド表示可能画像データ

データ形式: JPEG形式※ (拡張子: JPEG、JPG) ※一部のデータを除く 1データ最大容量: 約10MB (メガバイト) 1データ最大サイズ:5000×5000ドット

## **アフターサービスについて**

## 保証について

- 1.この製品には取扱説明書の巻末に保証書がついています。 保証書は販売店にて所定事項を記入してお渡しいたしますので、内容を 。よくお読みのうえ大切に保存してください
- 2.保証期間は、お買いあげの日から1年間です。 保証期間中でも有料になることがありますので、保証書をよくお読みく 。ださい
- 3.保証期間後の修理は…

修理によって機能が維持できる場合は、ご要望により有料修理いたしま 。す

### 補修用性能部品の保有期間

- 当社は電子辞書の補修用性能部品を製品の製造打切後5年保有していま す。
- ●補修用性能部品とは、その製品の機能を維持するために必要な部品です。

### 修理を依頼されるときは

- 1.異常があるときは使用をやめて、お買いあげの販売店にこの製品を お持込みのうえ、修理をお申しつけいただくか、「お客様ご相談窓口のご 案内」(『149ページ)に記載の窓口にお問い合わせください。ご自分で の修理はしないでください。
- 2.アフターサービスについてわからないことは…

お買いあげの販売店、またはシャープお客様ご相談窓口にお問い合わせ 。ください

## お問い合わせは

この製品についてのご意見、ご質問は、お客様ご相談窓口へお申しつけく 。ださい

## **お客様ご相談窓口のご案内**

修理・使いかた・お手入れ・お買い物などのご相談・ご依頼、および万一、製品 による事故が発生した場合は、お買いあげの販売店、または下記窓口にお問い合 。わせください ファクシミリ送信される場合は、製品の形名やお問い合わせ内容のご記入をお願

いいたします。

## -ルでのお問い合わせなど 【シャープサポートページ】

## http://www.sharp.co.jp/support/

■よくあるご質問などもパソコンから検索できます。

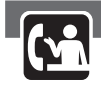

## 使用方法のご相談など【お客様相談センター】

#### ರರ **0120-303-909**

携帯電話·PHSからもご利用いただけます。

#### 。おかけ間違いのないようにご注意ください

|受付時間 ●月曜~土曜: 9:00~18:00 (年末年始を除く) ●日曜·祝日:9:00~17:00

■ IP電話などからフリーダイヤルサービスをご利用いただけない場合は…。

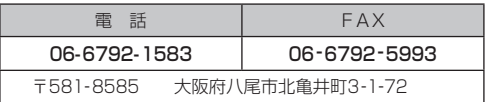

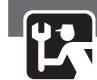

## |ご相談など【修理相談センター】

## **0120-02-4649**

携帯電話・PHSからもご利用いただけます。 **HESE-DEJO OV** 

#### 。おかけ間違いのないようにご注意ください

受付時間 ●月曜~土曜: 9:00~20:00 (年末年始を除く) ●日曜·祝日:9:00~17:00

■ IP電話などからフリーダイヤルサービスをご利用いただけない場合は…。

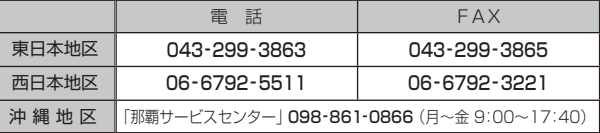

## 「修理品引き取りサービス」のご案内

※サービスエリア:日本国内地域。 ただし、沖縄県全域(離島を含む)および鹿児 島県奄美市・大島郡を除く。

「修理品引き取りサービス」とは、雷話で修理依頼いただきますと、当社 指定の運送業者がお客様のご都合の良い日時にご自宅まで訪問してお預 かりし、弊社で修理完了後、ご自宅までお届けに伺うサービスです。

#### ご利用料金

■運送費 ※梱包料を含む往復料金 (税別)

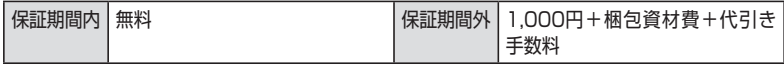

■修理料金 ※保証期間内でも有料になる場合があります。詳しくは保証書をご確認ください。

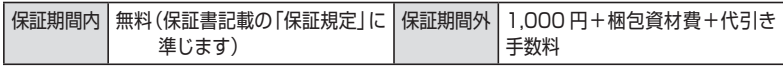

#### お引き取り

■お引き取りの時間は、下記時間帯よりお選びいただくことができます。

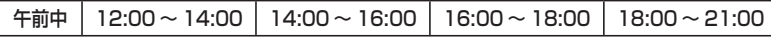

■お引き取り日は、ご依頼日の翌日以降となります。

■交通事情などの理由によりご指定の時間にお伺いできない場合がございます。 ※離島の場合は、船便等のスケジュールにより、ご訪問できる日時が変動します。 ※修理品は当社指定の運送業者が梱包箱を持参してお伺いし、梱包させていた だきます。

#### お届け

■ご連絡時にサービス料金(修理料金+利用料)と発送日をご連絡いたします。 ■当社指定の運送業者が修理完了品を、お届けに伺います。

■サービス料金(修理料+利用料)を指定運送業者に、現金でお支払いください。 ※離島の場合は、船便等のスケジュールにより、ご訪問できる日時が変動します。

●所在地·電話番号·受付時間などについては、変更になることがあります。(2011.08)

# **引 索**

## **記号**

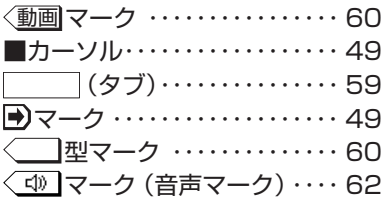

## **数字**

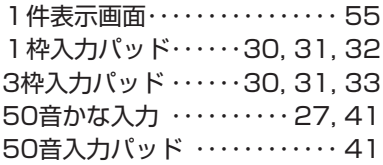

## **アルファベット**

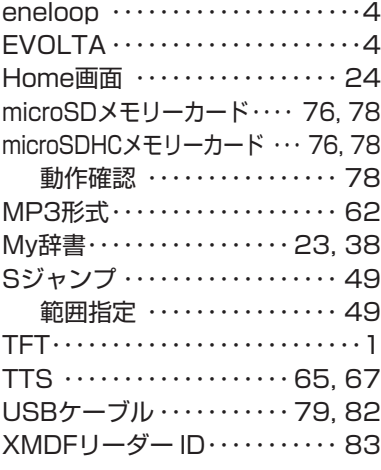

## **あ**

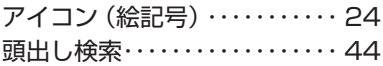

## アフターサービス…………148

## **い**

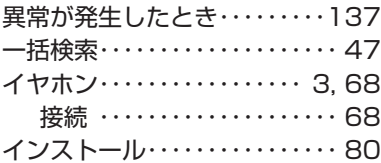

## **え**

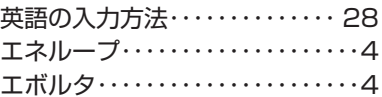

## **お**

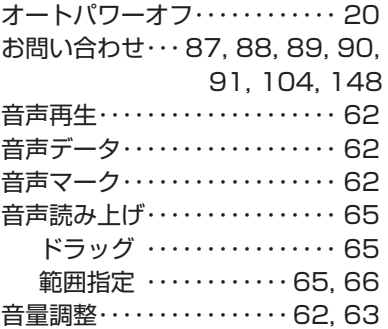

## **か**

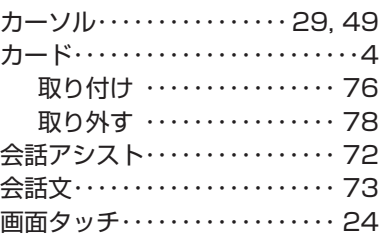

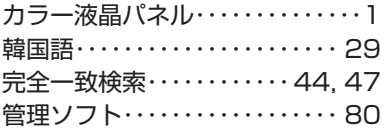

## **き**

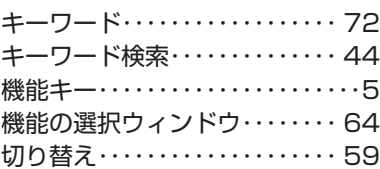

## **く**

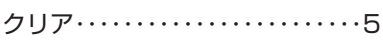

## **こ**

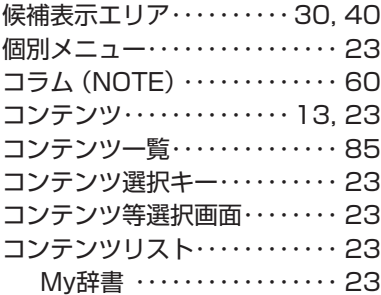

## **し**

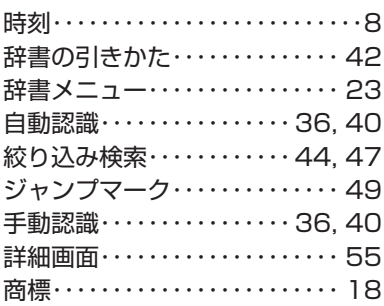

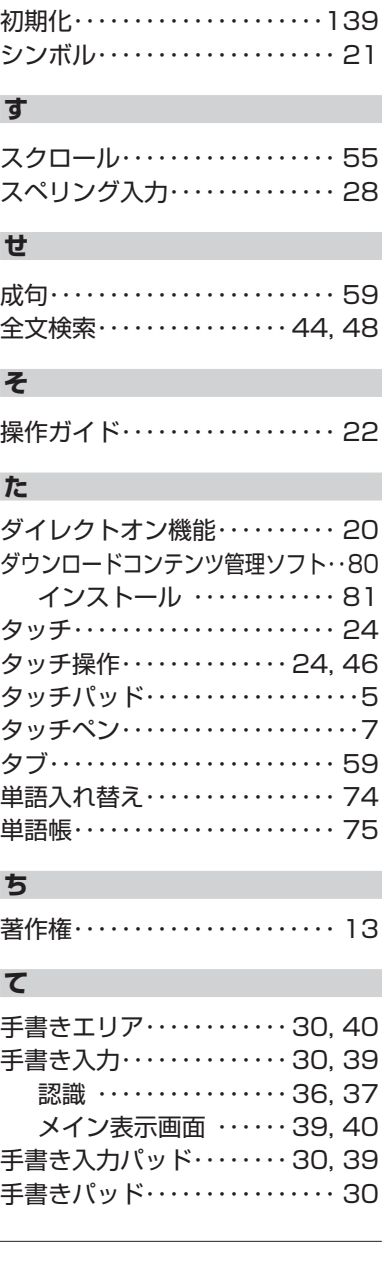

t

付 録

152

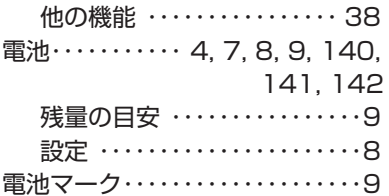

## **と**

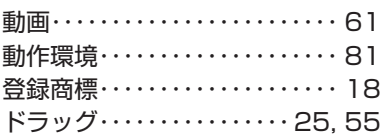

**ほ**

**l** 

**t** 

## **に**

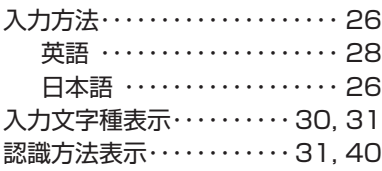

## **ね**

ネイティブの発音…………63

## **は**

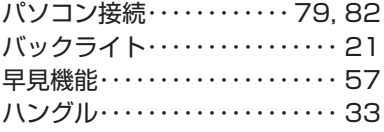

## **ひ**

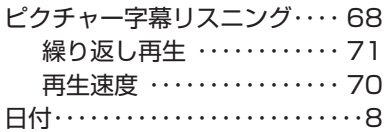

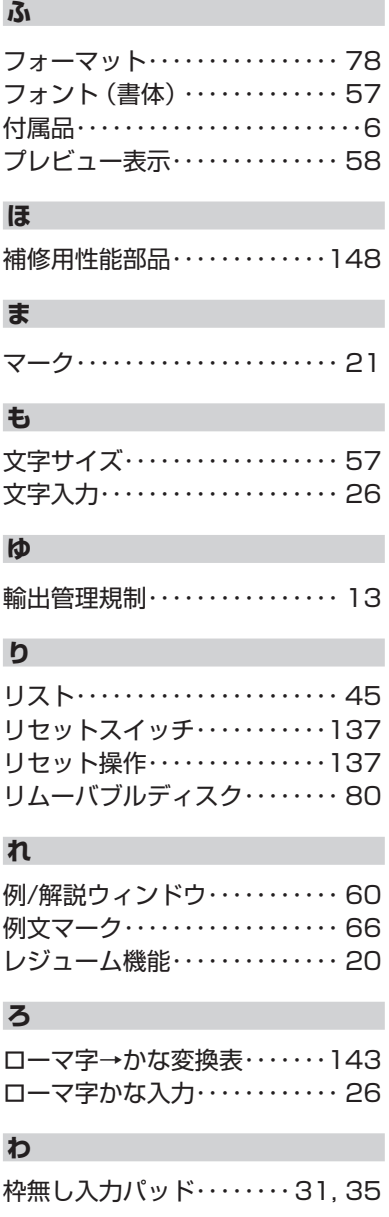

## **テキストメモ索引**

## **か**

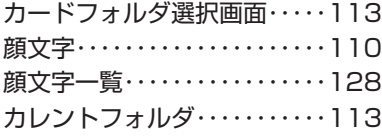

## **き**

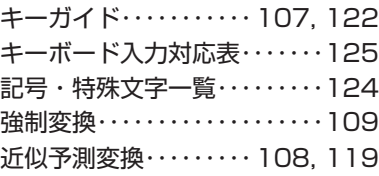

## **く**

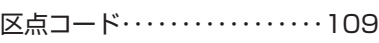

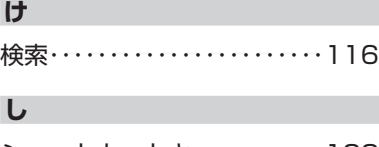

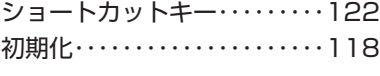

## **せ**

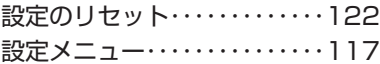

## **た**

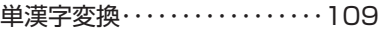

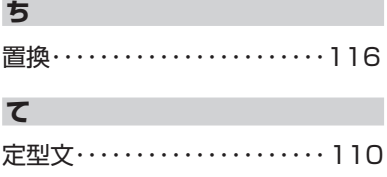

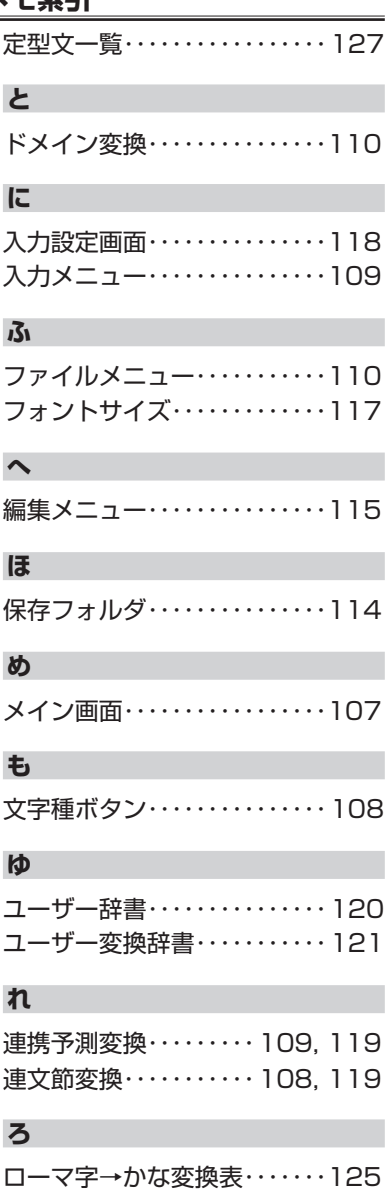

t

付 録

## 本体内マニュアル「使い方の説明」の目次構成

本体内マニュアルの「使い方の説明」をご覧になる際、ここにある目次構成 。を参考にしてください

はじめに

#### 初めてお使いになるとき

電池をセットする 初めて電源を入れたとき 【電池の残量の目安】 使用上のご注意とお手入れ

## 基本の操作

キーなどの表記のしかた 各部のなまえとはたらき 電源を入れる/切る 画面表示について 【操作ガイドメッセージ (ヒント)】 画面タッチ操作のしかた 使いたいコンテンツ (辞書)の選びかた 【辞書メニュー画面で選ぶ【 【その他の方法で選ぶ】 Home画面の使いかた

### 文字入力と修正

キーによる文字の入力と修正のしかた 【日本語の入力方法】 【英語の入力方法【 【中国語や日本語の漢字、韓国語の入力は?】 【入力した文字の修正のしかた【 手書きパッドで文字を手書き入力する 【手書きパッドの各部のはたらき【 【1 枠入力パッドで手書き入力をする】 【3枠入力パッドで手書き入力をする】 【枠無し入力パッドで手書き入力をする【 【手書き入力のご注意【 手書きパッドの他の機能 メイン表示画面で文字を入力する 【メイン表示画面で文字を手書き入力する【 【メイン表示画面で50音かな入力をする】 辞書を引く

文字を入力して調べる リストの項目を選んで調べる タッチ操作で辞書を引く

#### 項目の選択と画面送り

リスト表示画面などでの項目の選択と画面送り 詳細画面などでの画面送り ドラッグによるスクロール 【詳細画面でのドラッグによる画面送り【

#### 画面表示を変える

文字サイズを変える 詳細画面を箇条書きで見る (早見機能を使う) 候補の言葉の意味を一部見る(プレビュー表示) 画面に複数の | (タブ)が表示されたとき 画面にく||マークが表示されたとき

#### 音声を聞く

〈<
() マークを表示する (音声を聞く) 英単語をネイティブの発音で聞く 英語例文などの読み上げ (TTSでの音声読み上げ) イヤホンで音声を聞くときは ピクチャー字幕リスニング機能を使う

【ピクチャー字幕リスニング再生をする【 【画像とテキストの表示を切り替える【 【表示する言語を切り替える】 【再生速度を設定する】 【繰り返し再生を設定する】

#### 便利な使いかた

読みやスペリングの一部を省略して検索する スペルチェックをする 複数の辞書を調べる (一括検索) 英語の成句を検索する (一括成句検索) 英語の例文を検索する 詳細画面から別の語を調べる (W検索を使う) 英語の成句を検索する (W成句検索) 全文検索をする 画面内の語を調べる (Sジャンプを使う) 詳細画面の見出し語を他の辞書で調べる ―度調べた語を再度調べたいとき(しおりを使う) 繰り返し見たい語を登録する(単語帳・マーカーを使う) 【単語帳に語を登録する】 【各コンテンツの画面から、登録した語を見る】 【コンテンツ一覧から、登録した語を見る】 【覚えたい語句にマーカーを引く】 【マーカー部分を使ってテストをする】 【単語帳を削除(登録を解除)する方法】

付 t 学習帳を作る・学習する 【学習帳を作る】 【学習帳の内容を見る/学習する】 【覚えたかどうかテストする【 【学習帳を削除する】 手書き暗記メモを使う 【手書き暗記メモを登録する【 【手書き暗記メモを見る・編集する】 【手書き暗記メモを削除する【 手紙文を作成する コンテンツの説明を見る

#### カラー図鑑を見る

画像から、説明内容を探す 動画を見る 【動画繰り返し再生を設定する【 地図から探す (地図検索)

#### 各種設定

キータッチ音の入/切を設定する かなの入力方法を設定する オートパワーオフの時間を設定する バックライト設定をする プレビュー表示のありなしを設定する 音声の再生速度を設定する 音量を調整する 使用する電池の設定 辞書メニューの設定 よく使うコンテンツはMv辞書に登録 (Mv辞書設定) 【コンテンツの登録を解除する【 【My辞書を使う【 フォント (書体) を設定する タッチパッド (メイン画面)の調整をする 手書きパッドの設定をする 電子辞書に名前を登録する 【名前と暗証番号を登録する】 【名前をオープニング画面に設定する】 【登録している暗証番号を変更する【 【登録している名前を変更する【 【登録している名前、暗証番号を削除する】 日付と時刻の設定 電源を入れたときの画面 (オープニング画面) を設定する

#### 会話アシスト機能を使う

【会話文を探し発音させる【 【単語を入れ替えて会話文を作る】

#### 雷卓/便利計算機能を使う

【雷卓(消費税電卓)で計算をする】 【通貨換算をする】 【単位換算をする】 【年号計算をする【 【年齢計算をする】

#### カードやパソコンを使う

カードの取り付け/取り外し 電子書籍リーダー機能を使う 【テキストデータを表示させる【 【本を操作する】 追加音声 (MP3) を使う 【追加音声 (MP3)の使いかた】 【MP3繰り返し再生を設定する】 フォトスライドで写真を見る 【写真を見る】 【操作メニューを使う】 【設定メニューを使う【 字幕リスニング追加コンテンツを使う 追加のアプリケーションを使う メモリーのデータを削除する メモリーを確認する カードを初期化 (フォーマット)する パソコンと接続する ・ダウンロードコンテンツ管理ソフトをパソコンへインストールする 電子辞書と接続する 【管理ソフトをインストールする【 【管理ソフトを起動させ電子辞書を接続する【 国語系コンテンツⅠ

#### 第六版 広辞苑 類語新辞典 全訳古語辞典 古語林 古典文学/名歌名句事典 写真で味わう名歌名句 パーソナルカタカナ語辞典 漢字源 (改訂 第五版) 日本語コロケーション辞典 故事ことわざ辞典&四字熟語辞典

#### 国語系コンテンツⅡ

例解慣用句辞典 日本語知識辞典 常用漢字の難読辞典 日本語の常識・非常識

#### 英語系コンテンツ

ジーニアス英和&和英辞典 OXFORD現代英英辞典 カタカナで引ける英和辞典 英語類語使い分け辞典 英文手紙用例辞典

## 英会話コンテンツ

《リトル・チャロ》 《接客の英会話》 英会話とっさのひとこと辞典 音声付き英語発音解説 英単語・熟語ダイアローグ1200 英語名演説・名せりふ集 英会話Make it!

#### 健康コンテンツ

新 家庭の医学 【家庭の医学の見かた】 【新 家庭の医学を使う】 食材健康大事典 医者からもらった薬がわかる本2012年版 【識別コードの見かた【 【医者からもらった薬がわかる本を使う【 サプリメント小事典 EBM 正しい治療がわかる本 【見方・使い方】 【EBM 正しい治療がわかる本を使う】 検査のすべて 血液サラサラ健康事典 健康管理事典 働きざかりのこころの病気

### 能力開発コンテンツ

新TOEIC®テスト完全攻略 漢検ドリル 漢字ターゲット1700 読めそうで読めない漢字 もっと読めそうで読めない漢字 やっぱり読めそうで読めない漢字 日本語ドリル485 「ああ勘違い」の日本語 345 間違いことば500

## 生活コンテンツⅠ

日本歴史大事典 ブリタニカ国際大百科事典 都道府県小事典 動物図鑑/植物図鑑 · 昆虫図鑑 日本史事典/世界史事典 第四版 俳句歳時記 合本 百人一首

## 生活コンテンツⅡ

日本国憲法 手紙文例集 スピーチ文例集 世界人名事典 世界の名言・名句 防災事典 無敵の雑学 花マル雑学塾 「冠婚葬祭」ワザあり事典

## ビジネスコンテンツⅠ

経営用語辞典 株式用語辞典 金融用語辞典 流通用語辞典 不動産用語辞典 会計用語辞典 広告用語辞典 環境経営事典 日経パソコン用語事典2011

### ビジネスコンテンツⅡ

日経エレクトロニクス略語小辞典 社会人のマナー 186 敬語早わかり辞典

## 旅行コンテンツⅠ

会話アシスト 《旅の指さし会話帳 9カ国語》 わがまま歩き旅行会話 英語 わがまま歩き旅行会話 イタリア語

わがまま歩き旅行会話 フランス語 わがまま歩き旅行会話 スペイン語 わがまま歩き旅行会話 ドイツ語 わがまま歩き旅行会話 韓国語 わがまま歩き旅行会話 中国語

#### 旅行コンテンツⅡ

世界の料理・メニュー辞典 ー生に一度だけの旅BEST500 世界の食を愉しむBEST500 世界遺産100選 日本の世界遺産

## テキストメモ for Brain の使いかた

【テキストメモの起動と終了】 文字入力 1. 【入力文字種【 【変換方法·入力方法】 2. ファイルの操作 【ファイルメニュー【 3. フォルダの操作 4. メモの編集 【編集メニュー】 メモの設定 5. 【設定メニュー】 入力の設定 6. 【入力設定画面【 ショートカットキー 7. 付 録 【記号·特殊文字一覧】 【キーボード入力対応表(ローマ字→かな変換表)】 【定型文一覧【 【顔文字一覧【 【あれ?と思ったら】

## 困ったときは

よくあるご質問 故障かな?と思ったら 異常が発生したときの処理 ご購入直後の状態 (初期状態)に戻したいときは

## 録 付

電池について 【使用できる電池【 【電池の交換時期【 【電池の交換手順【 ローマ字→かな変換表 索 引

## =メモ=

●取扱説明書および本体内マニュアルのデータ (PDF) は、シャー プのホームページからダウンロードすることができます。

http://www.sharp.co.jp/support/index.html

■よくある質問などはパソコン から検索できます。

パソコン

http://www.sharp.co.jp/support/

|シャープ お問い合わせ|

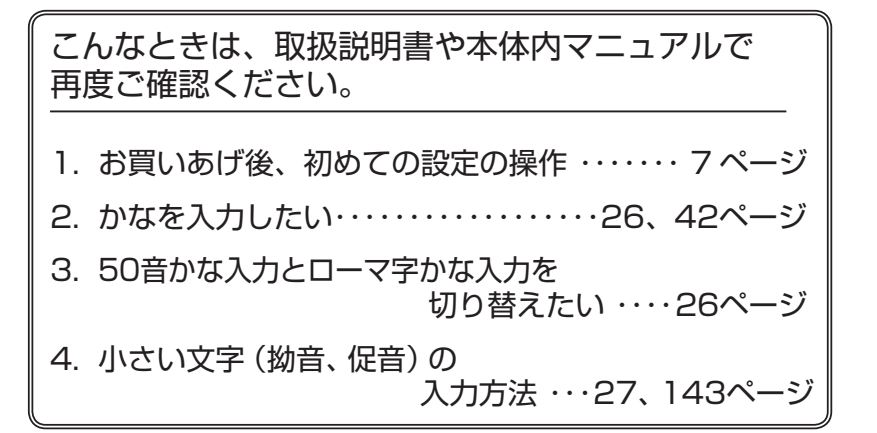

**MAD** 

取扱説明書や本体内マニュアルをご確認いただいて解決しないときは、 149ページをご覧いただき、お客様ご相談窓口へご連絡ください。

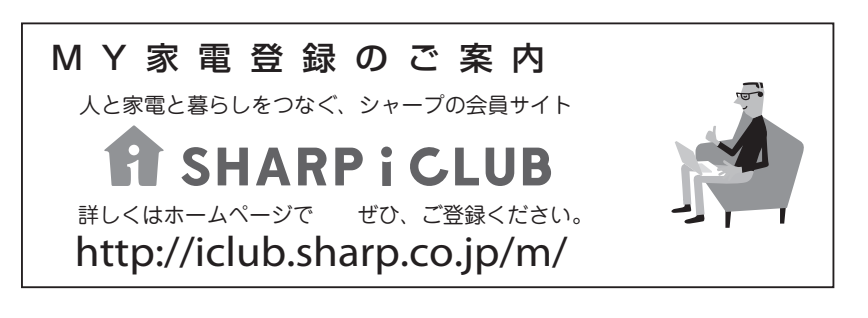

シャープ株式会社

本 すさ 3545-8522 大阪市阿倍野区長池町 22番22号

パーソナルソリューション事業部

通信システム事業本部 〒639-1186 奈良県大和郡山市美濃庄町492番地

PRINTED IN CHINA 11M C(TINSJ0758THZZ) 0QC11295PA001A